# LS-70J欠点マッピング

アプリケーションマニュアル

Ver.1.02

作成日2017年4月11日

竹中システム機器株式会社

# 目次

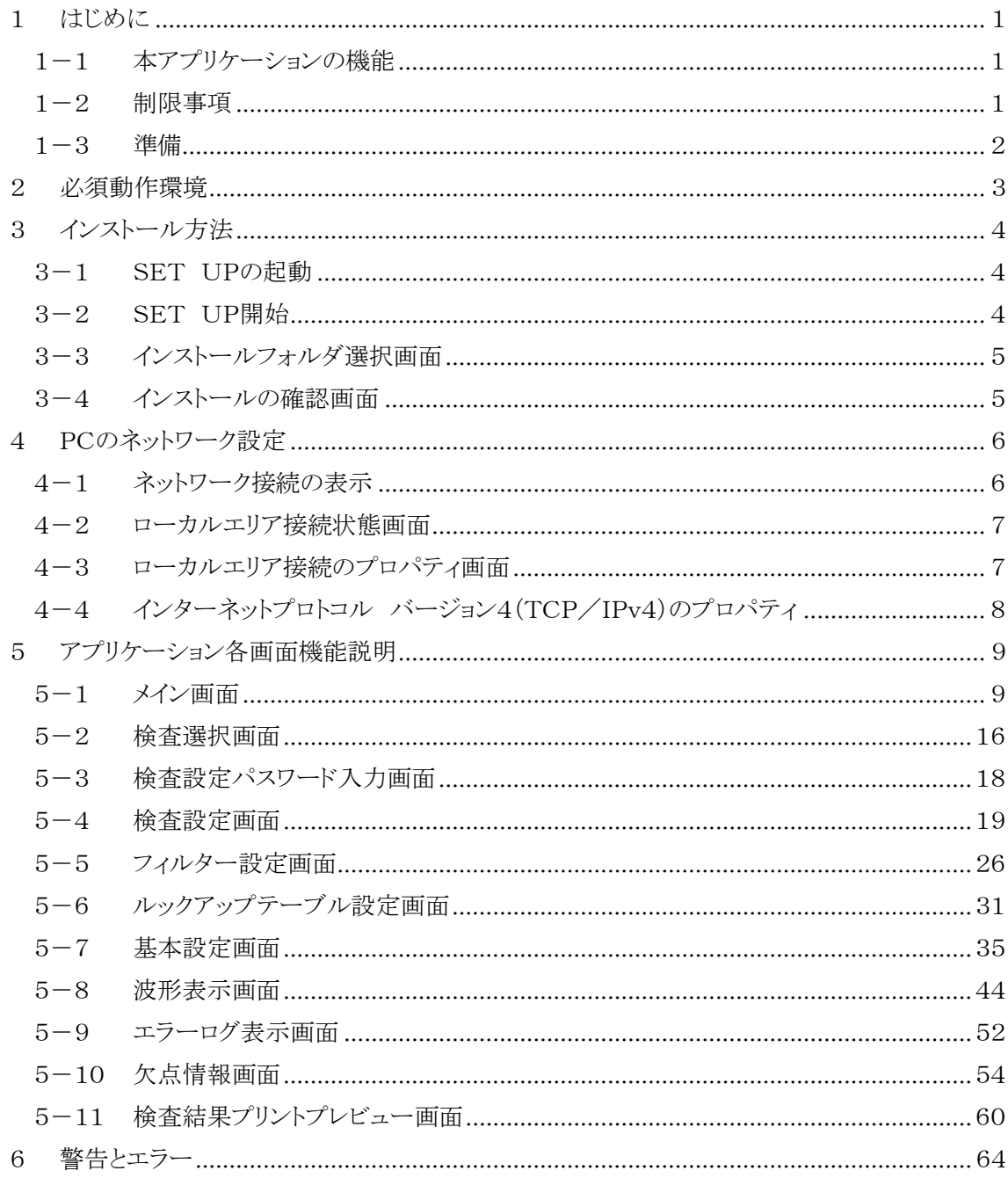

#### <span id="page-2-0"></span>1 はじめに

# <span id="page-2-1"></span>1-1 本アプリケーションの機能

本アプリケーションはPCにインストールして欠点検出装置 LS-70J とのLAN通信等により 以下の機能を実装します。

- 1. LS-70Jに接続されたラインスキャンカメラ(カメラ)の波形表示
- 2. LS-70Jの検査設定変更と検査設定内容の品種ファイル保存、読み込み、送信
- 3. シーシーエス株式会社製 LED照明電源 PSB3-30024 との RS-485通信による調光(最大2台)
- 4. 欠点のマッピングと欠点画像の保存(PNG形式)及び表示
- 5. 検査結果のファイル保存、読み込み
- 6. 検査結果の印刷、PDFファイル出力 ※PDFファイル閲覧には Adobe 社の Adobe Reader のインストールが必要です。

#### <span id="page-2-2"></span>1-2 制限事項

<span id="page-2-3"></span>本アプリケーションを使用して検査を行う場合の制限事項は表 1.1 [制限事項の](#page-2-3)とおりです。 また、仕様などは予告なく変更されることがありますのでご了承下さい。

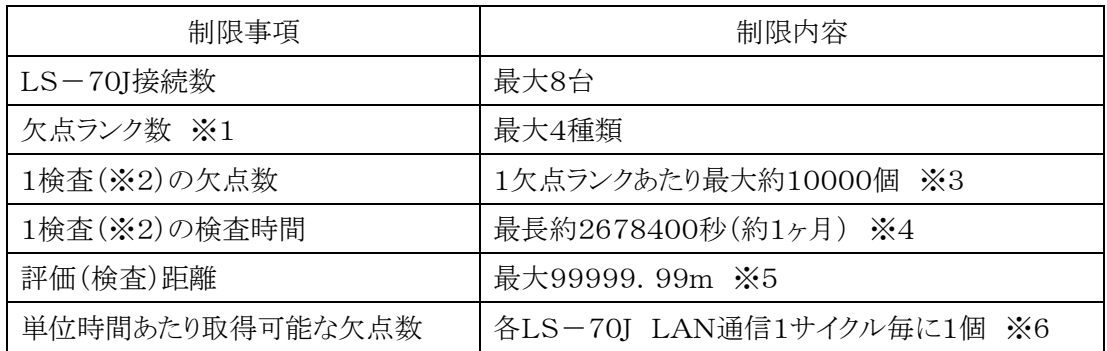

#### 表 1.1 制限事項

- ※1 欠点ランク数とは欠点の検出パラメータに異なる値を設定できる数の事です。 LS-70JにはランクA、B、C、Dの4種類があります。
- ※2 1検査とは本アプリケーションで1ファイルに保存される検査結果の事です。
- ※3 1欠点ランクで欠点数10000を超えた場合は検査中でもそれまでの検査結果を ファイルに保存し、それ以降の検査結果は新しいファイルへ保存します。
- ※4 最長検査時間を超えた場合は検査中でもそれまでの検査結果をファイルに保存し、 それ以降の検査結果は新しいファイルへ保存します。 最長検査時間はLAN通信のタイミングによっては2678400秒を若干超える事があります。

※5 LS-70Jの最大評価(検査)距離は99999.99mです。

最大評価距離以上の検査を実行しても表示される距離は最大評価距離になります。

※6 本アプリケーションでのLAN通信1サイクルとは接続するLS-70Jと通信を するサイクルの事で、使用するPCの性能、通信状態及び検査状態により変化します。 LAN通信サイクルは欠点の検出等により遅くなります。

#### <span id="page-3-0"></span>1-3 準備

準備する装置は下記の6種類ですがハブはLS-70Jを複数台接続する場合のみ必要です。 LED照明電源とRS-485ケーブルも本アプリケーションから調光を行う場合のみ必要です。 また、本アプリケーションにてLS-70Jと通信を行うLANは他機器の接続及び、 インターネット接続は行わないで下さい。

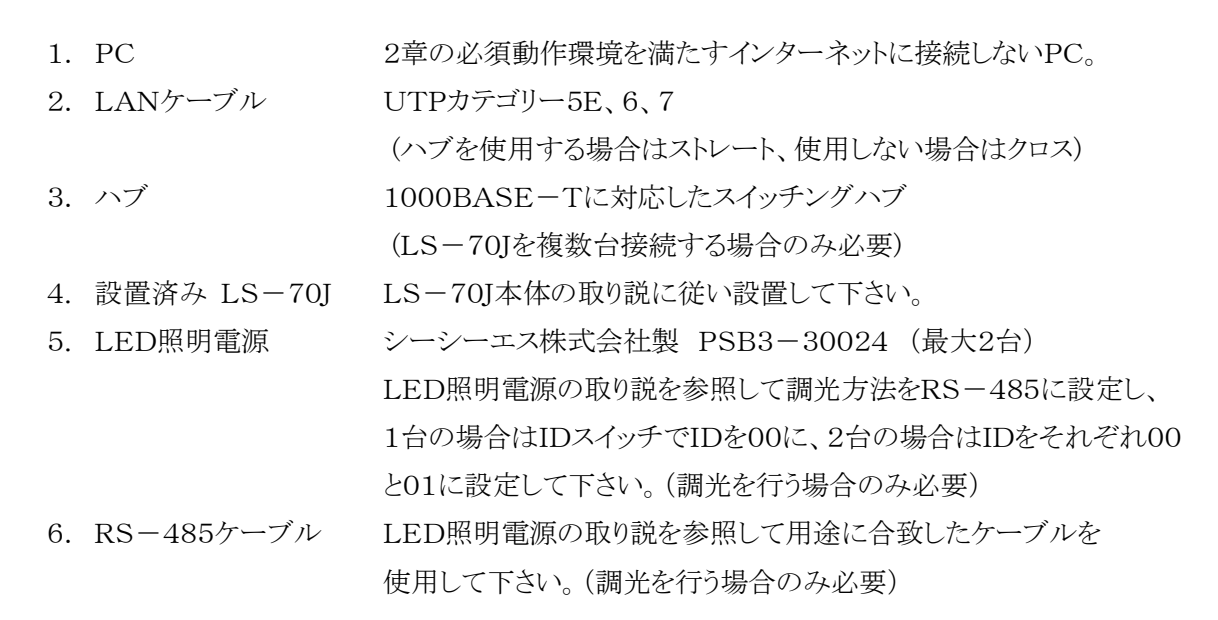

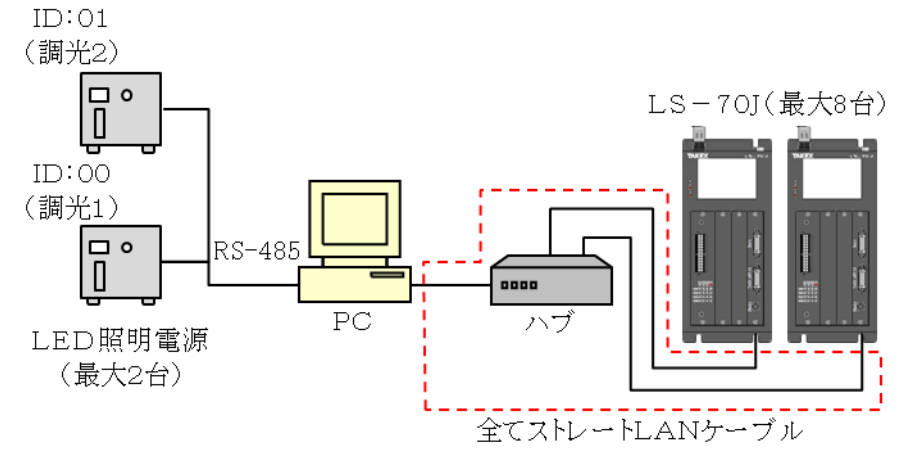

図 1-3.1 LS-70J複数台、LED照明電源との接続例

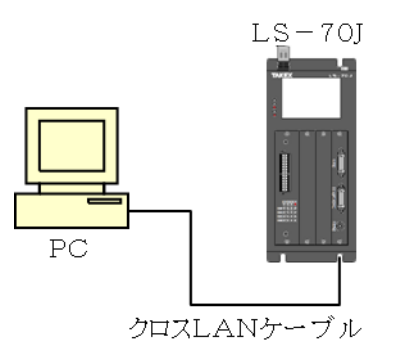

図 1-3.2 LS-70J1台との接続例

# <span id="page-4-0"></span>2 必須動作環境

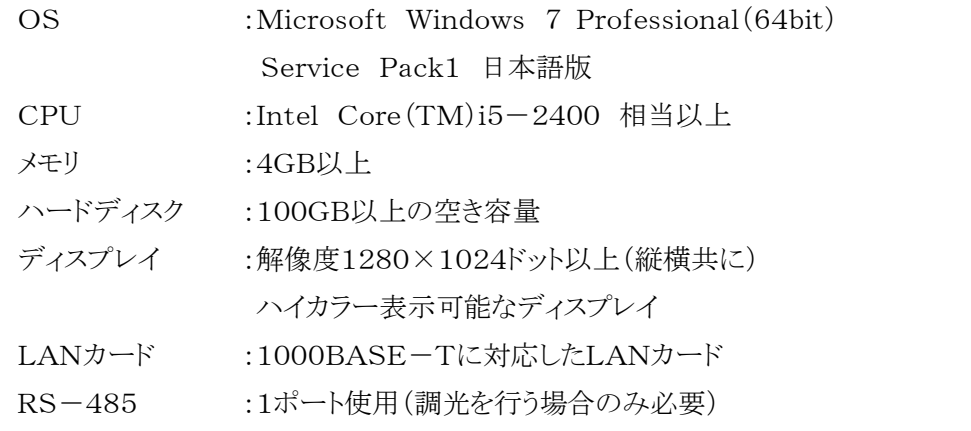

※ウイルスチェックソフトをPCにインストールしている場合はウイルスチェックソフトを

終了して下さい。

ウイルスチェックソフトの動作によってLS-70JとのLAN通信サイクルが極端に遅くなる、

もしくは通信不能になる事があります。

また、本アプリケーション使用中はスクリーンセーバー、他アプリケーション及び

Windows Updateやアプリケーションの自動アップデート、ファイル操作等を

実行しないで下さい。 これらの影響によりLS-70JとのLAN通信サイクルが極端に遅くなる、 もしくは通信不能になる事があります。

# <span id="page-5-0"></span>3 インストール方法

# <span id="page-5-1"></span>3-1 SET UPの起動

他のアプリケーションを終了後にインストール用CD-ROMをCD-ROMドライブにセットし エクスプローラ等で図 3-1.1 LS-70J Map(Ver. \*. \* \*)\_x64フォルダを開き、 setupをダブルクリックします。

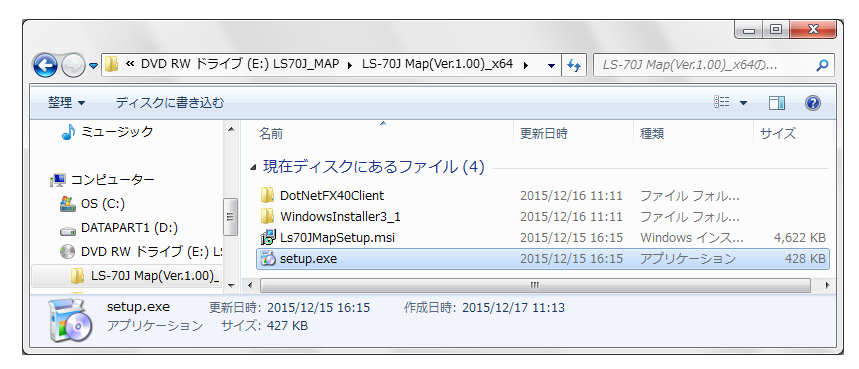

#### <span id="page-5-3"></span>図 3-1.1 LS-70J Map(Ver. \*. \*\*)\_x64フォルダ

※Ver. \*. \* \*はVer. 1.00等のバージョンを表します。

# <span id="page-5-2"></span>3-2 SET UP開始

setupをダブルクリックすると図 3-2.1 [セットアップウィザード画面が](#page-5-4)表示されるので 『次へ』ボタンを押下します。

セットアップウィザード画面が表示される前に.Net Framework 4 Client Profile ライセンス 条項同意確認画面が表示された場合は『同意する』ボタンを押下して下さい。

<span id="page-5-4"></span>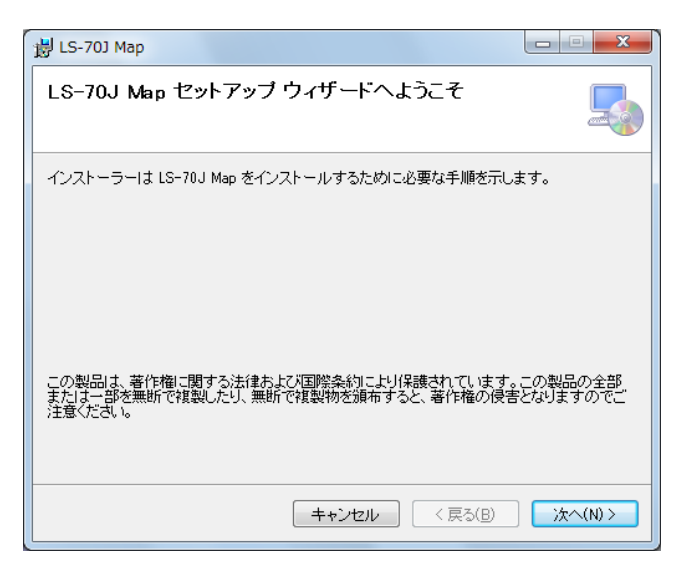

図 3-2.1 セットアップウィザード画面

# <span id="page-6-0"></span>3-3 インストールフォルダ選択画面

図 3-3.1 [インストールフォルダ選択画面が](#page-6-2)表示されたら必要に応じて設定し、 『次へ』ボタンを押下します。

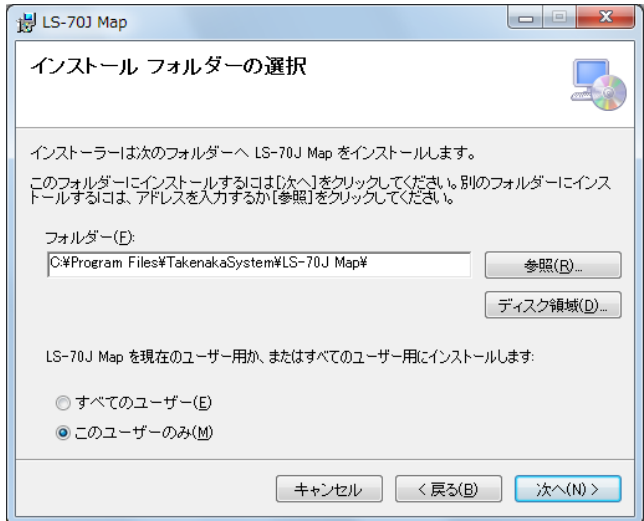

<span id="page-6-2"></span>図 3-3.1 インストールフォルダ選択画面

# <span id="page-6-1"></span>3-4 インストールの確認画面

図 3-4.1 [インストールの確認画面が](#page-6-3)表示されたら『次へ』ボタンを押下します。 プログラムがインストールされセットアップウィザードが終了し、インストールは完了です。

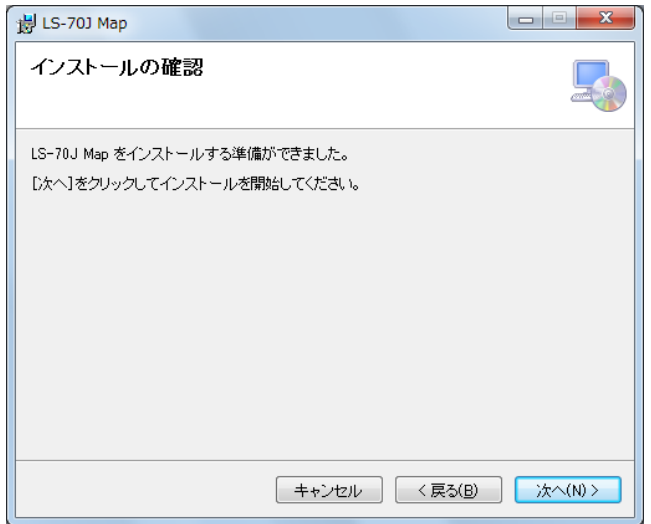

<span id="page-6-3"></span>図 3-4.1 インストールの確認画面

# <span id="page-7-0"></span>4 PCのネットワーク設定

本アプリケーションを動作させるには本章に示すPCのネットワーク設定を行う必要があります。

#### <span id="page-7-1"></span>4-1 ネットワーク接続の表示

LS-70J(又はLS-70Jと接続するハブ)とPCのLANポートを接続しLS-70J(又はLS-70Jと 接続するハブ)の電源が投入された状態でWindowsのスタートボタンからコントロールパネルを 開き、『ネットワークの状況とタスクの表示』を実行します。

(図 4-1.1 [ネットワークの状況とタスクの表示\)](#page-7-2)

使用するローカルエリア接続を選択してローカルエリア接続状態画面を表示します。

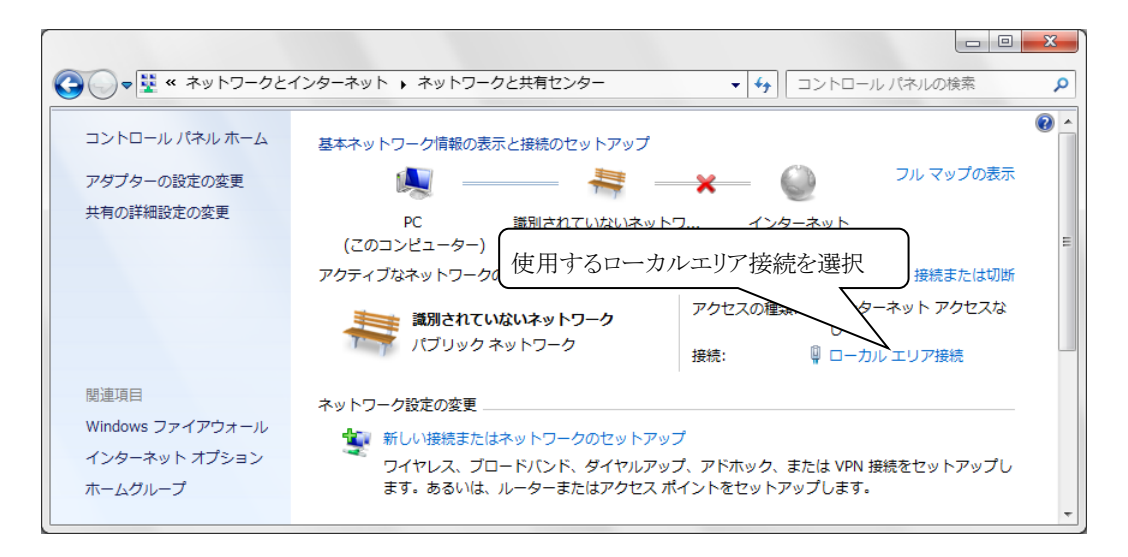

<span id="page-7-2"></span>図 4-1.1 ネットワークの状況とタスクの表示

# <span id="page-8-0"></span>4-2 ローカルエリア接続状態画面

図 4-2.1 [ローカルエリア接続状態画面が](#page-8-2)表示されたら『プロパティ』ボタンを押下します。

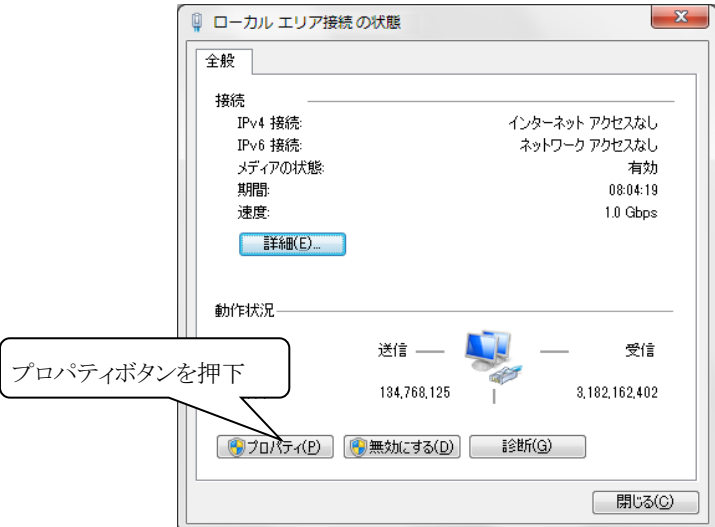

<span id="page-8-2"></span>図 4-2.1 ローカルエリア接続状態画面

# <span id="page-8-1"></span>4-3 ローカルエリア接続のプロパティ画面

図 4-3.1 [ローカルエリア接続のプロパティ画面が](#page-8-3)表示されたらインターネットプロトコル バージョン4(TCP/IPv4)を選択して『プロパティ』ボタンを押下します。

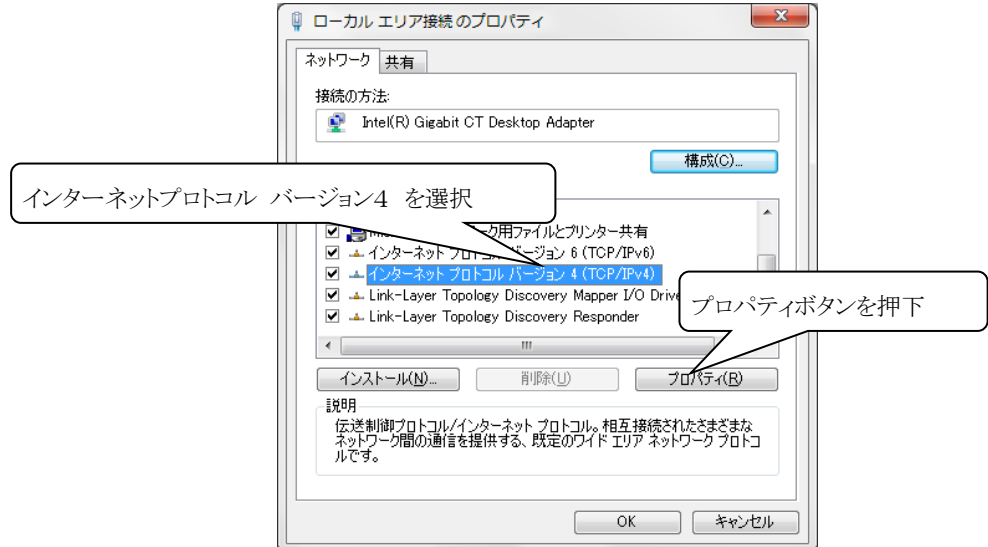

<span id="page-8-3"></span>図 4-3.1 ローカルエリア接続のプロパティ画面

# <span id="page-9-0"></span>4-4 インターネットプロトコル バージョン4(TCP/IPv4)のプロパティ

図 4-4.1 インターネットプロトコル [バージョン4\(TCP/IP\)のプロパティ画面で](#page-9-1)IPアドレスの 取得方法を次のIPアドレスを使うにチェック後、IPアドレス、サブネットマスク、 デフォルト ゲートウェイを下記の値に設定します。

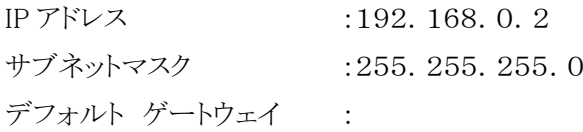

設定後に『OK』ボタンを押下し、ローカルエリア接続のプロパティ画面に戻ります。 ローカルエリア接続のプロパティ画面で『OK』ボタンを押下してローカルエリア接続状態画面に 戻り、ローカルエリア接続状態画面で『閉じる』ボタンを押下する事でPCのネットワーク設定は 完了です。

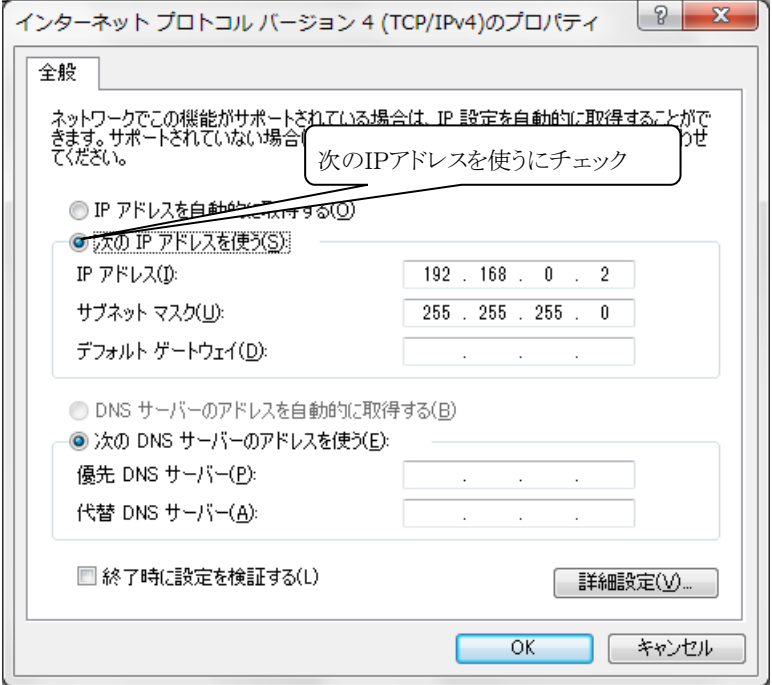

<span id="page-9-1"></span>図 4-4.1 インターネットプロトコル バージョン4(TCP/IP)のプロパティ画面

# <span id="page-10-0"></span>5 アプリケーション各画面機能説明

# <span id="page-10-1"></span>5-1 メイン画面

デスクトップのショートカットまたはスタートメニュー すべてのプログラムから

『LS-70J Map(Ver.\*.\*\*)』を起動する事で図 5-1.1 [メイン画面は](#page-10-2)表示されます。

(Ver. \*. \* \*はVer. 1.00等のバージョンを表します。)

メイン画面では各画面の起動、検査情報、欠点画像及び欠点マップの表示、

警告とエラーの表示、品種の変更及び送信、ロット、ワーク番号の入力、検査(状態チェック)の 開始と停止を行います。

但し、アプリケーションインストール後の初回起動時はメイン画面が起動される前に

図 5-1.2 [検査データ保存ドライブ選択画面が](#page-11-0)表示されますが検査データを保存するドライブ を選択後(※)、『ドライブ選択』ボタンを押下する事でメイン画面が起動されます。

本アプリケーションは2重起動出来ません。

次項に図 5-1.1 [メイン画面に](#page-10-2)添付した吹き出しの数字に該当する機能の説明を示します。

※USBフラッシュメモリ等のアクセス速度が遅いドライブは欠点画像の保存時間が長くなり、

<span id="page-10-5"></span><span id="page-10-4"></span><span id="page-10-3"></span>検査中のLAN通信サイクルが遅くなるので選択しないで下さい。

<span id="page-10-20"></span><span id="page-10-14"></span><span id="page-10-12"></span><span id="page-10-11"></span><span id="page-10-10"></span>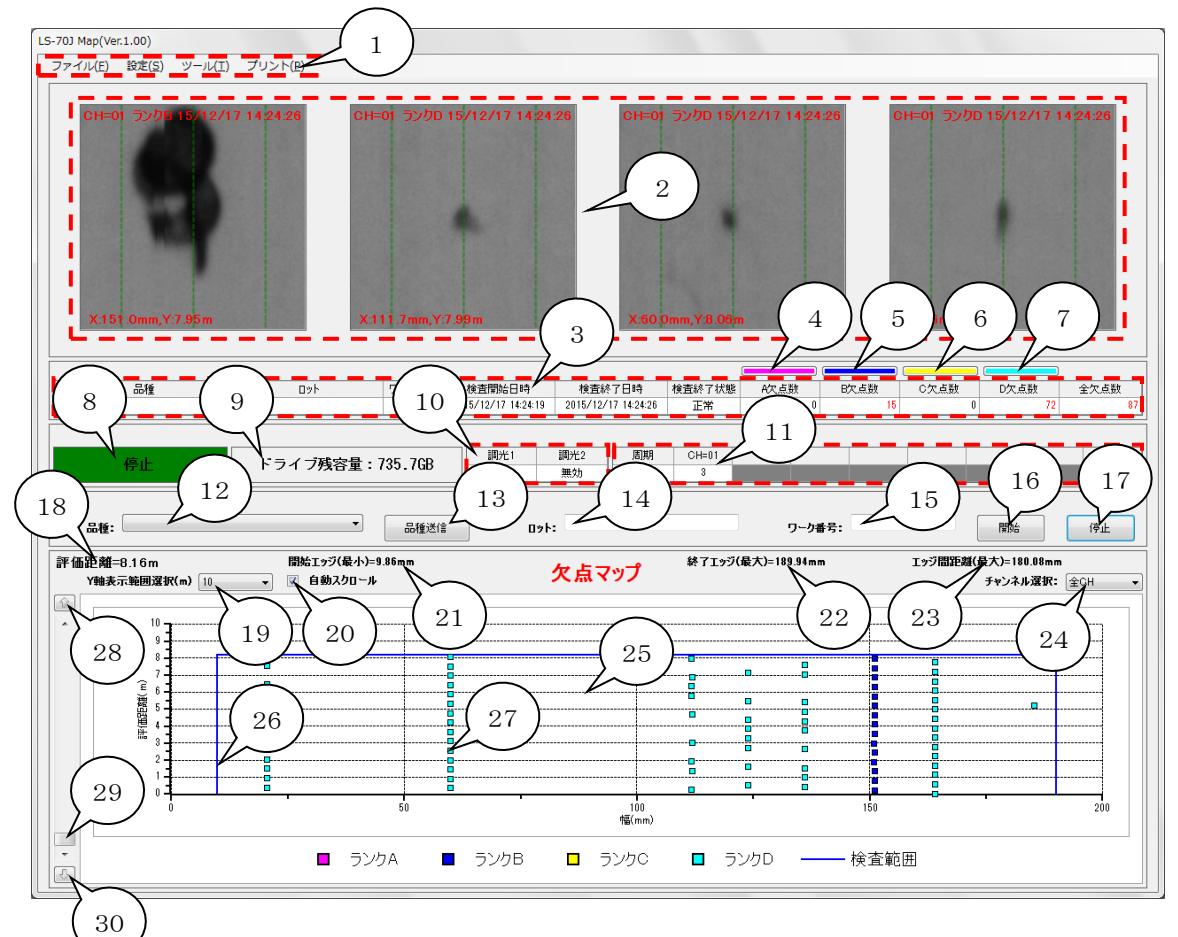

<span id="page-10-32"></span><span id="page-10-31"></span><span id="page-10-30"></span><span id="page-10-29"></span><span id="page-10-28"></span><span id="page-10-27"></span><span id="page-10-26"></span><span id="page-10-25"></span><span id="page-10-24"></span><span id="page-10-23"></span><span id="page-10-22"></span><span id="page-10-21"></span><span id="page-10-19"></span><span id="page-10-18"></span><span id="page-10-17"></span><span id="page-10-16"></span><span id="page-10-15"></span><span id="page-10-13"></span><span id="page-10-9"></span><span id="page-10-8"></span><span id="page-10-7"></span><span id="page-10-6"></span><span id="page-10-2"></span>図 5-1.1 メイン画面

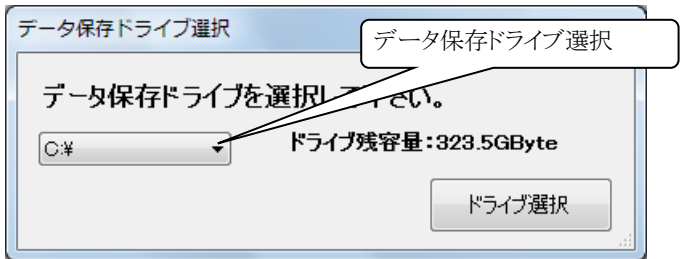

#### <span id="page-11-0"></span>図 5-1.2 検査データ保存ドライブ選択画面

<span id="page-11-1"></span>1. [メニュー](#page-10-3)

メニューはファイル、設定、ツール、プリントの4項目で構成されており、それぞれ以下の 機能があります。

※検査中及び検査状態チェック中にはエラーログ表示のみ使用可能です。

- i) ファイル(ショートカットキー F)
	- i-i) 検査データ読み込み(ショートカットキー L) 検査ファイルから検査データを読み込む為の検査選択画面を表示します。 [\(5-2](#page-17-0) [検査選択画面](#page-17-0) 参照)
	- i-ii) アプリケーション終了(ショートカットキー X) アプリケーションを終了します。
- ii) 設定(ショートカットキー S)
	- ⅱ-i) 検査設定(ショートカットキー I) 検査設定画面を起動する為のパスワード入力画面を表示します。 [\(5-3](#page-19-0) [検査設定パスワード入力画面](#page-19-0) 参照) ※パスワードの設定がない場合[は5-4](#page-20-0) [検査設定画面が](#page-20-0)起動されます。
	- ⅱ-ii) 基本設定(ショートカットキー B) 基本設定画面を表示します。[\(5-7](#page-36-0) [基本設定画面](#page-36-0) 参照)
- iii) ツール(ショートカットキー T)
	- ⅲ-i) 波形表示(ショートカットキー W) 波形表示画面を表示します。[\(5-8](#page-45-0) [波形表示画面](#page-45-0) 参照)
	- ⅲ-ii) エラーログ表示(ショートカットキー E) エラーログ表示画面を表示します。[\(5-9](#page-53-0) [エラーログ表示画面](#page-53-0) 参照)
- iv) プリント(ショートカットキー P)
	- iv-i) 検査結果プリントプレビュー(ショートカットキー V) 検査結果プリントプレビュー画面を表示します。 [\(5-11](#page-61-0) [検査結果プリントプレビュー画面](#page-61-0) 参照)
- <span id="page-12-0"></span>2. [検査中欠点画像表示エリア](#page-10-4) 検査中に発生した欠点画像4個を基本設定画面の欠点画像表示順(図 5-7.1 [基本設定](#page-36-1) [画面](#page-36-1) [23.](#page-42-0)欠点画像表示順選択 参照)で指定された順に表示します。
- <span id="page-12-1"></span>3. [検査情報表示](#page-10-5) 検査中及び検査終了後の品種、ロット、ワーク番号、検査開始日時、検査終了日時、 検査終了状態、ランクA欠点数、ランクB欠点数、ランクC欠点数、ランクD欠点数、 全欠点数を表示します。
- <span id="page-12-2"></span>4. [Y軸最小ランクA欠点情報表示ボタン](#page-10-6) Y軸が最小値のランクA欠点 欠点情報画面[\(5-10](#page-55-0) [欠点情報画面](#page-55-0) 参照)を表示します。
- <span id="page-12-3"></span>5. [Y軸最小ランクB欠点情報表示ボタン](#page-10-7) Y軸が最小値のランクB欠点 欠点情報画面[\(5-10](#page-55-0) [欠点情報画面](#page-55-0) 参照)を表示します。
- <span id="page-12-4"></span>6. [Y軸最小ランクC欠点情報表示ボタン](#page-10-8) Y軸が最小値のランクC欠点 欠点情報画面[\(5-10](#page-55-0) [欠点情報画面](#page-55-0) 参照)を表示します。
- <span id="page-12-5"></span>7. [Y軸最小ランクD欠点情報表示ボタン](#page-10-9) Y軸が最小値のランクD欠点 欠点情報画面[\(5-10](#page-55-0) [欠点情報画面](#page-55-0) 参照)を表示します。
- <span id="page-12-6"></span>8. [検査状態表示](#page-10-10) 検査の状態を停止、検査状態チェック中、検査中で表示します。 アプリケーション終了時には終了処理中と表示されます。
- <span id="page-12-7"></span>9. [ドライブ残容量表示](#page-10-11) [基本設定画面](#page-36-1)で選択されたデータ保存ドライブ(図 5-7.1 基本設定画面 [5.](#page-38-0)ドライブ選択 参照)の残容量を60秒周期で更新表示します。

<span id="page-13-0"></span>10. [調光状態表示](#page-10-12)

検査設定画面の調光設定(図 5-4.1 [検査設定画面](#page-20-1) [20.](#page-25-0)調光設定 参照)で設定され た調光状態を表示します。

<span id="page-13-1"></span>11. LS-70J [通信状態表示](#page-10-13)

検査状態チェック中、検査中に接続されているLS-70J 各チャンネルとの通信サイクルを ミリ秒単位で表示します。 左端の『周期』は接続している全チャンネルとの通信サイクルです。

<span id="page-13-2"></span>12. [品種選択リスト](#page-10-14)

品種ファイルが保存されている『Kind』フォルダ内の品種ファイルリストを表示します。 品種選択リストの中から品種を選択すると品種ファイルの検査設定、調光値を読み込み、 LS-70JへLAN通信、LED照明電源にRS-485通信(調光が有効設定時のみ) で送信します。

(図 5-4.1 [検査設定画面](#page-20-1) [1.](#page-21-0)ファイルメニュー [i\)品](#page-21-1)種ファイルの読み込み 参照) ※品種送信時は送信終了までLS-70Jの電源を切らないで下さい。

送信中に電源を切るとLS-70Jの設定データが失われる事があります。

<span id="page-13-3"></span>13. [品種送信ボタン](#page-10-15)

品種送信ボタンを押下する[と12.](#page-13-2)品種選択リストで選択されている品種を品種選択リスト からの品種選択時と同様に送信します。 ※品種送信ボタン押下後は送信終了までLS-70Jの電源を切らないで下さい。

送信中に電源を切るとLS-70Jの設定データが失われる事があります。

<span id="page-13-4"></span>14. [ロット入力](#page-10-16)

ロットを半角15文字以内で入力します。 但し " \* . , / : : < > ? \ | 左記下線の12文字は使用できません。

<span id="page-13-5"></span>15. [ワーク番号入力](#page-10-17)

ワーク番号を半角数字0~99999の範囲で入力します。 ロットが変更されると1にリセットされ、検査開始後に1増加します。 ※検査終了状態が欠点個数上限、経過時間上限の場合、ワーク番号は終了した検査の 値に戻ります。

<span id="page-14-0"></span>16. [開始ボタン](#page-10-18)

基本設定画面で選択された検査タイプ(図 5-7.1 [基本設定画面](#page-36-1) [24.](#page-42-1)検査タイプ選択 参照)の検査をLS-70JとのLAN通信にて開始します。

<span id="page-14-1"></span>17. [停止ボタン](#page-10-19)

基本設定画面で選択された検査タイプ(図 5-7.1 [基本設定画面](#page-36-1) [24.](#page-42-1)検査タイプ選択 参照)の検査をLS-70JとのLAN通信を切断して終了します。 検査タイプが検査信号自動検出かつ検査中に『停止』ボタンを押下した場合は 『検査の記録を中止してよろしいですか?』というメッセージが表示されます。 『OK』ボタンを押下する[と3.](#page-12-1)検査情報表示の検査終了状態を『中止』に設定後、 検査の記録を終了してLS-70JとのLAN通信を切断します。

<span id="page-14-2"></span>18. [評価距離\(経過時間\)](#page-10-20)

検査の評価距離(経過時間)を表示します。 ※欠点マップY軸タイプは[基本設定画面](#page-36-1)(図 5-7.1 基本設定画面 [14.](#page-40-0) 欠点マップ Y軸 タイプ選択 参照)で評価距離(m)もしくは経過時間(秒)から選択出来ます。

<span id="page-14-3"></span>19. [Y軸表示範囲選択](#page-10-21)

欠点マップ Y軸の表示範囲を選択します。

<span id="page-14-4"></span>20. [自動スクロール](#page-10-22)

自動スクロールをチェックすると、検査中の欠点発生時に欠点マップY座標の最大値が 欠点のY座標より小さい場合、欠点の位置まで自動でスクロールします。 検査中に欠点マップのスクロールを行い、現在検査している評価距離(経過時間)と異なる Y座標の欠点を表示したい場合は自動スクロールのチェックを外して下さい。

<span id="page-14-5"></span>21. [開始エッジ位置](#page-10-23)

接続するLS-70J 1台以上の検査設定値 エッジ処理がONの時に表示され、検査対象 の開始エッジ位置(mm)を視野基準で表示します。

<span id="page-14-6"></span>22. [終了エッジ位置](#page-10-24)

接続するLS-70J 1台以上の検査設定値 エッジ処理がONの時に表示され、検査対象 の終了エッジ位置(mm)を視野基準で表示します。

<span id="page-15-0"></span>23. [エッジ間距離](#page-10-25)

接続するLS-70J 1台以上の検査設定値 エッジ処理がONの時に表示され、 検査対象のエッジ終了位置からエッジ開始位置を引いたエッジ間距離(mm)を表示します。

<span id="page-15-1"></span>24. [欠点マップ表示チャンネル選択](#page-10-26)

欠点マップのX軸範囲を選択されたチャンネル(LS-70J)の視野とカメラ位置 (図 5-7.1 [基本設定画面](#page-36-1) [1.](#page-37-0)LS-70J通信設定 参照)に合わせて調整します。 全チャンネルが選択された場合は全チャンネル合計の視野範囲に調整し、 欠点マップは視野基準になります。 エッジ基準が選択された場合はX軸範囲を原点0で全チャンネル合計の視野範囲に 調整して、検査対象のエッジ開始位置を0として欠点を表示します。 また[、3.](#page-12-1)検査情報表示の欠点数[と25.](#page-15-3)欠点マップエリアに表示される欠点は選択された チャンネルで検出した欠点のみになります。 (エッジ基準は全チャンネルの欠点を表示します。) また、検査結果プリントプレビュー画面[\(5-11](#page-61-0) [検査結果プリントプレビュー画面](#page-61-0) 参照)で 表示される欠点も同上になります。 検査後検査結果印刷及び検査後検査結果PDF出力(図 5-7.1 [基本設定画面](#page-36-1) [16.](#page-40-1)検査後検査結果印刷の実行[、17.](#page-41-0)検査後検査結果PDF出力の実行 参照)で 出力される欠点は選択されたチャンネルが個別のチャンネル及び全チャンネルの場合は 全チャンネルで検出した欠点を視野基準で欠点マップに出力し、選択されたチャンネルが エッジ基準の場合は全チャンネルで検出した欠点をエッジ基準で欠点マップに出力します。

<span id="page-15-3"></span>25. [欠点マップエリア](#page-10-27)

エッジを検出した場合[は26.](#page-15-2)エッジ位置ライン、欠点を検出した場合[は27.](#page-16-3)欠点マーカー が表示されます。

<span id="page-15-2"></span>26. [エッジ位置ライン](#page-10-28)

検査終了時及び読み込み検査ファイルのLS-70J 1台以上の検査設定値 エッジ処理が ONの時に表示され、開始エッジ(最小)mm、終了エッジ(最大)mmのY座標を検査終了 時の評価距離(経過時間)として検査範囲の概略を青い線で囲みます。 検査状態チェック中、検査中には図 5-1.3 [検査状態チェック中](#page-16-4) エッジ位置 メイン画面 のように赤い線で開始エッジ位置と終了エッジ位置を表示します。

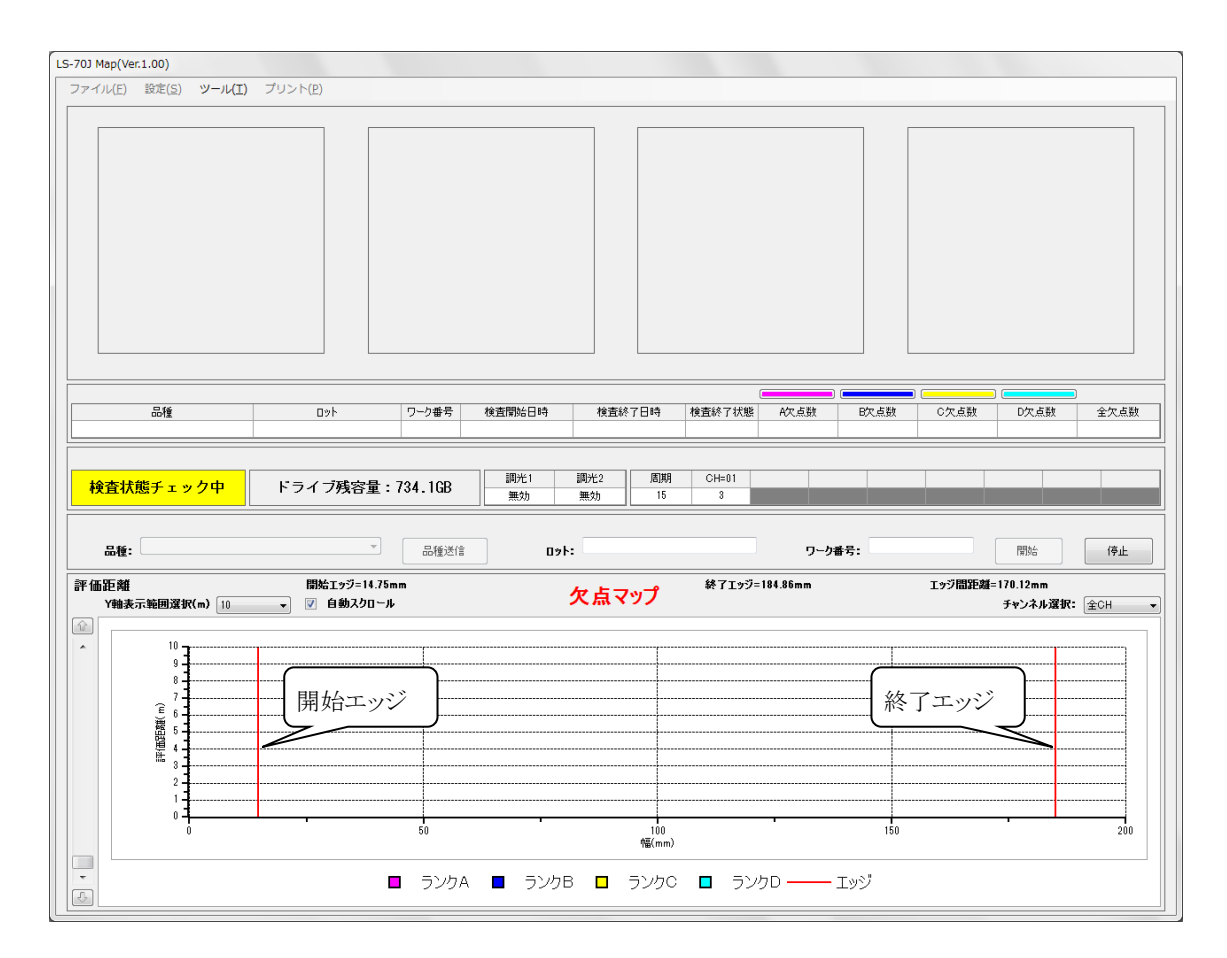

図 5-1.3 検査状態チェック中 エッジ位置 メイン画面

<span id="page-16-4"></span><span id="page-16-3"></span>27. [欠点マーカー](#page-10-29)

欠点が発生した位置にランクA欠点を赤紫色、ランクB欠点を青色、ランクC欠点を黄色、 ランクD欠点を水色で表示します。 欠点マーカーにマウスポインタを近づけると欠点マーカーが緑色の枠で囲まれます。 その状態でマウスをクリックすると欠点マーカーが赤色の枠で囲まれ選択状態となり その欠点の情報を表示する欠点情報画面[\(5-10](#page-55-0) [欠点情報画面](#page-55-0) 参照)が起動されます。

- <span id="page-16-0"></span>28. 欠点マップY軸 [上スクロールボタン](#page-10-30)
	- [19.](#page-14-3)Y軸表示範囲選択で選択した範囲分上にスクロールします。
- <span id="page-16-1"></span>29. [欠点マップY軸](#page-10-31) スクロールバー 欠点マップのY軸をスクロールします。
- <span id="page-16-2"></span>30. 欠点マップY軸 [下スクロールボタン](#page-10-32) [19.](#page-14-3)Y軸表示範囲選択で選択した範囲分下にスクロールします。

#### <span id="page-17-0"></span>5-2 検査選択画面

メイン画面 メニューのファイルから検査データ読み込みを選択すると

図 5-2.1 [検査選択画面が](#page-17-1)表示されます。

検査選択画面で検査をロードする事で検査情報と欠点マップをメイン画面に表示します。

以下に図 5-2.1 [検査選択画面に](#page-17-1)添付した吹き出しの数字に該当する機能の説明を示します。

<span id="page-17-4"></span>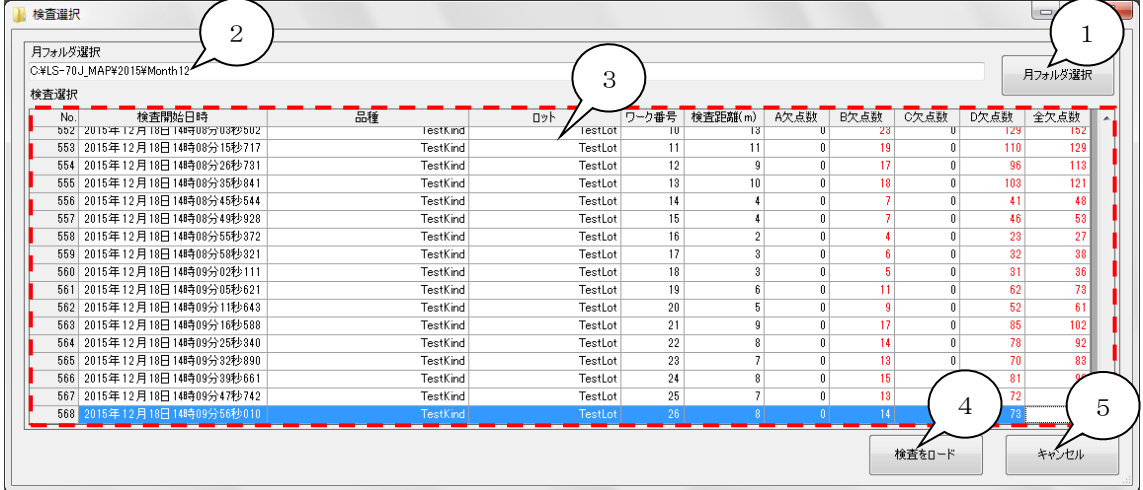

#### <span id="page-17-7"></span><span id="page-17-6"></span><span id="page-17-5"></span><span id="page-17-2"></span>図 5-2.1 検査選択画面

<span id="page-17-3"></span><span id="page-17-1"></span>1. [月フォルダ選択ダイアログ起動ボタン](#page-17-2)

図 5-2.2 [月フォルダ選択ダイアログを](#page-18-0)表示します。 月フォルダは検査が実行された月のみ存在し、名前はMonth\*\*(\*\*は01~12)です。 図 5-2.2 [月フォルダ選択ダイアログ](#page-18-0) ③月フォルダの階層から月フォルダを選択して 『OK』ボタンを押下する事[で3.](#page-18-1)検査一覧表に検査が表示されます。 また、検査データを保存する検査フォルダ名は月フォルダ内に

『20151218140956010\_□□□□□□□□□□□□TestKind\_□□□□□□□□ TestLot\_□□□26\_□□□□□8m\_A□□□□0\_B□□□14\_C□□□□0\_D□□□73』

(口はスペース)のように『検査開始年月日時分秒ミリ秒

品種 ロット ワーク番号 評価距離 ランク A 欠点数 ランク B 欠点数 ランク C 欠点数 \_ランク D 欠点数』という形式で作成されますが品種、ロット及びワーク番号等が設定されて いない場合、もしくは設定可能最大文字数(最大桁数)未満の場合は該当する箇所、 または余りの文字数がスペースになります。 欠点画像ファイル名は検査フォルダ内の 『CH=01』等の検出チャンネルフォルダにPNG形式で

『20151218140956150 B X151mm Y0.11m Png』のように

『欠点検出年月日時分秒ミリ秒\_欠点ランク\_X 位置(mm)\_Y 位置(m)』という形式で 保存されます。

※検査が表示不能になる為、各フォルダの階層及び名前は変更しないで下さい。

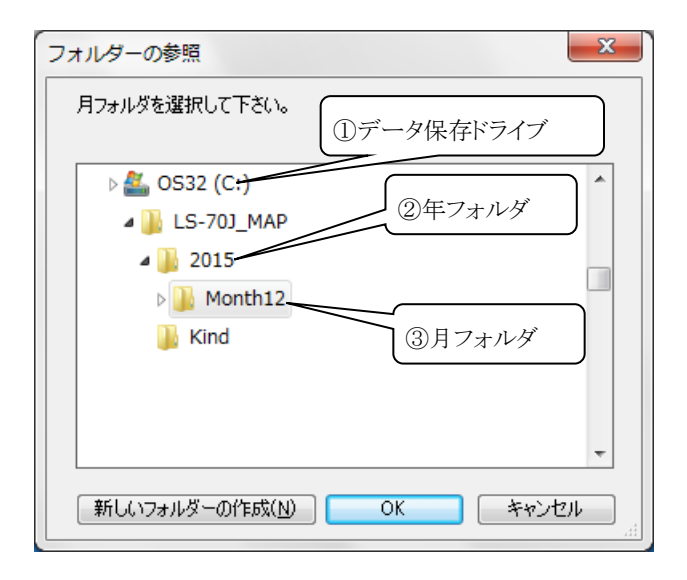

<span id="page-18-0"></span>図 5-2.2 月フォルダ選択ダイアログ

<span id="page-18-2"></span>2. [月フォルダパス入力](#page-17-4)

読み込む検査が保存されている月フォルダをフルパスで入力する事で [3.](#page-18-1)検査一覧表に検査が表示されます。

<span id="page-18-1"></span>3. [検査一覧表](#page-17-5)

図 5-2.2 [月フォルダ選択ダイアログ](#page-18-0)[、2.](#page-18-2)月フォルダパス入力で選択された月フォルダ 内の検査を表示します。 表示する項目は検査開始日時、品種、ロット、ワーク番号、検査距離(m)、ランクA欠点数、 ランクB欠点数、ランクC欠点数、ランクD欠点数、全欠点数です。 一番上の各項目列をクリックするとその項目で表示する検査をソートします。 検査を選択してダブルクリックすると検査選択画面を終了して選択した検査を メイン画面に表示します。 検査をロードすると検査の表示に不要な部分を非表示にして欠点マップを拡大します。 非表示にされた部分は図 5-1.1 [メイン画面](#page-10-2) [16.](#page-14-0)開始ボタンの押下で元に戻ります。

<span id="page-18-3"></span>4. [検査ロードボタン](#page-17-6)

検査選択画面を終了し[て3.](#page-18-1)検査一覧表で選択された検査をメイン画面に表示します。 検査をロードすると検査の表示に不要な部分を非表示にして欠点マップを拡大します。 非表示にされた部分は図 5-1.1 [メイン画面](#page-10-2) [16.](#page-14-0)開始ボタンの押下で元に戻ります。

<span id="page-18-4"></span>5. [キャンセルボタン](#page-17-7) 検査選択画面を終了してメイン画面に戻ります。

#### <span id="page-19-0"></span>5-3 検査設定パスワード入力画面

図 5-3.1 [検査設定パスワード入力画面は](#page-19-1)基本設定画面で検査設定パスワードが 設定されていた場合(図 5-7.1 [基本設定画面](#page-36-1) [29](#page-43-0)[、30](#page-44-0)[、31](#page-44-1) 参照)にメイン画面 メニューの設定から検査設定を選択する事で表示されます。

検査設定の誤変更を防ぐ為、パスワード入力画面にあらかじめ設定されたパスワードを入力する事 で検査設定画面が起動されます。

以下に図 5-3.1 [検査設定パスワード入力画面に](#page-19-1)添付した吹き出しの数字に該当する機能の 説明を示します。

※検査設定画面パスワードはアプリケーションインストール時には未設定です、パスワードが 未設定の場合は直接、検査設定画面が起動されます。

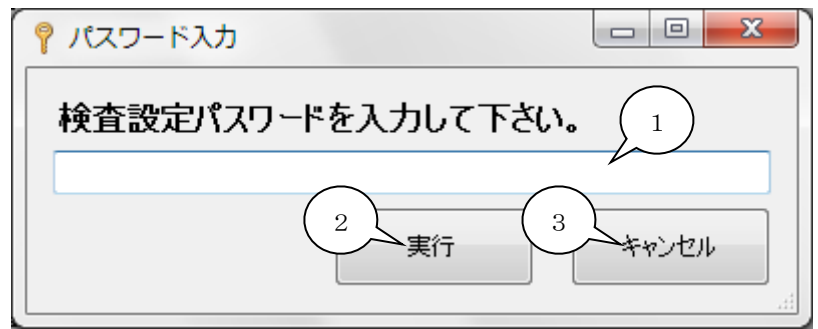

<span id="page-19-4"></span><span id="page-19-3"></span><span id="page-19-2"></span><span id="page-19-1"></span>図 5-3.1 検査設定パスワード入力画面

<span id="page-19-5"></span>1. [パスワード入力](#page-19-2)

あらかじめ設定された半角20文字以内のパスワードを入力します。 ※パスワードの設定については図 5-7.1 [基本設定画面](#page-36-1) [29](#page-43-0)[、30](#page-44-0)[、31を](#page-44-1)参照して下さい。

<span id="page-19-6"></span>2. [実行ボタン](#page-19-3)

パスワードの照合を実行します。 パスワードが正しければ検査設定画面を表示します。

<span id="page-19-7"></span>3. [キャンセルボタン](#page-19-4) 検査設定パスワード入力画面を終了し、メイン画面へ戻ります。

#### <span id="page-20-0"></span>5-4 検査設定画面

図 5-4.1 [検査設定画面は](#page-20-1)検査設定パスワード入力画面で正しいパスワードが入力されると 表示されます。

ただし、通信異常のチャンネルがある場合に検査設定画面は表示されません。

検査設定画面ではLS-70J各チャンネルとのLAN通信による詳細な設定値変更、

LED照明電源とのRS-485通信による調光値変更、設定の品種ファイル保存、

品種ファイル読み込み及びチャンネル間の設定値コピーを行うことが出来ます。

LS-70Jの設定値に異常(表 6.1 [警告とエラー](#page-65-1) 設定値異常 参照)がある場合はその項目が 赤色で表示されます。

次項に図 5-4.1 [検査設定画面に](#page-20-1)添付した吹き出しの数字に該当する機能の説明を示します。 ※検査設定値の意味と効果についてはLS-70Jの取り説を参照して下さい。

<span id="page-20-12"></span><span id="page-20-11"></span><span id="page-20-8"></span><span id="page-20-7"></span>[1](#page-21-0) 検査設定 [2](#page-22-0)  $(3)(4)$  $(3)(4)$  $(3)(4)$  $(3)(4)$  $(3)(4)$  [5](#page-23-2) ■ 種ファイル: C:¥LS-70J\_MAP¥Kind¥Tes **Kind knd** 設定値コピー チャンネル選択: CH=01 コピー先チャンネル: CH カメラ エリア設 分割設 分割マスク設定 **検出エリア(m** 分割1(mm): カメラ選択: TL-8  $\overline{200}$ (hmm): ा  $1$  2 3 4 5 6 7 11 12 13 14 15 16 分割2(mm): 検出マスク(m  $\overline{0}$ カメラ画表: 8192 [6](#page-23-3)  $\frac{1}{\sqrt{2}}$  [8](#page-23-5)  $\frac{1}{\sqrt{2}}$  8  $\frac{1}{\sqrt{2}}$  8  $\frac{1}{\sqrt{2}}$  8  $\frac{1}{\sqrt{2}}$  8  $\frac{1}{\sqrt{2}}$  8  $\frac{1}{\sqrt{2}}$  8  $\frac{1}{\sqrt{2}}$  8  $\frac{1}{\sqrt{2}}$  8  $\frac{1}{\sqrt{2}}$  8  $\frac{1}{\sqrt{2}}$  8  $\frac{1}{\sqrt{2}}$  8  $\frac{1}{\sqrt{2}}$  8  $\frac{1}{\sqrt{2}}$  8  $\frac{1}{\sqrt{$ ooooc ピニング: Off **coccc** 分割5(mm): 公勤 カメラタップ数: AreaAGC OFF O ON áh. 分割6(mm): 分割14(mm):  $\overline{0}$ 祖野(mm):  $\overline{200}$ 分割7(mm): 分割15(mm): Auto SD  $\overline{\odot}$  OFF  $\odot$  ON 520832 FELLETERET SARAS Ψ 走査周波数(kHz):<br>- $\overline{400}$ 分割8(mm) 分割16(mm): 欠点幅設定 ー ー ー ー<br>出力ポート設定 スライス設定 欠点長設定 出力1: 分割1 │ 欠点幅A(mm): スライスA:  $^{\circ}$  $1.20$  (49Bit) 欠点長A(mm):  $^{20}$  (39Scan) 出力9: 分割9 出力2: 分割2 分割10  $\overline{70}$ [10](#page-23-7)  $\frac{1}{\sqrt{1+1}}$   $\frac{1}{\sqrt{1+1}}$   $\frac{1}{\sqrt{1+1}}$   $\frac{1}{\sqrt{1+1}}$   $\frac{1}{\sqrt{1+1}}$   $\frac{1}{\sqrt{1+1}}$   $\frac{1}{\sqrt{1+1}}$   $\frac{1}{\sqrt{1+1}}$   $\frac{1}{\sqrt{1+1}}$   $\frac{1}{\sqrt{1+1}}$   $\frac{1}{\sqrt{1+1}}$   $\frac{1}{\sqrt{1+1}}$   $\frac{1}{\sqrt{1+1}}$   $\frac{1}{\sqrt{1+1}}$   $\frac{1}{\sqrt$ 分割11 スライスB: 分割12 出力13: 分割13 70 種性 ● = ● + 出力5: 分割5 25420:  $\overline{0.40}$  (16Bit)  $\overline{0.40}$  (13Scan) 欠点幅C(mm): 欠点長C(mm): 出力6: 分割6 出力14: 分割14  $\mathbf{v}$ 出力7: 分割7 出力15: 分割15 70 極性 ◎ - ◎ + |  $\frac{0.10}{2}$  (3Scan)  $\frac{0.10}{4 \text{Bit}}$ **2542D:** 欠点幅D(mm): 欠点長D(mm): 出加 出力16: 分割 分割16 二、二、二、二、二、二、二、二<br>- 欠点幅 欠点長AND/OR設定 エッジ処理設定 欠点アラーム個数設定 アラームA エッジ処理  $\circ$  OFF エンコーダ入力 ◎ 外部エン ◎ 内部パルス 欠点幅A、欠点長A OR. ON [14](#page-24-3)  $\int_{\text{OR}}$   $\frac{1}{\sqrt{7}}$   $\int_{\text{AB}}$   $\frac{1}{\sqrt{7}}$   $\int_{\text{B}}$   $\frac{1}{\sqrt{7}}$   $\int_{\text{B}}$   $\frac{1}{\sqrt{7}}$   $\int_{\text{B}}$   $\frac{1}{\sqrt{7}}$   $\int_{\text{B}}$   $\int_{\text{B}}$   $\int_{\text{C}}$   $\frac{1}{\sqrt{7}}$   $\int_{\text{C}}$   $\int_{\text{D}}$   $\int_{\text{D}}$   $\int_{\text{D}}$   $\int_{\text{D$ 欠点幅B、欠点長B 画像Y方向ズーム率(%): 欠点幅C、欠点長C  $\circ$  AND  $\circ$  OR アラームC: エッジマスク前(mm):  $\overline{1.0}$  (40bit)  $\overline{1.0}$  (40bit) エッジマスク後(mm):  $() T \rightarrow T$ ス点幅D、欠点長D  $\odot$  AND  $\overline{R}$ カメラ同期 ◎ 九メラ走査用波数 アラームD: <mark>タストキャン</mark>セル(bit<mark>):</mark> --<mark>ー ー ー ー</mark><br><sub>改定</sub> (全CH共通) 幅計測設定 出力信号設定 調光  $200$ **基準幅(mm):** 出力信号モード  $\odot$ ◎ ノーマル 調光1  $^{\circ}$  %  $\frac{18}{10}$  $\frac{18}{10}$  $\frac{18}{10}$  [19](#page-25-4)  $\frac{1}{20}$  $\frac{1}{20}$  $\frac{1}{20}$  19  $\frac{1}{20}$  20 幅上限差(mm): ワパット時間(mSec):  $10<sup>10</sup>$ | 調光2  $21$   $\text{P}^{\text{F}}$   $\text{P}^{\text{E}}$   $22$   $\text{P}^{\text{S}}$   $\text{P}^{\text{S}}$   $\text{P}^{\text{S}}$   $\text{P}^{\text{S}}$   $\text{P}^{\text{S}}$   $\text{P}^{\text{S}}$   $\text{P}^{\text{S}}$   $\text{P}^{\text{S}}$   $\text{P}^{\text{S}}$   $\text{P}^{\text{S}}$   $\text{P}^{\text{S}}$   $\text{P}^{\text{S}}$   $\text{P}^{\text{S}}$  設定送信  $\sqrt{\frac{1}{2}+\frac{1}{2}+\frac{1}{2}}$ LUT設定 □ フィルター設定 □

<span id="page-20-9"></span><span id="page-20-6"></span><span id="page-20-5"></span><span id="page-20-4"></span><span id="page-20-3"></span><span id="page-20-2"></span>また、検査設定の変更が完了するには若干時間が掛かります。

<span id="page-20-25"></span><span id="page-20-24"></span><span id="page-20-23"></span><span id="page-20-22"></span><span id="page-20-21"></span><span id="page-20-20"></span><span id="page-20-19"></span><span id="page-20-18"></span><span id="page-20-17"></span><span id="page-20-16"></span><span id="page-20-15"></span><span id="page-20-14"></span><span id="page-20-13"></span><span id="page-20-10"></span><span id="page-20-1"></span>図 5-4.1 検査設定画面

- <span id="page-21-1"></span><span id="page-21-0"></span>1. [ファイルメニュー\(ショートカットキー](#page-20-2) F) ファイルメニューは『品種ファイルの読み込み』と『設定を品種ファイルに保存』で 構成されており、それぞれ以下の機能があります。
	- i) 品種ファイルの読み込み(ショートカットキー L) 図 5-4.2 [品種ファイル読み込み画面が](#page-21-2)表示されます。 図中の①品種ファイル 選択を行うと②ファイル読み込みボタンが押下可能になるので、これを押下する事で 品種ファイル(全チャンネル分検査設定、調光設定)を読み込みます。 品種ファイル読み込み画面起動時に表示されるのは『Kind』フォルダ内にある 品種ファイルのみです。 『Kind』フォルダはデータ保存ドライブが『C:¥』の場合、 『C:¥LS-70J\_MAP¥Kind』に作成されます。 ※図 5-1.1 [メイン画面](#page-10-2) [12.](#page-13-2)品種選択リストに表示する品種は上記 『Kind』フォルダ内の品種ファイルのみです。

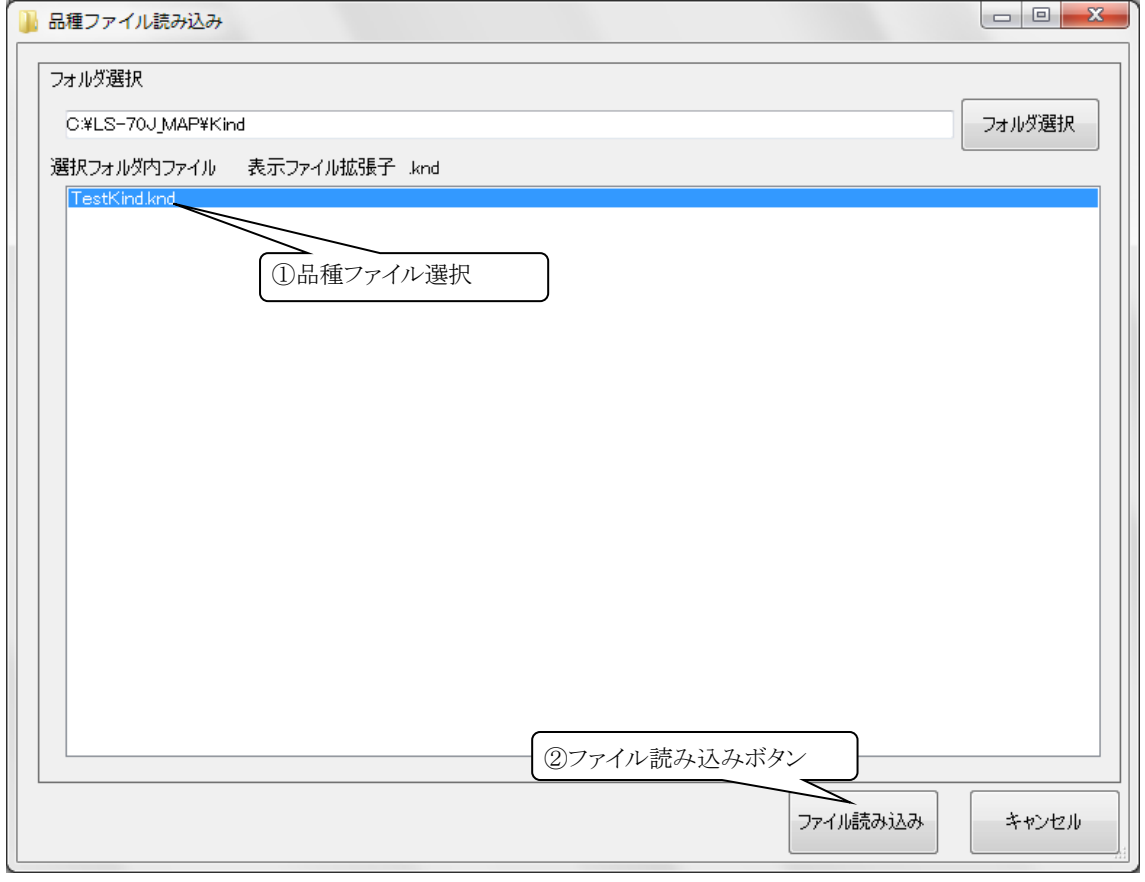

<span id="page-21-2"></span>図 5-4.2 品種ファイル読み込み画面

ii) 設定を品種ファイルに保存(ショートカットキー S) 図 5-4.3 [品種ファイル保存画面が](#page-22-1)表示されます。 ③品種保存(削除)ファイル名入力を行うと④ファイル保存ボタンと⑤ファイル 削除ボタンが押下可能になります。(ファイル名は" \* ., / : ; < > ? \ |左記下 線12文字を除く半角で最大20文字) ④ファイル保存ボタンを押下すると指定されたファイル名で全チャンネルの 検査設定、調光設定を品種ファイルに保存し、⑤ファイル削除ボタンを押下すると 指定された品種ファイルを削除します。

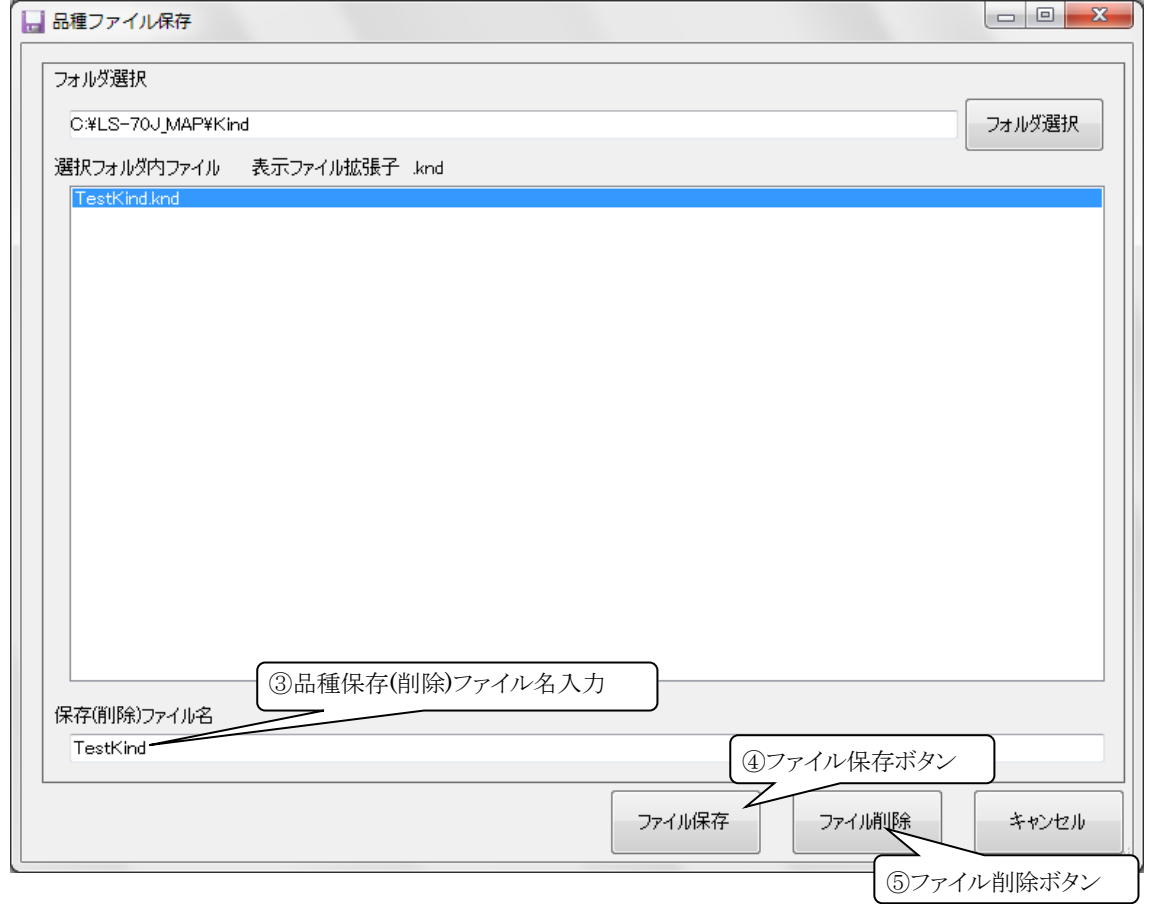

#### 図 5-4.3 品種ファイル保存画面

#### <span id="page-22-1"></span><span id="page-22-0"></span>2. [チャンネル選択](#page-20-3)

検査設定を表示するLS-70Jのチャンネルを選択します。

- <span id="page-23-0"></span>3. [コピー先チャンネル選択](#page-20-4) [2.](#page-22-0)チャンネル選択で選択したチャンネルの検査設定をコピーするコピー先チャンネルを 選択します。 検査設定のコピー[は4.](#page-23-1)設定値コピーボタンの押下で実行されます。
- <span id="page-23-1"></span>4. [設定値コピーボタン](#page-20-5) 設定値コピーを実行します。
- <span id="page-23-2"></span>5. [選択品種表示](#page-20-6) 選択中の品種ファイルを表示します。
- <span id="page-23-3"></span>6. [カメラ設定](#page-20-7) カメラ関連の設定をします。 詳細はLS-70J本体の取説『CAMERA画面』の項目を 参照して下さい。
- <span id="page-23-4"></span>7. [エリア設定](#page-20-8) 検出エリア、マスク、AGC、AREA AGC、AUTO SDの設定をします。 詳細はLS-70J本体の取説『AREA画面』の項目を参照して下さい。
- <span id="page-23-5"></span>8. [分割設定](#page-20-9) 分割の設定をします。 詳細はLS-70J本体の取説『DIV.1-4画面』、『DIV.5-8画面』 、『DIV.9-12画面』、『DIV.13-16画面』の項目を参照して下さい。

#### <span id="page-23-6"></span>9. [分割マスク](#page-20-10)

分割マスクを設定します。 詳細はLS-70J本体の取説『DIV.MASK1画面』、 『DIV.MASK2画面』の項目を参照して下さい。

<span id="page-23-7"></span>10. [スライス設定](#page-20-11)

各ランクの欠点検出のスライスを設定します。 詳細はLS-70J本体の取説『SLICE画面』 の項目を参照して下さい。

<span id="page-24-0"></span>11. [欠点幅設定](#page-20-12)

各ランクの欠点幅を設定します。

詳細はLS-70J本体の取説で『WIDTH画面』の項目を参照して下さい。 欠点幅はmm単位で入力しますが隣にbit(画素)数の計算値が表示されます。 欠点幅は最大1022bitです。 計算したbit数が1022を超える欠点幅(mm単位)を 入力しても欠点判定は1022bitの欠点幅(mm単位)で実行されます。 1023bit以上の欠点幅(mm単位)を入力するとbit数の表示が赤くなります。

<span id="page-24-1"></span>12. [欠点長設定](#page-20-13)

各ランクの欠点長を設定します。

詳細はLS-70J本体の取説で『LENGTH画面』の項目を参照して下さい。 欠点長はmm単位で入力しますが隣にScan(走査)数の計算値が表示されます。 欠点長は最大255Scanです。 計算したScan数が255を超える欠点長(mm単位)を 入力しても欠点判定は255Scanの欠点長(mm単位)で実行されます。 256Scan以上の欠点長(mm単位)を入力するとScan数の表示が赤くなります。 ※欠点長のScan数[は17.](#page-25-2)エンコーダ 画像Y方向ズーム設定 エンコーダ入力が 『内部パルス』の時のみに表示されます。

- <span id="page-24-2"></span>13. [出力ポート設定](#page-20-14) 検出出力の選択をします。 詳細はLS-70J本体の取説で『OUT.SET A画面』、 『OUT.SET B画面』の項目を参照して下さい。
- <span id="page-24-3"></span>14. 欠点幅 欠点長 [AND/OR設定](#page-20-15) 各ランクの欠点幅と欠点長 検出条件のAND/ORを選択します。 詳細はLS-70J本体の取説で『ALRM AND/OR画面』の項目を参照して下さい。
- <span id="page-24-4"></span>15. [欠点アラーム個数設定](#page-20-16) 各ランクの欠点アラーム個数を設定します。 詳細はLS-70J本体の取説で『ALRM AND/OR画面』の項目を参照して下さい。

<span id="page-25-1"></span>16. [エッジ処理設定](#page-20-17)

エッジ処理関連の設定をします。 詳細はLS-70J本体の取説で『EDGE画面』の項目を 参照して下さい。 エッジマスク前、エッジマスク後はmm単位の入力ですが隣にbit(画素)数の計算値が

表示されます。 エッジマスク前、エッジマスク後の有効範囲は3bit~255bitです。 計算したbit数が有効範囲外のエッジマスク前、エッジマスク後(mm単位)を 入力しても有効範囲最小の3bitまたは最大の255bitで処理されます。 有効範囲外の値を入力するとbit数の表示が赤くなります。

- <span id="page-25-2"></span>17. エンコーダ [画像Y方向ズーム設定](#page-20-18) エンコーダ関連と欠点画像Y方向ズーム率の設定をします。 詳細はLS-70J本体の取説で『ENCODER画面』の項目を参照して下さい。 また、欠点画像Y方向ズーム率を100%以外の値に設定すると欠点長が短い (Scan数が少ない)欠点は欠点画像から消える可能性があるので注意して下さい。
- <span id="page-25-3"></span>18. [幅測定設定](#page-20-19) 幅計測関連の設定をします。 詳細はLS-70J本体の取説で『WIDTH SIZE画面』の 項目を参照して下さい。
- <span id="page-25-4"></span>19. [出力信号設定](#page-20-20) 出力信号関連と検査スタート信号の選択をします。 詳細はLS-70J本体の取説で『OUT.CNTL画面』の項目を参照して下さい。
- <span id="page-25-0"></span>20. [調光設定](#page-20-21)

LED照明電源を接続して調光を実行する場合に設定します。 有効チェックボックスをチェックする事でLED照明電源とのRS-485通信で調光が 可能になります。 調光2は調光1が有効時のみ有効にする事が可能です。 点灯チェックボックスをチェックする事でLEDが点灯します。 調光率は0~100%で入力します。 ※調光設定は基本設定画面で調光ポート(図 5-7.1 [基本設定画面](#page-36-1) [26.](#page-43-1)調光ポート 設定 参照)が設定されている場合のみ編集可能です。

<span id="page-25-5"></span>21. [フィルター設定ボタン](#page-20-22)

フィルター設定画面[\(5-5](#page-27-0) [フィルター設定画面](#page-27-0) 参照)を起動します。

<span id="page-26-0"></span>22. [LUT設定ボタン](#page-20-23)

ルックアップテーブル設定画面[\(5-6](#page-32-0) [ルックアップテーブル設定画面](#page-32-0) 参照)を起動します。

<span id="page-26-1"></span>23. [設定送信ボタン](#page-20-24)

LS-70JへLAN通信にて検査設定を送信します。 品種ファイルの読み込み、検査設定画面、フィルター設定画面、ルックアップテーブル 設定画面の編集で変更した設定値は設定送信ボタンを押下し、LS-70Jへ送信する 事で有効になります。 ※設定送信ボタン押下後は送信終了までLS-70Jの電源を切らないで下さい。 送信中に電源を切るとLS-70Jの設定データが失われる事があります。 また、検査設定の変更が完了するには若干時間が掛かります。

<span id="page-26-2"></span>24. [キャンセルボタン](#page-20-25)

検査設定画面を終了し、メイン画面へ戻ります。

#### <span id="page-27-0"></span>5-5 フィルター設定画面

検査設定画面[\(5-4](#page-20-0) [検査設定画面](#page-20-0) 参照)及び波形表示画面[\(5-8](#page-45-0) [波形表示画面](#page-45-0) 参照)の フィルター設定ボタンを押下する事で図 5-5.1 [フィルター設定画面が](#page-27-1)起動されます。 フィルター設定画面ではLS-70Jのフィルター及び信号選択関連 検査設定の変更が 可能です。 LS-70Jの検査設定に異常値がある場合は該当する項目が赤く表示されます。 次項に図 5-5.1 [フィルター設定画面に](#page-27-1)添付した吹き出しの数字に該当する機能の 説明を示します。

※フィルター及び信号選択関連 検査設定の意味と効果についてはLS-70Jの取説を 参照して下さい。

<span id="page-27-11"></span><span id="page-27-10"></span><span id="page-27-9"></span><span id="page-27-8"></span><span id="page-27-7"></span><span id="page-27-6"></span><span id="page-27-5"></span><span id="page-27-4"></span><span id="page-27-3"></span><span id="page-27-2"></span>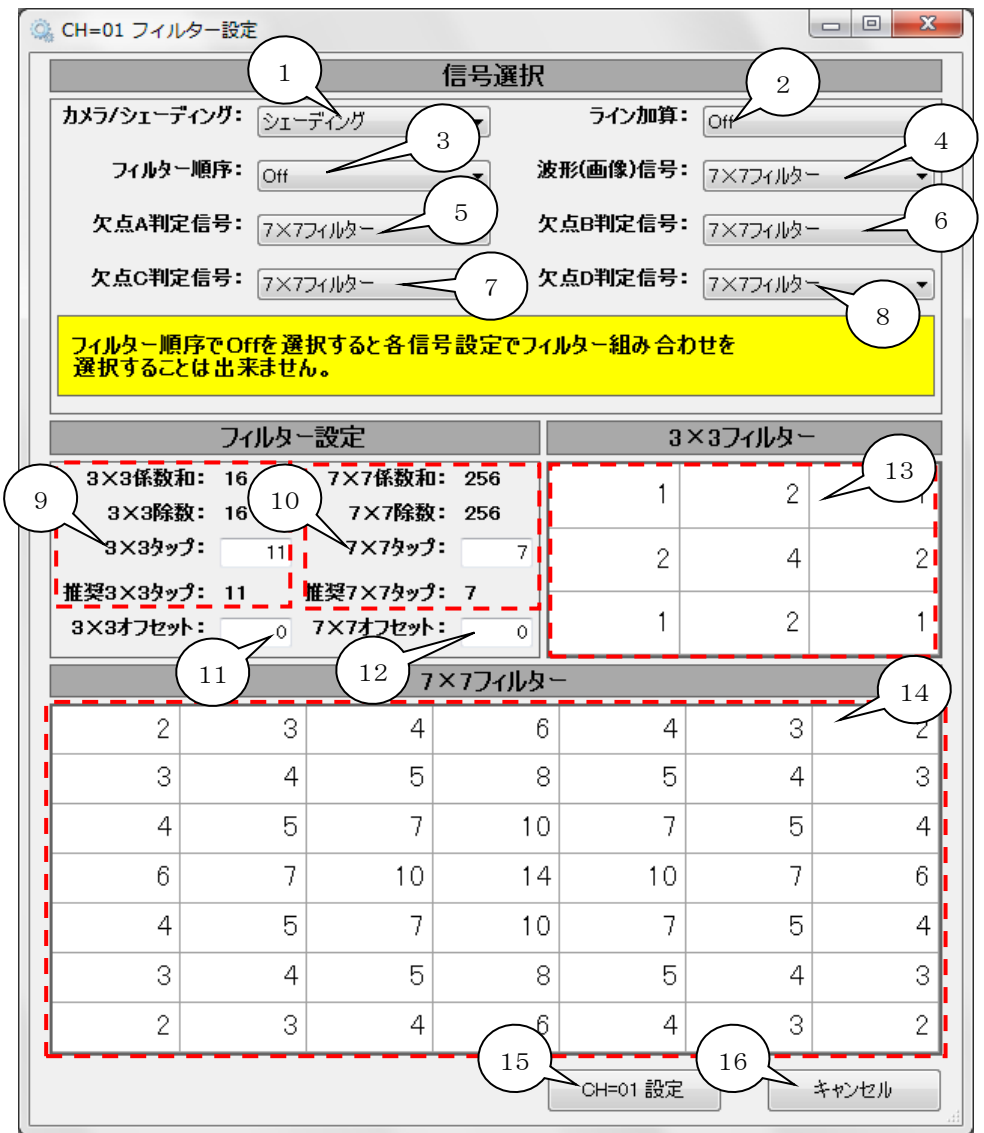

<span id="page-27-17"></span><span id="page-27-16"></span><span id="page-27-15"></span><span id="page-27-14"></span><span id="page-27-13"></span><span id="page-27-12"></span><span id="page-27-1"></span>図 5-5.1 フィルター設定画面

- <span id="page-28-3"></span>1. [カメラ/シェーディング選択リスト](#page-27-2) 欠点検出信号を『カメラ』、『シェーディング』から選択します。 詳細はLS-70J本体の取説で『INPUT SEL画面』の項目を参照して下さい。
- <span id="page-28-4"></span>2. [ライン加算選択リスト](#page-27-3) ライン加算を『Off』、『×2』、『×4』、『×6』の4種類から選択します。 詳細はLS-70J本体の取説で『INPUT SEL画面』の項目を参照して下さい。
- <span id="page-28-0"></span>3. [フィルター順序選択リスト](#page-27-4) フィルターの順序を『OFF』、『3×3⇒7×7』、『7×7⇒3×3』の3種類から選択します。 『OFF』を選択した場合[は4.](#page-28-1)[~8.](#page-29-2)の各信号選択リストで『フィルター組み合わせ』が 選択不可になります。 『3×3⇒7×7』を選択した場合[は4.](#page-28-1)[~8.](#page-29-2)の各信号選択リストで『7×7』を選択しても 『フィルター組み合わせ』が適応されます。 『7×7⇒3×3』を選択した場合[は4.](#page-28-1)[~8.](#page-29-2)の各信号選択リストで『3×3』を選択しても 『フィルター組み合わせ』が適応されます。 詳細はLS-70J本体の取説で『INPUT SEL画面』の項目を参照して下さい。
- <span id="page-28-1"></span>4. [波形\(画像\)信号選択リスト](#page-27-5) 波形表示画面[\(5-8](#page-45-0) [波形表示画面](#page-45-0) 参照)の波形及びメイン画面[\(5-1](#page-10-1) [メイン画面](#page-10-1) [2.](#page-12-0)[検査中欠点画像表示エリア](#page-10-4) 参照)と欠点情報画面[\(5-10](#page-55-0) [欠点情報画面](#page-55-0) 参照)で 表示する欠点画像の信号を『カメラ』、『シェーディング』、『ルックアップテーブル』、 『ライン加算』、『3×3フィルター』、『7×7フィルター』、『フィルター組み合わせ』の 7種類から選択します。 詳細はLS-70J本体の取説で『INPUT SEL画面』の項目を参照して下さい。
- <span id="page-28-2"></span>5. [欠点Aランク判定信号選択リスト](#page-27-6) 欠点Aランク判定に使用する信号を『カメラ/シェーディング』、『3×3フィルター』、 『7×7フィルター』、『フィルター組み合わせ』の4種類から選択します。 カメラ信号とシェーディング信号の選択[は1](#page-28-3)[.カメラ/シェーディング選択リスト、](#page-27-2) ライン加算の選択[は2.](#page-28-4)[ライン加算選択リストの](#page-27-3)設定が有効になります。 ルックアップテーブルの使用は図 5-6.1 [ルックアップテーブル設定画面](#page-32-1) [1.](#page-33-0) ルックアップテーブル使用の設定が有効になります。 詳細はLS-70J本体の取説で『FL-DFT画面』の項目を参照して下さい。

<span id="page-29-0"></span>6. [欠点Bランク判定信号選択リスト](#page-27-7)

欠点Bランク判定に使用する信号を『カメラ/シェーディング』、『3×3フィルター』、 『7×7フィルター』、『フィルター組み合わせ』の4種類から選択します。 カメラ信号とシェーディング信号の選択[は1](#page-28-3)[.カメラ/シェーディング選択リスト、](#page-27-2) ライン加算の選択[は2.](#page-28-4)[ライン加算選択リストの](#page-27-3)設定が有効になります。 ルックアップテーブルの使用は図 5-6.1 [ルックアップテーブル設定画面](#page-32-1) [1.](#page-33-0) ルックアップテーブル使用の設定が有効になります。 詳細はLS-70J本体の取説で『FL-DFT画面』の項目を参照して下さい。

- <span id="page-29-1"></span>7. [欠点Cランク判定信号選択リスト](#page-27-8) 欠点Cランク判定に使用する信号を『カメラ/シェーディング』、『3×3フィルター』、 『7×7フィルター』、『フィルター組み合わせ』の4種類から選択します。 カメラ信号とシェーディング信号の選択[は1](#page-28-3)[.カメラ/シェーディング選択リスト、](#page-27-2) ライン加算の選択[は2.](#page-28-4)[ライン加算選択リストの](#page-27-3)設定が有効になります。 ルックアップテーブルの使用は図 5-6.1 [ルックアップテーブル設定画面](#page-32-1) [1.](#page-33-0) ルックアップテーブル使用の設定が有効になります。 詳細はLS-70J本体の取説で『FL-DFT画面』の項目を参照して下さい。
- <span id="page-29-2"></span>8. [欠点Dランク判定信号選択リスト](#page-27-9) 欠点Dランク判定に使用する信号を『カメラ/シェーディング』、『3×3フィルター』、 『7×7フィルター』、『フィルター組み合わせ』の4種類から選択します。 カメラ信号とシェーディング信号の選択[は1](#page-28-3)[.カメラ/シェーディング選択リスト、](#page-27-2) ライン加算の選択[は2.](#page-28-4)[ライン加算選択リストの](#page-27-3)設定が有効になります。 ルックアップテーブルの使用は図 5-6.1 [ルックアップテーブル設定画面](#page-32-1) [1.](#page-33-0) ルックアップテーブル使用の設定が有効になります。 詳細はLS-70J本体の取説で『FL-DFT画面』の項目を参照して下さい。
- <span id="page-29-3"></span>9. [3×3タップ入力](#page-27-10)

3×3タップを0~15の範囲で入力します。 詳細はLS-70J本体の取説で『C8C9FTLUTC0画面』の項目を参照して下さい。 推奨3×3タップは3×3係数和(フィルター係数の総和)と3×3除数 (フィルター処理の積和演算後に演算結果を割る数値でタップから計算しています。) の差が一番小さくなる値です。 3×3係数和と3×3除数の差を0にするとフィルター処理前後で波形全体の信号レベルが 同じ位になります。(フィルター係数にマイナスの値が含まれる場合は除きます。)

<span id="page-30-3"></span>10. [7×7タップ入力](#page-27-11)

7×7タップを0~15の範囲で入力します。 詳細はLS-70J本体の取説で『C8C9FTLUTC0画面』の項目を参照して下さい。 推奨7×7タップは7×7係数和(フィルター係数の総和)と7×7除数 (フィルター処理の積和演算後に演算結果を割る数値でタップから計算しています。) の差が一番小さくなる値です。 7×7係数和と7×7除数の差を0にするとフィルター処理前後で波形全体の信号レベルが 同じ位になります。(フィルター係数にマイナスの値が含まれる場合は除きます。)

- <span id="page-30-0"></span>11. [3×3オフセット入力](#page-27-12) 3×3オフセット(3×3ADD)を0~255の範囲で入力します。 詳細はLS-70J本体の取説で『C8C9FTLUTC0画面』の項目を参照して下さい。
- <span id="page-30-1"></span>12. [7×7オフセット入力](#page-27-13) 7×7オフセット(7×7ADD)を0~255の範囲で入力します。 詳細はLS-70J本体の取説で『C8C9FTLUTC0画面』の項目を参照して下さい。
- <span id="page-30-2"></span>13. [3×3フィルター係数入力](#page-27-14) 3×3フィルター係数を-99~99の範囲で入力します。 詳細はLS-70J本体の取説で『FIL3×3DF画面』の『C1-C7画面』、 『C8C9FTLUTC0画面』の項目を参照して下さい。 なおLS-70J本体のC1~C9に該当する係数は下図に示すとおりです。

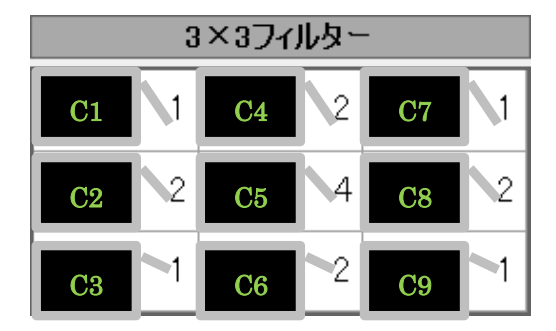

図 5-5.2 3×3フィルター係数

<span id="page-31-0"></span>14. [7×7フィルター係数入力](#page-27-15)

7×7フィルター係数を-99~99の範囲で入力します。 詳細はLS-70J本体の取説で『FIL7×7-1画面』の『C1-C7画面』、『C8-C14画面』、 『C15-C21画面』、『C22-C28画面』、『C29-C35画面』、『C36-C42画面』及び 『FIL7×7-2画面』の項目を参照して下さい。

なおLS-70J本体のC1~C49に該当する係数は下図に示すとおりです。

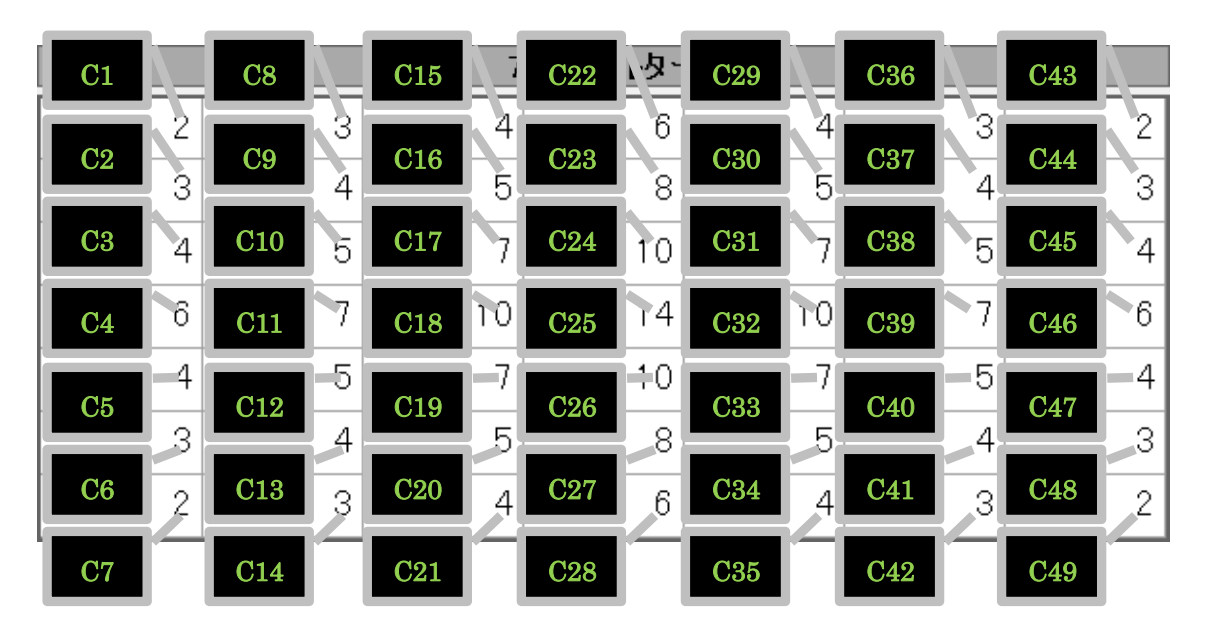

図 5-5.3 7×7フィルター係数

<span id="page-31-1"></span>15. [設定ボタン](#page-27-16)

フィルター設定画面で編集した検査設定を変更して呼び出し元の画面に戻ります。 図 5-4.1 [検査設定画面](#page-20-1) [21.](#page-25-5) フィルター設定ボタンの押下で起動されていた場合は [23.](#page-26-1) 設定送信ボタンを押下し、LS-70JへLAN通信で検査設定を送信する事により 変更が有効になります。

<span id="page-31-2"></span>16. [キャンセルボタン](#page-27-17)

フィルター設定画面を終了して呼び出し元の画面に戻ります。

# <span id="page-32-0"></span>5-6 ルックアップテーブル設定画面

検査設定画面[\(5-4](#page-20-0) [検査設定画面](#page-20-0) 参照)及び波形表示画面[\(5-8](#page-45-0) [波形表示画面](#page-45-0) 参照)の LUT設定ボタンを押下する事で図 5-6.1 [ルックアップテーブル設定画面が](#page-32-1)起動されます。 ルックアップテーブル設定画面ではLS-70Jに接続されたカメラ信号の階調変換を行う ルックアップテーブル関連 検査設定の変更が可能です。

LS-70Jの検査設定に異常値がある場合は該当する項目が赤く表示されます。 次頁に図 5-6.1 [ルックアップテーブル設定画面に](#page-32-1)添付した吹き出しの数字に該当する

機能の説明を示します。

※ルックアップテーブル関連 検査設定の意味と効果についてはLS-70Jの取説を 参照して下さい。

<span id="page-32-4"></span><span id="page-32-3"></span><span id="page-32-2"></span>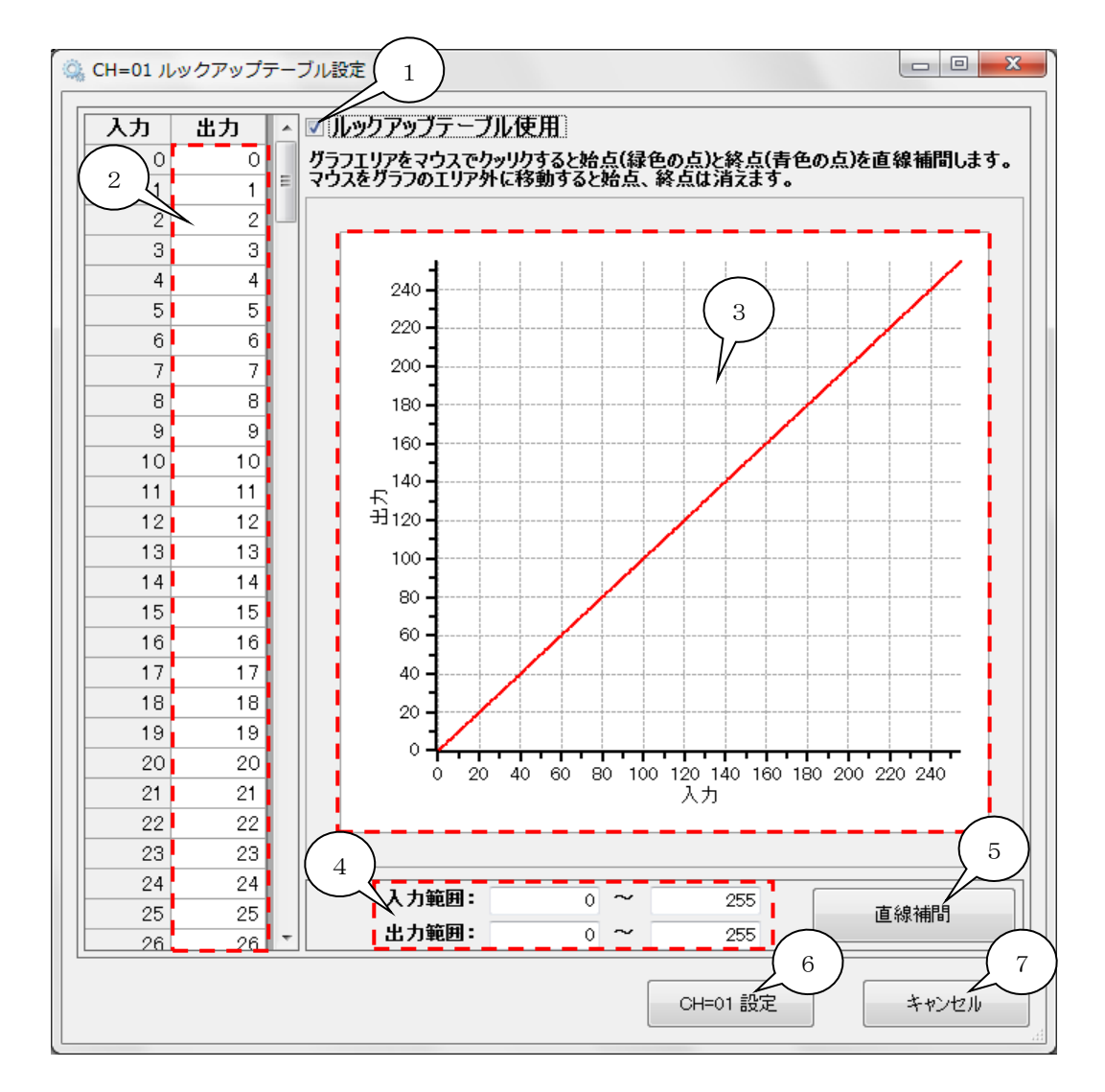

<span id="page-32-8"></span><span id="page-32-7"></span><span id="page-32-6"></span><span id="page-32-5"></span><span id="page-32-1"></span>図 5-6.1 ルックアップテーブル設定画面

<span id="page-33-0"></span>1. [ルックアップテーブル使用](#page-32-2)

ルックアップテーブル使用をチェックするとルックアップテーブルが有効になります。 詳細はLS-70J本体の取説で『INPUT SEL画面』の項目を参照して下さい。

<span id="page-33-1"></span>2. [ルックアップテーブル](#page-32-3) 編集表

0階調(黒)~255階調(白)の入力に対するルックアップテーブルの出力値を0~255の 範囲で入力します。 詳細はLS-70J本体の取説で『C8C9FTLUTC0画面』、 『LUT1画面』、『LUT2画面』の項目を参照して下さい。 0階調~255階調の入力値全てに対応する出力値の設定は本アプリケーションからのみ 可能です。 LS-70J本体からは下記17点の入力値に対する出力値の設定になります。

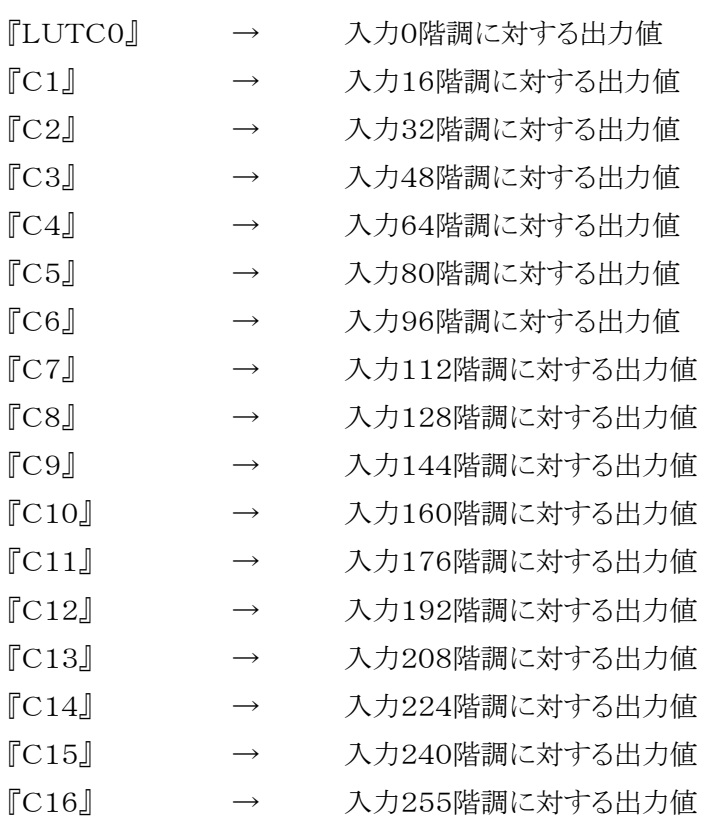

LS-70J本体で上記17点の設定ポイントの編集モードに入ると(値を変更しなくても 編集モードの状態にすると)編集モードの設定ポイントとその前後の設定ポイント間の ルックアップテーブル出力値が直線補間されます。 本アプリケーションからもルックアップテーブル出力値を変更していた場合、上記

直線補間部分の値も含めて変更されてしまう可能性があるので本アプリケーションで ルックアップテーブルを変更する場合はLS-70J本体でルックアップテーブル設定ポイント の編集モード(及び設定値変更)は行わないで下さい。

<span id="page-34-0"></span>3. [ルックアップテーブル](#page-32-4) 編集グラフ

0階調(黒)~255階調(白)の入力に対するルックアップテーブルの出力値(0~255)を 図 5-6.2 [グラフによるルックアップテーブル編集の](#page-34-1)①~③に示す手順で入力します。 始点、終点はマウスをグラフエリア外に移動すると削除されます。

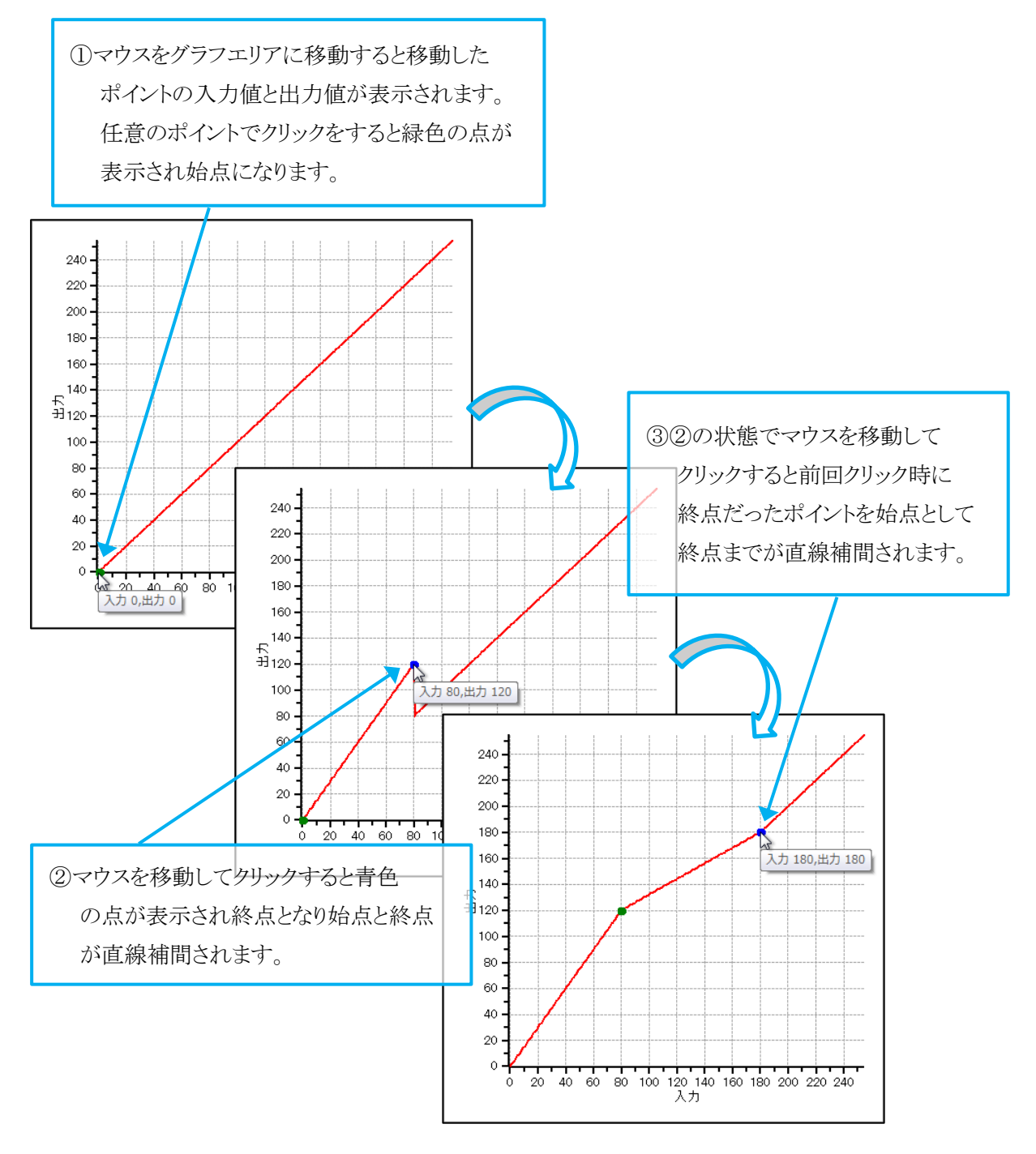

<span id="page-34-1"></span>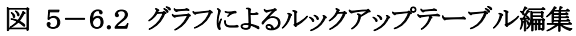

- <span id="page-35-0"></span>4. [ルックアップテーブル直線補間設定入力](#page-32-5) ルックアップテーブルを直線補間する入力範囲と出力範囲を0~255で設定します。
- <span id="page-35-1"></span>5. [直線補間ボタン](#page-32-6) [4.](#page-35-0) ルックアップテーブル直線補間設定入力で設定した範囲を直線補間します。
- <span id="page-35-2"></span>6. [設定ボタン](#page-32-7)

ルックアップテーブル設定画面で編集した検査設定を変更して呼び出し元の画面に 戻ります。 図 5-4.1 [検査設定画面](#page-20-1) [22.](#page-26-0)LUT設定ボタンの押下で起動されていた 場合[は23.](#page-26-1)設定送信ボタンを押下し、LS-70JへLAN通信で検査設定を送信する 事により変更が有効になります。

<span id="page-35-3"></span>7. [キャンセルボタン](#page-32-8) ルックアップテーブル設定画面を終了して呼び出し元の画面に戻ります。

# <span id="page-36-0"></span>5-7 基本設定画面

図 5-7.1 [基本設定画面は](#page-36-1)メイン画面メニューの設定から基本設定を選択する事で 表示されます。

基本設定画面ではLS-70J通信設定、データ保存ドライブ設定、欠点マップ関連設定、 検査結果出力関連設定、欠点画像関連設定、検査タイプ設定、調光ポート設定、

アプリケーション起動時の品種送信設定、検査バックアップ周期、検査設定パスワード設定を 行います。

<span id="page-36-18"></span><span id="page-36-16"></span>次項に図 5-7.1 [基本設定画面に](#page-36-1)添付した吹き出しの数字に該当する機能の説明を示します。

<span id="page-36-22"></span><span id="page-36-20"></span><span id="page-36-17"></span><span id="page-36-8"></span><span id="page-36-7"></span><span id="page-36-6"></span><span id="page-36-5"></span><span id="page-36-4"></span><span id="page-36-3"></span><span id="page-36-2"></span>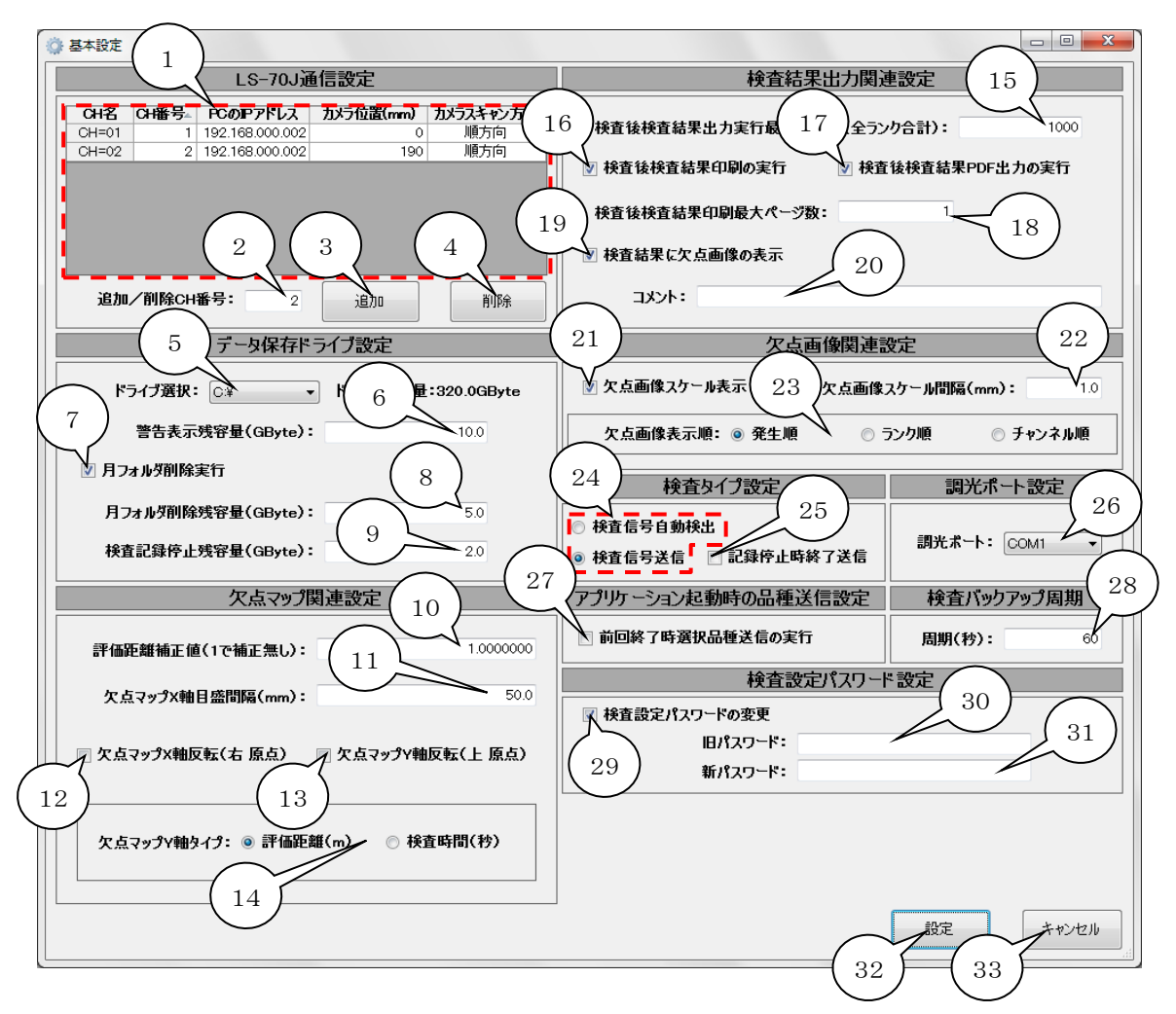

<span id="page-36-34"></span><span id="page-36-33"></span><span id="page-36-32"></span><span id="page-36-31"></span><span id="page-36-30"></span><span id="page-36-29"></span><span id="page-36-28"></span><span id="page-36-27"></span><span id="page-36-26"></span><span id="page-36-25"></span><span id="page-36-24"></span><span id="page-36-23"></span><span id="page-36-21"></span><span id="page-36-19"></span><span id="page-36-15"></span><span id="page-36-14"></span><span id="page-36-13"></span><span id="page-36-12"></span><span id="page-36-11"></span><span id="page-36-10"></span><span id="page-36-9"></span><span id="page-36-1"></span>図 5-7.1 基本設定画面

<span id="page-37-0"></span>1. [LS-70J通信設定](#page-36-2)

LAN接続するLS-70J 情報の表示、編集をします。(登録は最大8台) 表示、編集する情報は以下の5項目です。

- i) CH名(チャンネル名) LS-70J本体に設定されたチャンネル名。(表示のみ)
- ii) CH番号(チャンネル番号) チャンネル名の番号部分。 チャンネル番号は例に示すようにチャンネル名の番号部分です。 チャンネル番号には1~16の範囲で未登録の番号を設定します。 例) チャンネル名:CH=01 チャンネル番号:1 ※チャンネル、IPアドレスはLS-70J本体で設定されています。 詳細はLS-70Jの取り説を参照して下さい。
- iii) PCのIPアドレス

LS-70Jと通信するPCのIPアドレス。 [4-4](#page-9-0) インターネットプロトコル [バージョン4\(TCP/IPv4\)のプロパティで](#page-9-0)設定した IPアドレス(192.168.000.002)を設定します。

iv) カメラ位置

LS-70Jに接続されたカメラ(ラインスキャンカメラ)の基準点からの位置。 図 5-7.2 [カメラ位置とスキャン方向\(2台接続\)の](#page-38-4)①、②がカメラ位置になります。 欠点マップに欠点をプロットする際、各チャンネルのX軸オフセットに使用します。 また、図中③のようにチャンネル間に視野のオーバーラップ部がある場合に、 そこで検出された欠点は両方のチャンネルから出力され欠点マップに2個の欠点が プロットされます。

v) カメラスキャン方向、

カメラ(ラインスキャンカメラ)のスキャン方向に合わせて設定します。 図 5-7.2 [カメラ位置とスキャン方向\(2台接続\)の](#page-38-4)4が順方向、5が逆方向に なります。

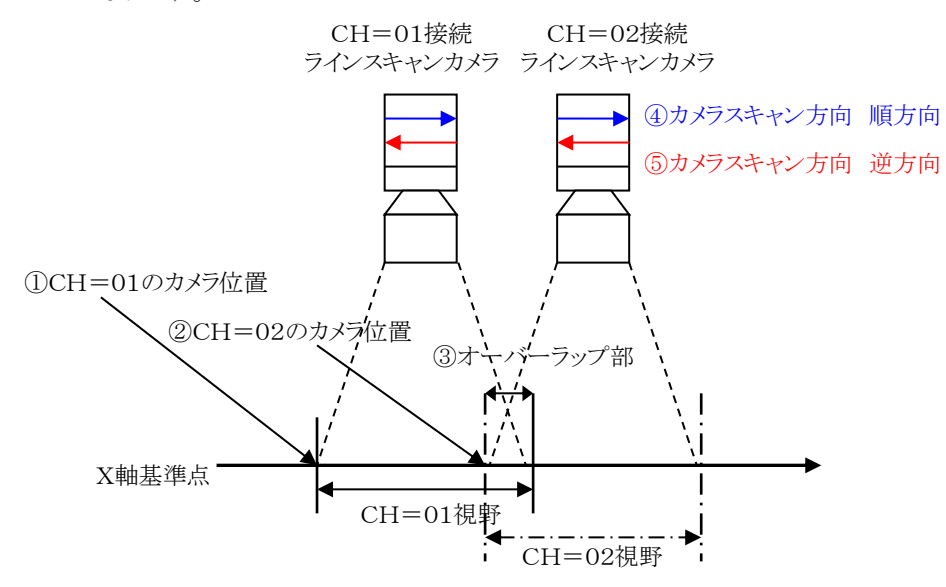

図 5-7.2 カメラ位置とスキャン方向(2台接続)

- <span id="page-38-4"></span><span id="page-38-1"></span>2. [追加/削除CH番号\(チャンネル番号\)入力](#page-36-3) [1.](#page-37-0)LS-70J通信設定に追加/削除するチャンネル番号を 1~16の範囲で入力します。
- <span id="page-38-2"></span>3. [追加ボタン](#page-36-4)

[2.](#page-38-1)追加/削除CH番号に入力されたチャンネル番号[を1.](#page-37-0)LS-70J通信設定に 追加します。 既に設定済みのチャンネル番号は追加出来ません。

<span id="page-38-3"></span>4. [削除ボタン](#page-36-5)

[1.](#page-37-0)LS-70J通信設定に2台以上設定済みの場合[に2.](#page-38-1)追加/削除CH番号で 入力されたチャンネル番号[を1.](#page-37-0)LS-70J通信設定から削除します。

<span id="page-38-0"></span>5. [ドライブ選択](#page-36-6)

検査データを保存するハードディスクドライブを選択します。 USBフラッシュメモリ等のアクセス速度が遅いドライブは欠点画像の保存時間が長くなり、 検査中のLAN通信サイクルが遅くなるので選択しないで下さい。

- <span id="page-39-0"></span>6. [警告表示残容量\(GB\)入力](#page-36-7) 60秒周期で検査データ保存ドライブ残容量をチェックしてドライブ残容量が入力値以下の 場合に警告を表示する値を2.0~200.0GBの範囲で入力します。 警告は図 5-1.1 [メイン画面](#page-10-2) [9.](#page-12-7)ドライブ残容量表示 に表示されます。
- <span id="page-39-1"></span>7. [月フォルダ削除実行](#page-36-8)

月フォルダ削除実行をチェックすると60秒周期の検査データ保存ドライブ残容量チェックで [8.](#page-39-2)月フォルダ削除残容量 以下の場合に13カ月以上前の一番古い月フォルダを削除 します。 月フォルダの削除は60秒周期でドライブ残容量[が8.](#page-39-2)月フォルダ削除残容量 を超えるまで実行します。

※月フォルダが削除不能になる為、各フォルダの階層及び名前は変更しないで下さい。

- <span id="page-39-2"></span>8. [月フォルダ削除残容量\(GB\)入力](#page-36-9) 60秒周期で検査データ保存ドライブ残容量をチェックしてドライブ残容量が入力値以下の 場合に月フォルダ削除を実行する値を1.5~100.0GBの範囲で入力します。 月フォルダ削除[は7.](#page-39-1)月フォルダ削除実行 がチェックされている場合のみに実行します。
- <span id="page-39-3"></span>9. [検査記録停止残容量\(GB\)入力](#page-36-10) 60秒周期で検査データ保存ドライブ残容量をチェックしてドライブ残容量が入力値以下の 場合に検査の記録を停止する値を1.0~10.0GBの範囲で入力します。 [6.](#page-39-0)警告表示残容量[、8.](#page-39-2)月フォルダ削除残容量[、9.](#page-39-3)検査記録停止残容量の関係は [6.](#page-39-0)警告表示残容量 > [8.](#page-39-2)月フォルダ削除残容量 > [9.](#page-39-3)検査記録停止残容量 が 成り立つようにして下さい。 図 5-1.1 [メイン画面](#page-10-2) [9.](#page-12-7)ドライブ残容量表示 に警告が表示された場合には 検査データ保存ドライブの不要なデータのバックアップを行い、データをドライブから 削除する等の運用をして下さい。
- <span id="page-39-4"></span>10. [評価距離補正値入力](#page-36-11) 検査の評価距離(m) = 検査の評価距離(m) × 評価距離補正値 欠点のY位置(m) = 欠点のY位置(m) × 評価距離補正値

上式の評価距離補正値を0.5~1.5の範囲で入力します。 補正無しの場合は1.0になります。 この補正値は設定後に実行した検査にのみ有効でそれ以前の検査には検査実行時の 補正値が適応されています。

- <span id="page-40-2"></span>11. [欠点マップX軸目盛間隔\(mm\)入力](#page-36-12) 欠点マップのX軸目盛(補助線)間隔を1.0~9999.9 mmの範囲で入力します。
- <span id="page-40-3"></span>12. [欠点マップX軸反転](#page-36-13) 欠点マップX軸反転をチェックすると欠点マップX軸の原点が左から右に反転します。 欠点画像も欠点マップX軸反転の設定に合わせて左右が反転します。
- <span id="page-40-4"></span>13. [欠点マップY軸反転](#page-36-14)

欠点マップY軸反転をチェックすると欠点マップY軸の原点が下から上に反転します。 欠点画像も欠点マップY軸反転の設定に合わせて上下が反転します。

- <span id="page-40-0"></span>14. [欠点マップY軸タイプ選択](#page-36-15) 欠点マップY軸を評価距離(m)と経過時間(秒)から選択します。
- <span id="page-40-5"></span>15. [検査後検査結果出力実行最大欠点数\(全ランク合計\)](#page-36-16) 検査後に印刷、PDF出力を実行する全ランク合計の最大欠点数を1~10000の範囲で 入力します。 全ランク合計の欠点数がこの値を超えた場合は検査後の印刷、PDF出力は実行しません。 ※大量欠点発生時の検査結果出力はメモリを大量に消費する為、検査後検査結果出力 実行最大欠点数は通常1000程度に設定して下さい。
- <span id="page-40-1"></span>16. [検査後検査結果印刷の実行](#page-36-17) 検査後検査結果印刷の実行をチェックすると検査終了後に検査結果を印刷します。 プリンターの設定は用紙をA4、印刷方向を縦にして下さい。 印刷する欠点マップの状態はメイン画面で選択したチャンネルにより異なります。 (図 5-1.1 [メイン画面](#page-10-2) [24.](#page-15-1)欠点マップ表示チャンネル選択 参照) ※検査結果の印刷に使用されるのはWindowsで『通常使うプリンターに設定』されている プリンターです。
- <span id="page-41-0"></span>17. [検査後検査結果PDF出力の実行](#page-36-18)
	- 検査後検査結果PDF出力の実行をチェックすると検査終了後に検査結果をPDFファイル に出力します。 (出力内容[は5-11](#page-61-0) [検査結果プリントプレビュー画面](#page-61-0) 参照) PDFファイルの保存場所はデータ保存ドライブが『C:¥』で2015年12月の検査の場合、 『C:¥LS-70J\_MAP¥2015¥Month12¥PDF』になります。 PDFファイルのファイル名は『20151218140956010 □□□□□□□□□□□□ TestKind\_□□□□□□□□□TestLot\_□□□26\_□□□□8m\_A□□□□0 B□□□14 C□□□□0 D□□□73.pdf』(□はスペース)のように 『検査開始年月日時分秒ミリ秒\_品種\_ロット\_ワーク番号\_評価距離\_ランクA欠点数\_ ランク B 欠点数\_ランク C 欠点数\_ランク D 欠点数』となりますが品種、 ロット及びワーク番号等が設定されていない場合、もしくは設定可能最大文字数(最大桁数) 未満の場合は該当する箇所、または余りの文字数がスペースになります。 PDFファイルの欠点マップの状態はメイン画面で選択したチャンネルにより異なります。 (図 5-1.1 [メイン画面](#page-10-2) [24.](#page-15-1)欠点マップ表示チャンネル選択 参照)
- <span id="page-41-1"></span>18. [検査後検査結果印刷最大ページ数入力](#page-36-19) [16.](#page-40-1) 検査後検査結果印刷の実行がチェックされていた場合に印刷する最大のページ数を 1~1000の範囲で入力します。
- <span id="page-41-2"></span>19. [検査結果に欠点画像の表示](#page-36-20) 検査結果に欠点画像の表示をチェックすると印刷、PDF出力する検査結果の欠点情報表 に欠点画像を表示します。 欠点画像を表示する場合は1ページで17個の欠点情報を表示し、欠点画像を表示しない 場合は1ページで40個の欠点情報を表示します。
- <span id="page-41-3"></span>20. [コメント入力\(検査結果\)](#page-36-21) 検査結果出力のコメント(図 5-11.1 [検査結果プリントプレビュー画面](#page-61-1) [4.](#page-63-0)コメント 参照) に表示する内容を30文字以内で入力します。
- <span id="page-41-4"></span>21. [欠点画像スケール表示](#page-36-22) 欠点画像スケール表示をチェックすると図 5-1.1 [メイン画面](#page-10-2) [2.](#page-12-0)検査中欠点画像表示 エリアの欠点画像と欠点情報表示画面の欠点画像(図 5-10.2 [欠点情報画面](#page-56-0) [2.](#page-57-0) スケール 参照)に表示される緑色の点線スケールを表示します。

<span id="page-42-2"></span>22. [欠点画像スケール間隔\(mm\)入力](#page-36-23)

図 5-1.1 [メイン画面](#page-10-2) [2.](#page-12-0)検査中欠点画像表示エリアの欠点画像と 欠点情報表示画面の欠点画像(図 5-10.2 [欠点情報画面](#page-56-0) [2.](#page-57-0)スケール 参照)に 表示される緑色の点線スケールの間隔を0.1~100mmの範囲で入力します。

<span id="page-42-0"></span>23. [欠点画像表示順選択](#page-36-24)

図 5-1.1 [メイン画面](#page-10-2) [2.](#page-12-0)検査中欠点画像表示エリアに欠点画像を表示する順序を 『発生順』、『ランク順』、『チャンネル順』から選択します。 『発生順』を選択すると検査中欠点画像表示エリアの左端が表示画像中1番古い欠点で、 右へ進む程に新しい欠点になり、右端に最新の欠点を表示します。 『ランク順』を選択すると検査中欠点画像表示エリアの左端から欠点ランクA、欠点ランクB、 欠点ランクC、欠点ランクDの順にランクで振り分けて欠点を表示します。 『チャンネル順』を選択すると通信を行うLS-70Jのチャンネル毎に欠点を表示します。 CH=01、CH=02、CH=03、CH=04、CH=05の5台と通信を行う場合は 検査中欠点画像表示エリアの左端からCH=01、CH=02、CH=03、CH=04と CH=05の順に欠点を表示します。

<span id="page-42-1"></span>24. [検査タイプ選択](#page-36-25)

検査のタイプを以下の2種類から選択します。

- [※i\)検](#page-42-3)査信号自動検出でLS-70Jの検査状態を検出するには同じ検査状態の時間が LAN通信サイクル以上継続する必要があります。
- <span id="page-42-3"></span>i) 検査信号自動検出

LS-70Jの検査状態を自動検出して欠点の記録と欠点マップ作成の開始、停止を 検査状態に同期させるモードです。

メイン画面の『開始』ボタンを押下すると接続する全てのLS-70Jの検査状態を LAN通信でチェックします。

検査状態チェック中に1台以上の検査スタート状態が検出されると欠点の記録と 欠点マップ作成を開始します。

全てのLS-70Jの検査状態が検査ストップ状態になると欠点の記録と欠点マップ作成 を終了し、再びLAN通信にて接続する全てのLS-70Iの検査状態をチェックし 続けます。

LAN通信によるLS-70Jの検査状態チェック中にメイン画面の『停止』ボタンを 押下すると検査状態チェックを終了してLS-70JとのLAN通信が切断されます。 検査中に『停止』ボタンを押下すると『検査の記録を中止してよろしいですか?』という メッセージが表示されるので『OK』ボタンを押下すると欠点画像の記録と欠点マップ 作成を終了してLS-70JとのLAN通信が切断されます。

ii) 検査信号送信

PCから検査開始信号と終了信号をLS-70Jに送信して検査状態をコントロールする モードです。

メイン画面の『開始』ボタンを押下するとLAN通信で接続する全てのLS-70Jに 検査開始信号を送信してLS-70Jを検査スタート状態にします。

全てのLS-70Jが検査スタート状態に変化後、欠点画像の記録と欠点マップ作成を 開始します。

メイン画面の『停止』ボタンを押下すると接続する全てのLS-70Jに検査終了信号を 送信してLS-70Jを検査ストップ状態にし、LAN通信切断後に欠点画像の記録と 欠点マップ作成を終了します。

※PCからの検査開始信号、検査終了信号送信を有効にするには

 図 5-4.1 [検査設定画面](#page-20-1) [19.](#page-25-4)出力信号設定 の検査スタート信号を『内部』に 設定する必要があります。

<span id="page-43-2"></span>25. [記録停止時終了送信](#page-36-26)

[24.](#page-42-1)検査タイプ選択が検査信号送信の場合に記録停止時終了送信をチェックすると、 検査データ保存ドライブの残容量[が9.](#page-39-3)検査記録停止残容量 以下になり検査の記録を 停止する際に検査終了信号を接続する全てのLS-70Jに送信します。

- <span id="page-43-1"></span>26. [調光ポート設定](#page-36-27) 調光用RS-485のポートを選択します。
- <span id="page-43-3"></span>27. [前回終了時選択品種送信の実行](#page-36-28)

前回終了時選択品種送信の実行をチェックすると、アプリケーション起動時に 前回アプリケーション終了時に選択されていた品種をLS-70JへLAN通信、 LED照明電源にRS-485通信(調光が有効設定時のみ)で送信します。 但し、前回終了時選択品種送信を実行するにはアプリケーションの起動前にLS-70Jと LED照明電源(調光が有効設定時のみ)の電源を投入し通信が行える状態にしておく 必要があります。

- <span id="page-43-4"></span>28. [検査バックアップ周期\(秒\)](#page-36-29) 検査中の検査データバックアップ周期を 1~99999秒の範囲で入力します。
- <span id="page-43-0"></span>29. [検査設定パスワードの変更](#page-36-30) 検査設定パスワードの変更をチェックすると[、30.](#page-44-0)旧パスワード入力、 [31.](#page-44-1)新パスワード入力によって検査設定画面のパスワードを変更する事が出来ます。
- <span id="page-44-0"></span>30. [旧パスワード入力](#page-36-31) 検査設定画面の旧パスワードを半角20文字以内で入力します。
- <span id="page-44-1"></span>31. [新パスワード入力](#page-36-32) 検査設定画面の新パスワードを半角20文字以内で入力します。 新パスワードを設定しないとパスワード無しになります。
- <span id="page-44-2"></span>32. [設定ボタン](#page-36-33) LS-70J全チャンネルとのLAN通信により基本設定を更新します。 変更した設定は設定ボタンを押下する事で有効になります。
- <span id="page-44-3"></span>33. [キャンセルボタン](#page-36-34) 基本設定画面を終了し、メイン画面へ戻ります。

#### <span id="page-45-0"></span>5-8 波形表示画面

図 5-8.1 [波形表示画面は](#page-45-1)メイン画面 メニューのツールから波形表示を選択する事で 表示されます。

ただし、全チャンネルと通信異常の場合に波形表示画面は表示されません。

また、波形表示画面起動時に通信異常だったチャンネルの波形は表示出来ません。

波形表示画面ではLS-70JとのLAN通信によりシェーディング(波形整形)実行と波形の表示 及びスライス設定、検査範囲設定、エッジ処理設定、分割設定、フィルター設定、 ルックアップテーブル設定が可能です。

次項に図 5-8.1 [波形表示画面に](#page-45-1)添付した吹き出しの数字に該当する機能の説明を示します。 ※シェーディング波形を表示する場合はあらかじめシェーディングの実行が必要です。

<span id="page-45-11"></span><span id="page-45-8"></span><span id="page-45-7"></span><span id="page-45-6"></span><span id="page-45-5"></span><span id="page-45-4"></span><span id="page-45-3"></span><span id="page-45-2"></span>また、シェーディングの実行および検査設定の変更が完了するには若干時間が掛かります。

<span id="page-45-10"></span><span id="page-45-9"></span>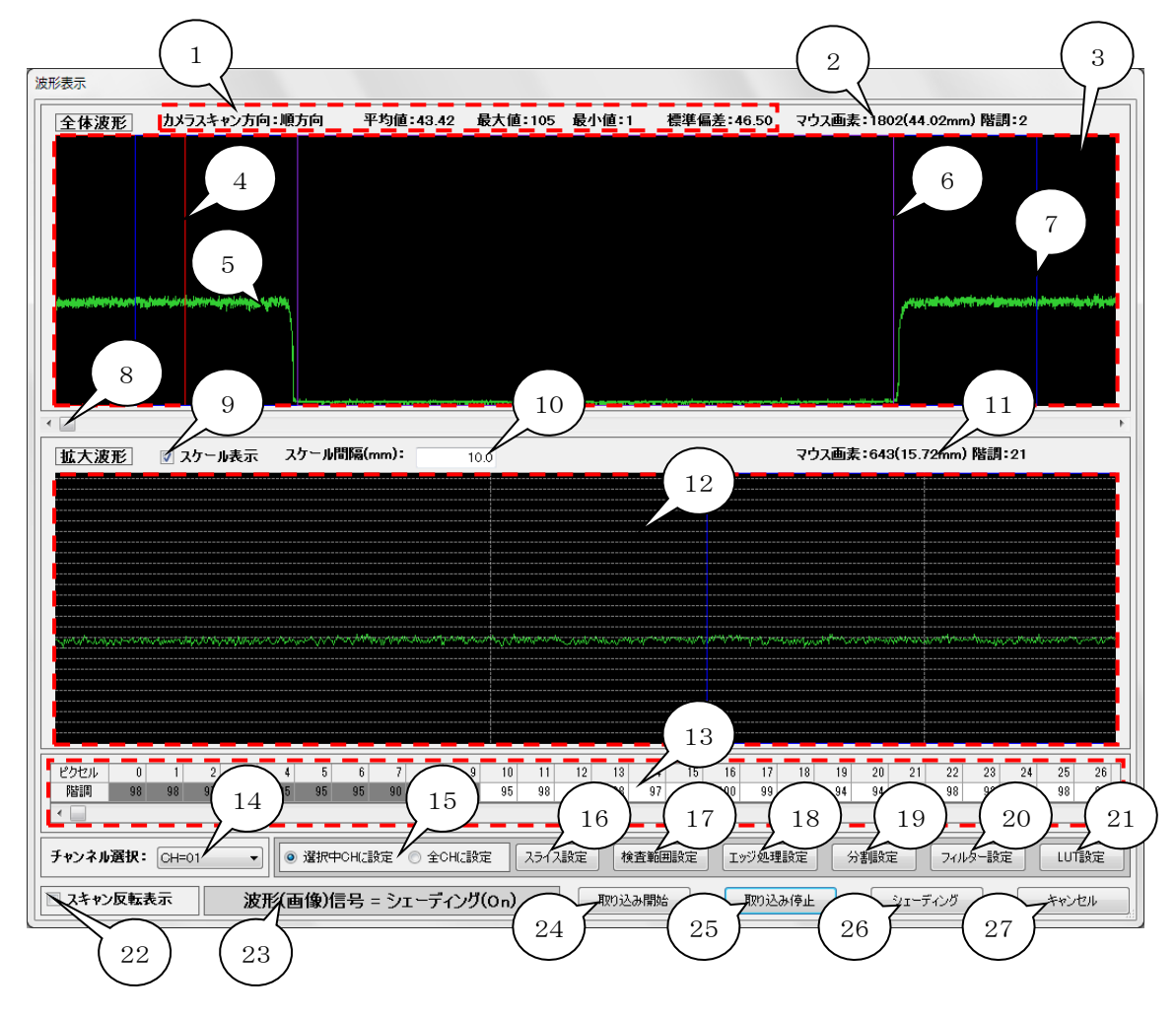

<span id="page-45-28"></span><span id="page-45-27"></span><span id="page-45-26"></span><span id="page-45-25"></span><span id="page-45-24"></span><span id="page-45-23"></span><span id="page-45-22"></span><span id="page-45-21"></span><span id="page-45-20"></span><span id="page-45-19"></span><span id="page-45-18"></span><span id="page-45-17"></span><span id="page-45-16"></span><span id="page-45-15"></span><span id="page-45-14"></span><span id="page-45-13"></span><span id="page-45-12"></span><span id="page-45-1"></span>図 5-8.1 波形表示画面

<span id="page-46-0"></span>1. [波形情報エリア](#page-45-2)

カメラスキャン方向、階調の平均値、最大値、最小値、標準偏差を表示します。 (X座標の開始、終了10画素はデータが安定しない為、計算には使用していません。)

- <span id="page-46-1"></span>2. [全体波形マウス画素表示](#page-45-3) [3.](#page-46-2)全体波形表示エリアにマウスポインタを移動するとマウスポインタの座標を表示します。 Xはカメラの画素、Yは階調値です。
- <span id="page-46-2"></span>3. [全体波形表示エリア](#page-45-4) X 軸(横)がカメラ画素、Y 軸(縦)が階調(0=黒~255=白)の全体波形信号を表示する エリアです。
- <span id="page-46-4"></span>4. [波形拡大範囲枠](#page-45-5)

[12.](#page-47-4)拡大波形表示エリアに表示する範囲を赤枠で示します。 マウスを波形拡大範囲枠内に移動するとマウスポインタが『↔』に変化するのでこの状態で マウスの左(主)ボタンを押下してドラッグすると波形拡大範囲枠が移動します。 ※波形拡大範囲枠[は8.](#page-47-0) 波形拡大範囲枠移動スクロールバーでも移動出来ます。

<span id="page-46-3"></span>5. [波形信号](#page-45-6)

図 5-5.1 [フィルター設定画面](#page-27-1) [4.](#page-28-1)波形(画像)信号選択リストで選択した波形信号を 緑線で表示します。

- <span id="page-46-6"></span>6. [エッジ処理による検査範囲](#page-45-7) 図 5-4.1 [検査設定画面](#page-20-1) [16.](#page-25-1)エッジ処理設定のエッジ処理で『ON』が選択されている 場合に紫色の枠で検査範囲を表示します。 ※エッジ処理による検査範囲も検出マスク、エリアによる制限が適用されます。
- <span id="page-46-5"></span>7. [検出マスク、エリアによる検査範囲](#page-45-8) 図 5-4.1 [検査設定画面](#page-20-1) [7.](#page-23-4)エリア設定の検出マスク、エリアを青色の枠で表示します。 図 5-4.1 [検査設定画面](#page-20-1) [16.](#page-25-1)エッジ処理設定のエッジ処理で『OFF』が選択されている 場合はこの青色の枠が検査範囲になります。 エッジ処理で『ON』が選択されている場合は紫色の枠(エッジ処理による検査範囲)が 検査範囲になります。
- <span id="page-47-0"></span>8. [波形拡大範囲枠移動スクロールバー](#page-45-9) [4.](#page-46-4)波形拡大範囲枠をX軸(横)方向に移動するスクロールバーです。
- <span id="page-47-1"></span>9. [スケール表示](#page-45-10) スケール表示をチェックする[と12.](#page-47-4)拡大波形表示エリアに白色点線でスケールを 表示します。
- <span id="page-47-2"></span>10. [スケール間隔\(mm\)入力](#page-45-11) スケール間隔を0.1~9999.9mmの範囲で入力します。 スケール[は12.](#page-47-4)拡大波形表示エリアの左端から指定された間隔で描画されます。
- <span id="page-47-3"></span>11. [拡大波形マウス画素表示](#page-45-12) [12.](#page-47-4)拡大波形表示エリアにマウスポインタを移動するとマウスポインタの座標を表示します。 Xはカメラの画素、Yは階調値です。
- <span id="page-47-4"></span>12. [拡大波形表示エリア](#page-45-13) X 軸(横)がカメラ画素、Y 軸(縦)が階調(0=黒~255=白)[の4.](#page-46-4)波形拡大範囲枠で 選択された範囲を表示するエリアです。
- <span id="page-47-5"></span>13. [波形データ表](#page-45-14) 受信した波形の画素(ピクセル)毎の階調値を表示します。 (灰色表示の開始、終了10画素はデータが安定しない為[、1.](#page-46-0)波形情報エリアの 計算には使用していません。)
- <span id="page-47-6"></span>14. [チャンネル選択](#page-45-15)

LS-70Jのチャンネル選択を行います。 ※波形表示画面起動時に通信異常のチャンネルは選択出来ません。

<span id="page-47-7"></span>15. [検査設定送信チャンネル選択](#page-45-16)

[16.](#page-48-0)スライス設定ボタン[、17.](#page-49-0)検査範囲設定ボタン[、18.](#page-50-0)エッジ処理設定ボタン、 [19.](#page-51-0)分割設定ボタン[、20.](#page-52-1)フィルター設定ボタン[、21.](#page-52-2)LUT設定ボタンで各設定画面を 起動して変更した検査設定を送信するLS-70Jのチャンネルを『選択中CHに設定』と 『全CHに設定』から選択します。

#### <span id="page-48-0"></span>16. [スライス設定ボタン](#page-45-17)

図 5-8.2 [スライス設定画面と波形表示画面の](#page-48-1)①スライス設定画面を起動します。

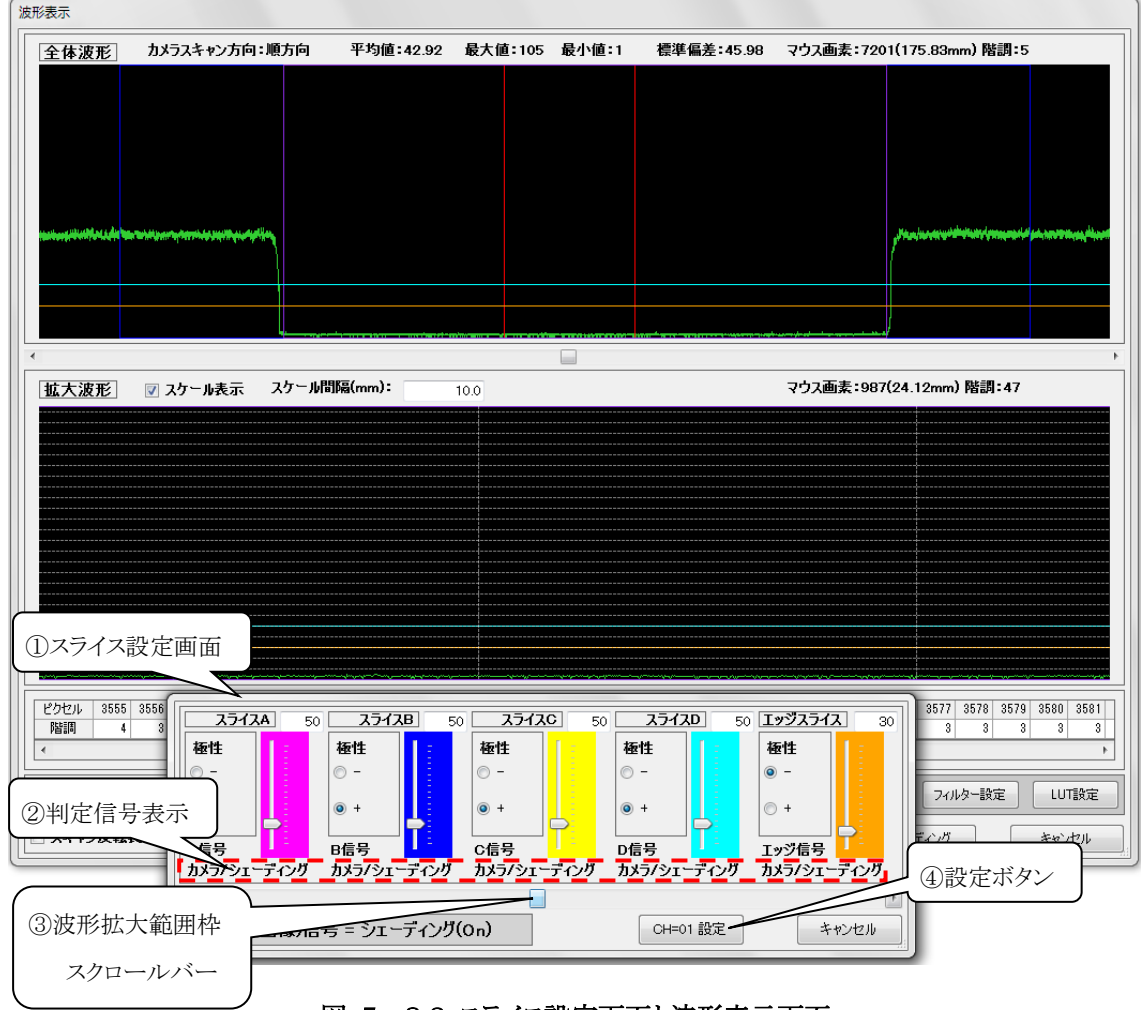

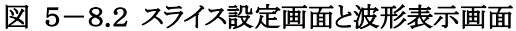

<span id="page-48-1"></span>②判定信号表示は図 5-5.1 [フィルター設定画面で](#page-27-1)設定した各欠点ランクの判定信号が 表示されます。 ※エッジ信号はカメラ/シェーディングに固定で変更出来ません。 表示中の波形信号と異なる信号での判定信号が存在する場合は②判定信号表示の 該当箇所が赤表示になります。 ※波形を確認しながらスライス設定を行う場合はスライス 設定の判定信号と表示中の波形信号を合わせてください。 スライス設定画面では検査設定の各欠点ランク及びエッジスライスの値と極性を設定します。 各スライスの位置は波形表示画面にスライスAが赤柴色、スライスBが青色、スライスCが 黄色、スライスDが水色、エッジスライスがオレンジ色で表示されます。 スライスの値は数値の直接入力及びスライダーの上下で実行します。 極性は+、-から選択します。 ③波形拡大範囲枠スクロールバーを左右に移動する事で 波形表示画面の拡大波形の表示を移動する事が出来ます。

④設定ボタンを押下する事でスライス設定が実行されます。

#### <span id="page-49-0"></span>17. [検査範囲設定ボタン](#page-45-18)

図 5-8.3 [検査範囲設定画面と波形表示画面の](#page-49-1)⑤検査範囲設定画面を起動します。

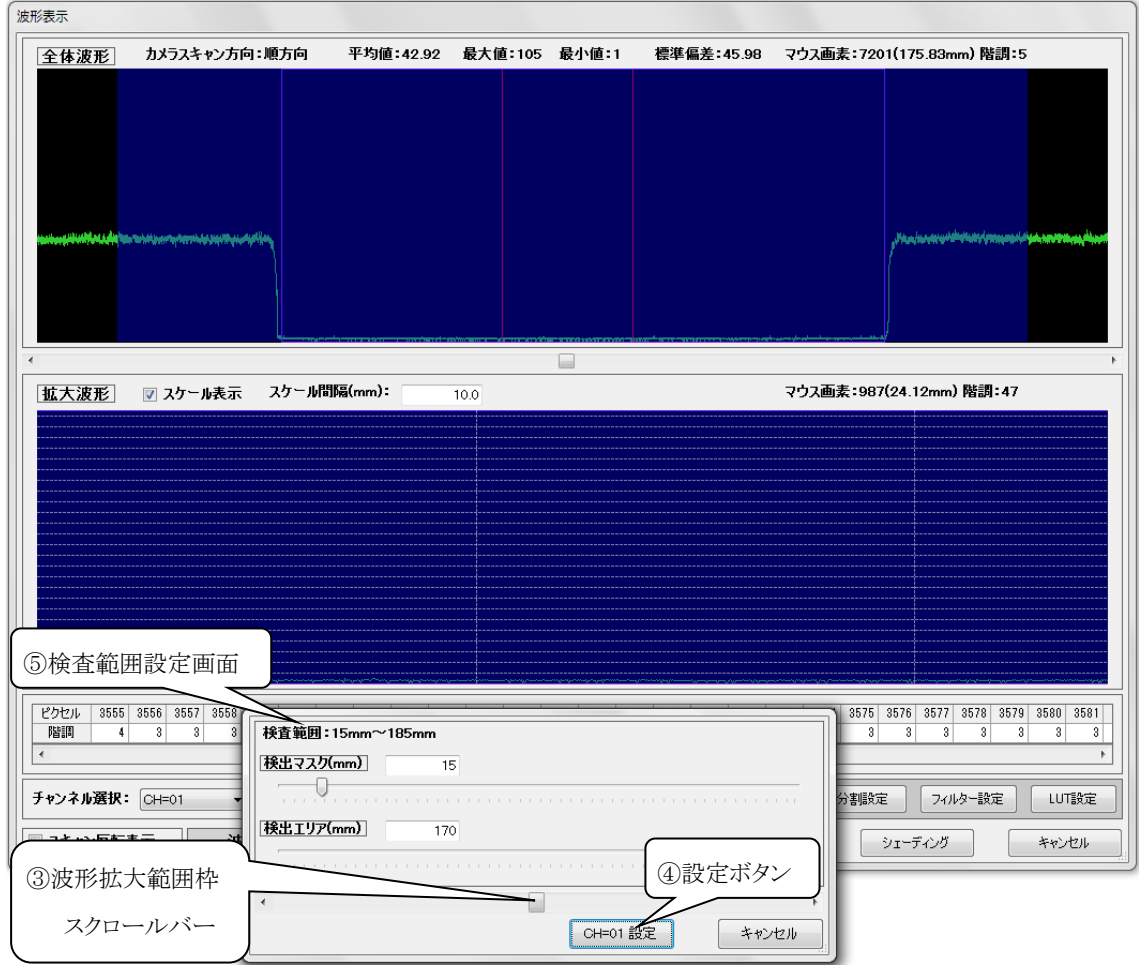

#### 図 5-8.3 検査範囲設定画面と波形表示画面

<span id="page-49-1"></span>検査範囲設定画面では検査設定の検出マスク及び検出エリアの値を設定します。 検出マスク、検出エリアの範囲は波形表示画面に青色で塗りつぶされて表示されます。 検出マスク、検出エリアの値は数値の直接入力及びスライダーの左右で実行します。 ③波形拡大範囲枠スクロールバーを左右に移動する事で波形表示画面の拡大波形の 表示を移動する事が出来ます。

④設定ボタンを押下する事で検査範囲設定が実行されます。

※検出マスクを変更すると検出エリアの数値も下式の値に変更されますのでご注意ください。 検出エリア(マスク変更後) = 検出エリア(マスク変更前) - 検出マスク変更量

#### <span id="page-50-0"></span>18. [エッジ処理設定ボタン](#page-45-19)

図 5-4.1 [検査設定画面](#page-20-1)[の16.](#page-25-1)エッジ処理設定 エッジ処理で『ON』が選択されている 場合に押下可能となり図 5-8.4 [エッジ処理設定画面と波形表示画面の](#page-50-1)⑥エッジ処理 設定画面を起動します。

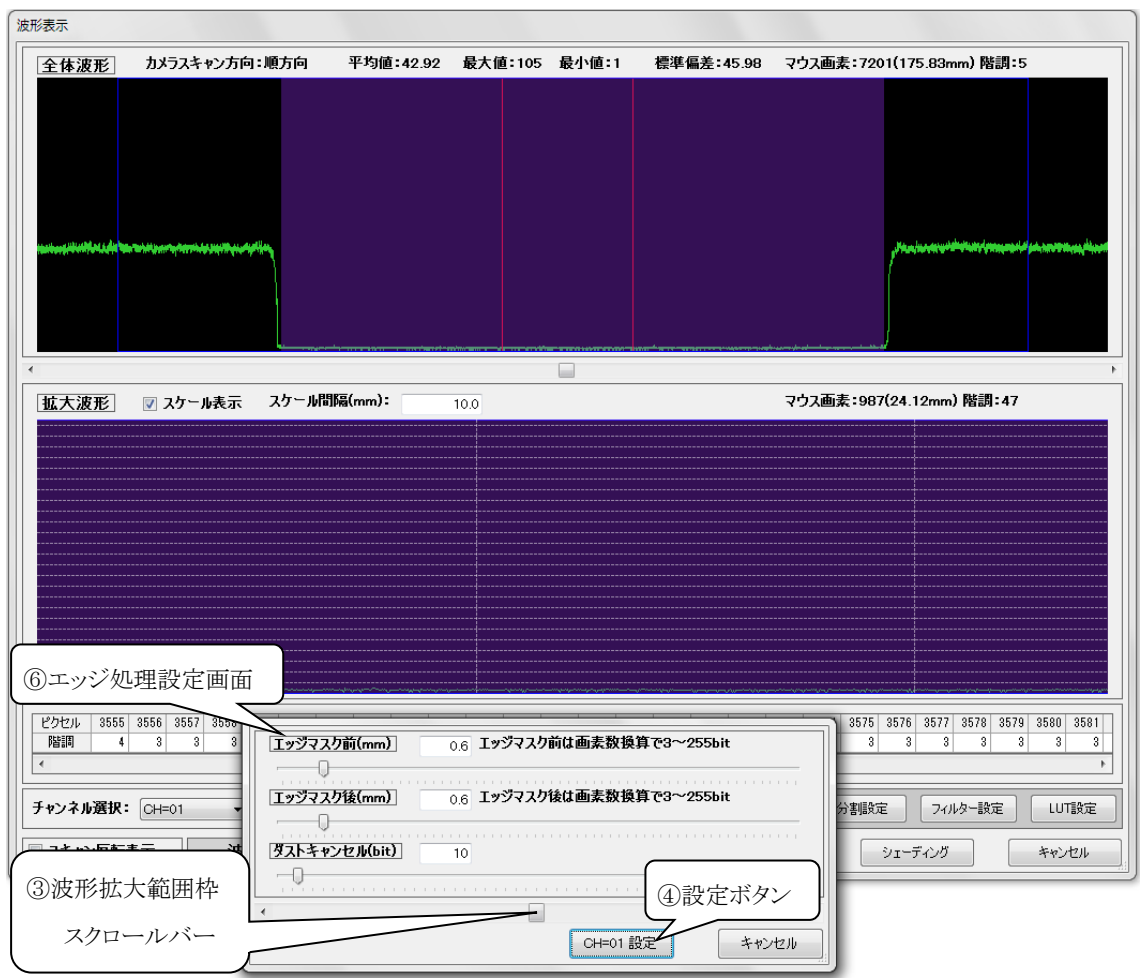

#### 図 5-8.4 エッジ処理設定画面と波形表示画面

<span id="page-50-1"></span>エッジ処理設定画面では検査設定のエッジマスク前(mm)、エッジマスク後(mm)及び ダストキャンセル(bit)の値を設定します。 エッジ処理により検出された検査範囲は 波形表示画面に紫色で塗りつぶされて表示されます。

エッジマスク前(mm)、エッジマスク後(mm)、ダストキャンセル(bit)の値は数値の 直接入力及びスライダーの左右で実行します。

※波形表示画面に表示されているエッジ処理の検査範囲は若干の誤差があります。 ③波形拡大範囲枠スクロールバーを左右に移動する事で波形表示画面の拡大波形の 表示を移動する事が出来ます。

④設定ボタンを押下する事でエッジ処理設定が実行されます。

エッジ処理設定画面でのエッジマスク前(mm)、エッジマスク後(mm)の入力範囲は bit(画素)数換算で3bit~255bitです。

<span id="page-51-0"></span>19. [分割設定ボタン](#page-45-20)

図 5-8.5 [分割設定画面と波形表示画面の](#page-51-1)⑦分割設定画面を起動します。

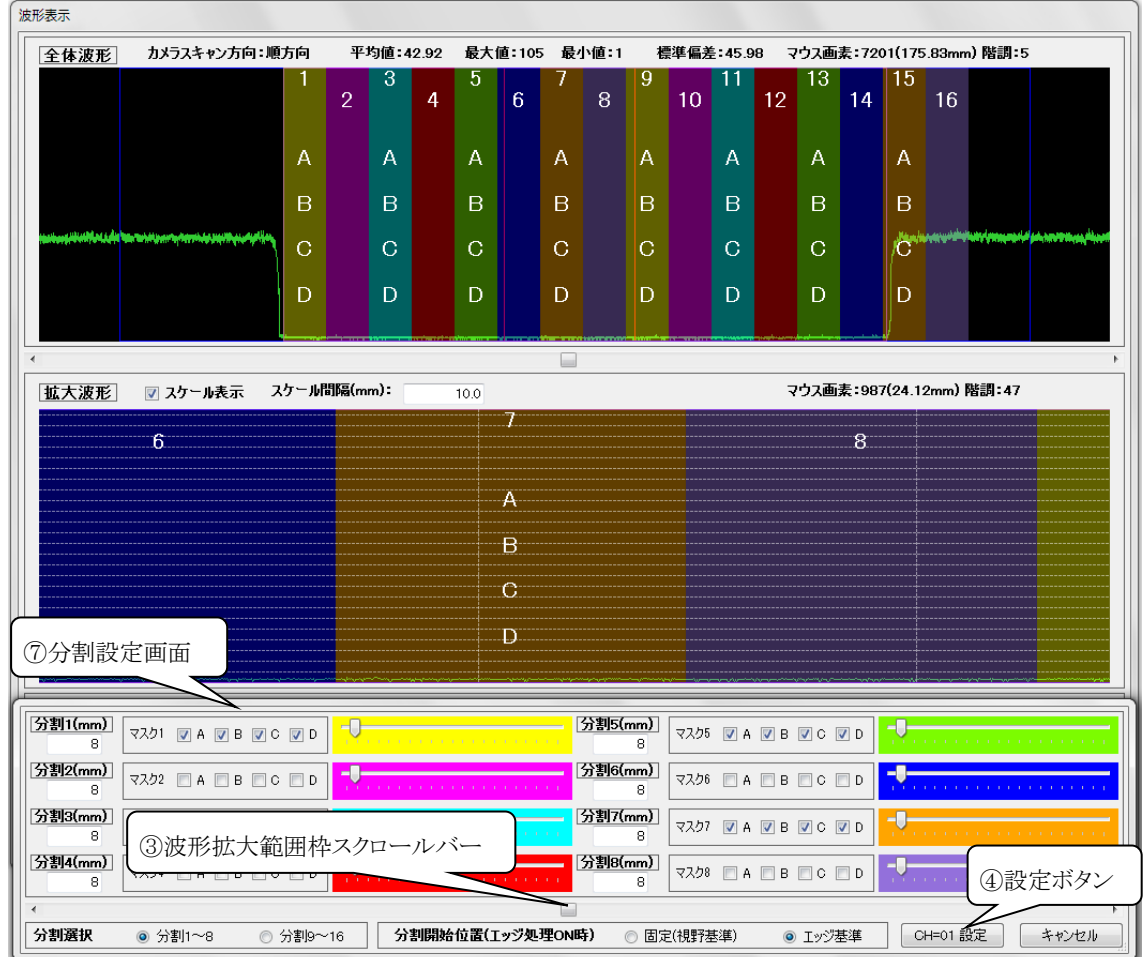

#### 図 5-8.5 分割設定画面と波形表示画面

<span id="page-51-1"></span>分割設定画面では検査設定の分割1(mm)~分割16(mm)の入力、各ランク分割マスク 及び分割開始位置の選択を設定します。

各分割(mm)は分割選択で『分割1~8』、『分割9~16』から設定する項目を選択して 値の直接入力及びスライダーの左右で実行します。

分割範囲は波形表示画面に分割1(9)が黄色、分割2(10)が赤柴色、分割3(11)が水色、 分割4(12)が赤色、分割5(13)が黄緑色、分割6(14)が青色、分割7(15)がオレンジ色、 分割8(16)が薄紫色で塗りつぶされて表示されます。

※()内の数字は分割選択で『分割9~16』を選択した場合の数字です。

分割マスク設定はマスクするランクのチェックボックスをチェックすると波形表示画面の 該当する分割範囲中央(X軸方向)にマスクされるランクのアルファベットが表示されます。 分割開始位置の選択は『固定(視野基準)』、『エッジ基準』から選択します。 ③波形拡大範囲枠スクロールバーを左右に移動する事で波形表示画面の拡大波形の 表示を移動する事が出来ます。 ④設定ボタンを押下する事で分割設定が実行されます。

- <span id="page-52-1"></span>20. [フィルター設定ボタン](#page-45-21) フィルター設定画面[\(5-5](#page-27-0) [フィルター設定画面](#page-27-0) 参照)を起動します。
- <span id="page-52-2"></span>21. [LUT設定ボタン](#page-45-22) ルックアップテーブル設定画面[\(5-6](#page-32-0) [ルックアップテーブル設定画面](#page-32-0) 参照)を起動します。
- <span id="page-52-0"></span>22. [スキャン反転表示](#page-45-23) スキャン反転表示をチェックする[と3.](#page-46-2)全体波形エリア[、12.](#page-47-4)拡大波形エリア、 [13.](#page-47-5) 波形データ表の表示を左右反転します。
- <span id="page-52-3"></span>23. [波形\(画像\)信号種類表示](#page-45-24) [5.](#page-46-3)波形信号の種類を表示します。 波形信号の種類は図 5-5.1 [フィルター設定画面](#page-27-1)[の4.](#page-28-1) [波形\(画像\)信号選択リストか](#page-27-5)ら 選択する事が可能です。
- <span id="page-52-4"></span>24. [取り込み開始ボタン](#page-45-25) LS-70JとのLAN通信により波形取り込みを開始します。
- <span id="page-52-5"></span>25. [取り込み停止ボタン](#page-45-26) LS-70JとのLAN通信を切断して波形取り込みを停止します。
- <span id="page-52-6"></span>26. [シェーディングボタン](#page-45-27)

LS-70JとのLAN通信によりシェーディング(波形整形)を実行します。 ※シェーディングを実行する際は検査範囲内の波形に欠点等による異常な信号が 無い事を確認してから行ってください。 また、シェーディングの完了には若干時間が掛かります。

<span id="page-52-7"></span>27. [キャンセルボタン](#page-45-28) 波形表示画面を終了してメイン画面へ戻ります。

#### <span id="page-53-0"></span>5-9 エラーログ表示画面

図 5-9.1 [エラーログ表示画面は](#page-53-1)メニューのツールからエラーログ表示を選択する事で 表示されます。

エラーログ表示画面ではエラー履歴の確認、エラーログ全データの削除が行えます。

エラーログに記録されるのはLS-70JとPCのLAN通信、LED照明電源とPCのRS-485通信、 検査結果出力(印刷、PDF出力)、検査データファイル保存に関する事です。

検査中及び検査状態チェック中にエラーログ表示画面を起動した場合は画面移動とエラーログ 全データの削除が行えません。

エラーログ全データの削除を行う場合は検査及び検査状態チェックを終了してから

実行して下さい。

次項に図 5-9.1 [エラーログ表示画面に](#page-53-1)添付した吹き出しの数字に該当する機能の 説明を示します。

※エラー情報はデータ保存ドライブが『C:¥』の場合、『C:¥LS-70J\_MAP¥Error.log』に 保存されているので必要に応じてバックアップを行って下さい。

<span id="page-53-2"></span>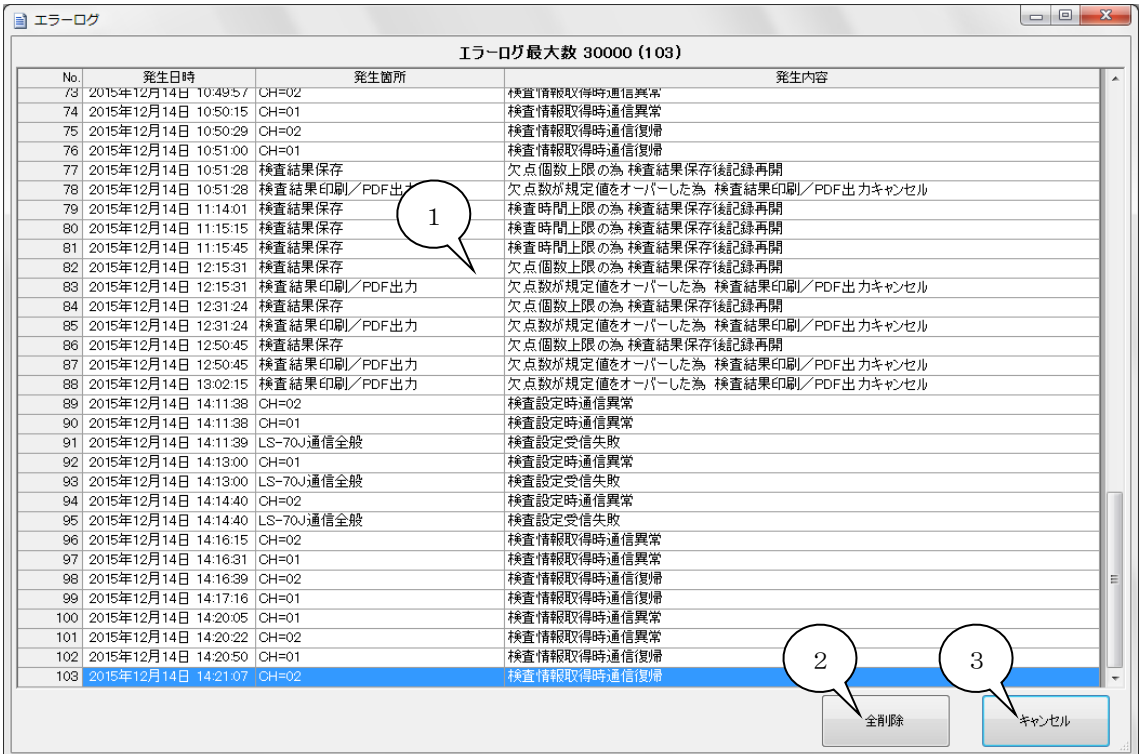

<span id="page-53-4"></span><span id="page-53-3"></span><span id="page-53-1"></span>図 5-9.1 エラーログ表示画面

<span id="page-54-0"></span>1. [エラー情報一覧表](#page-53-2)

発生したエラーの発生日時、発生箇所、発生内容を一覧表示します。 ※エラーログ保存数は最大30000件です。 30000件を超えると古い情報から順に削除されます。

- <span id="page-54-1"></span>2. [エラーログ全データ削除ボタン](#page-53-3) エラーログを全て削除します。
- <span id="page-54-2"></span>3. [キャンセルボタン](#page-53-4) エラーログ画面を終了し、メイン画面へ戻ります。

# <span id="page-55-0"></span>5-10 欠点情報画面

図 5-10.2 [欠点情報画面は](#page-56-0)欠点マーカーにマウスポインタを近づけて欠点マーカーが 緑色の枠で囲まれた状態でマウスをクリックする事で起動されます。

図 5-10.1 [欠点情報画面の起動に](#page-55-1)示すように欠点情報画面を起動した欠点マーカーは 赤枠で囲まれます。

欠点情報画面では欠点画像とデータの表示、表示欠点の移動(同一ランク内)及び欠点の削除が 行えます。

欠点情報画面を表示中でも別の欠点マーカーをクリックすると新しい欠点マーカーの欠点データ を表示します。

検査中及び検査状態チェック中に欠点情報画面を起動すると図 5-10.4 [検査中欠点情報画面](#page-57-1) が表示されますが、この画面は画面移動と欠点の削除が行えません。

欠点の削除を行う場合は検査及び検査状態チェックを終了してから実行して下さい。

図 5-10.2 [欠点情報画面に](#page-56-0)添付した吹き出しの数字に該当する機能の説明を示します。

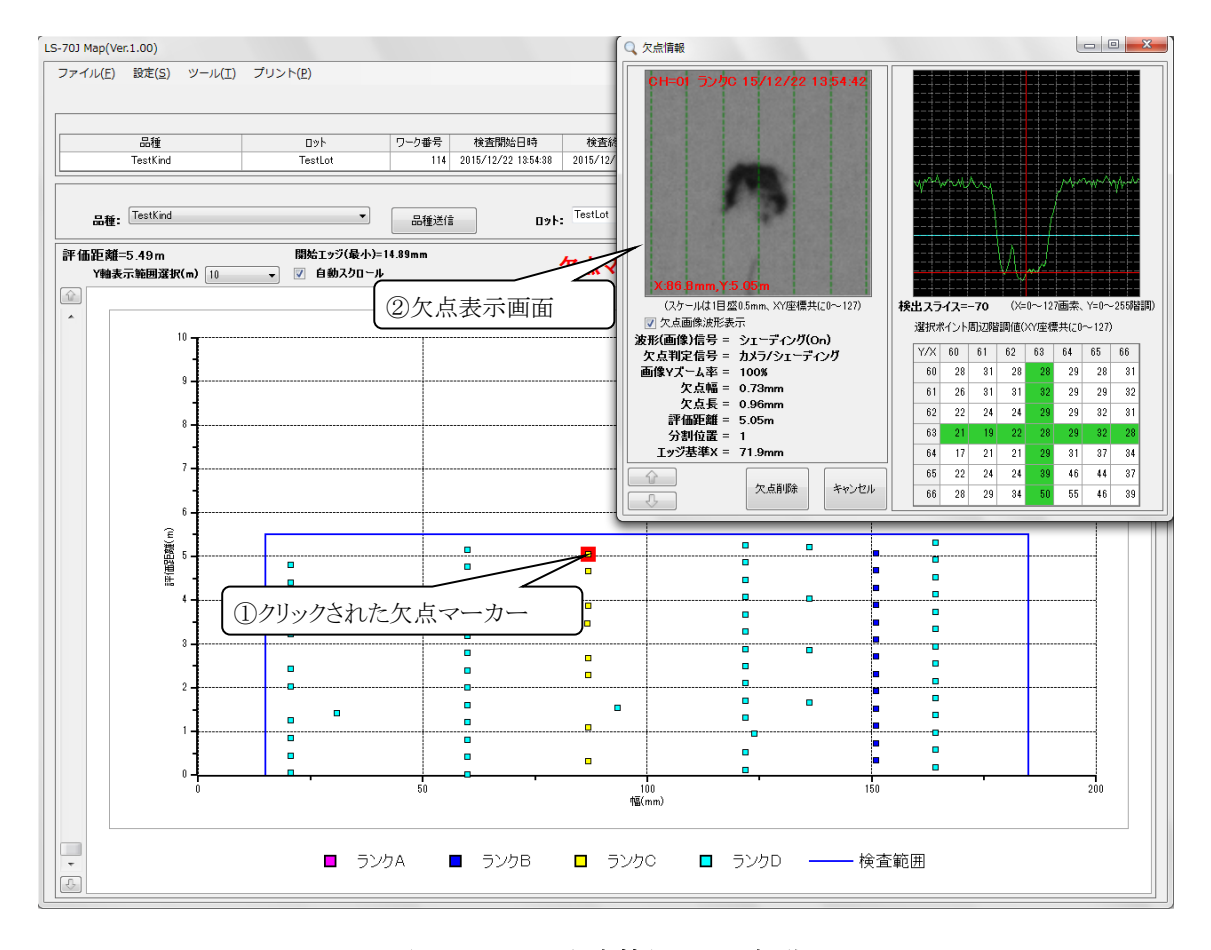

<span id="page-55-1"></span>図 5-10.1 欠点情報画面の起動

<span id="page-56-3"></span><span id="page-56-2"></span><span id="page-56-1"></span>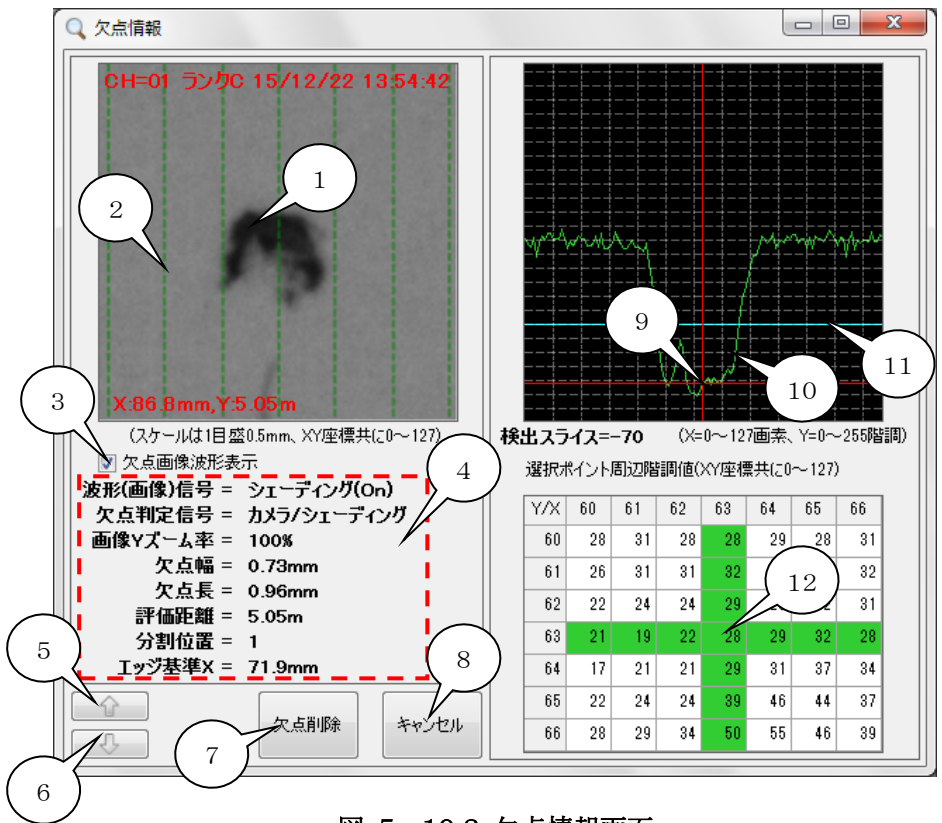

<span id="page-56-12"></span><span id="page-56-11"></span><span id="page-56-10"></span><span id="page-56-9"></span><span id="page-56-5"></span>図 5-10.2 欠点情報画面

<span id="page-56-8"></span><span id="page-56-7"></span><span id="page-56-6"></span><span id="page-56-0"></span>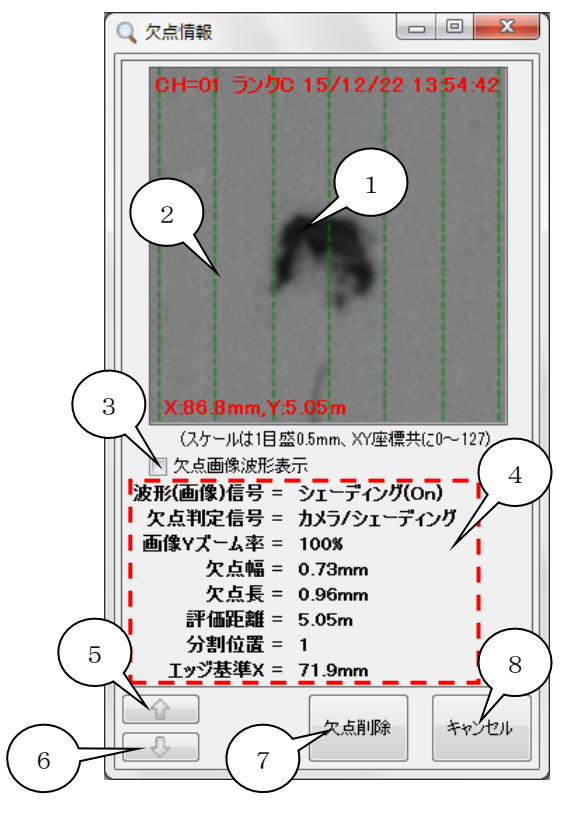

<span id="page-56-4"></span>図 5-10.3 欠点画像波形非表示 欠点情報画面

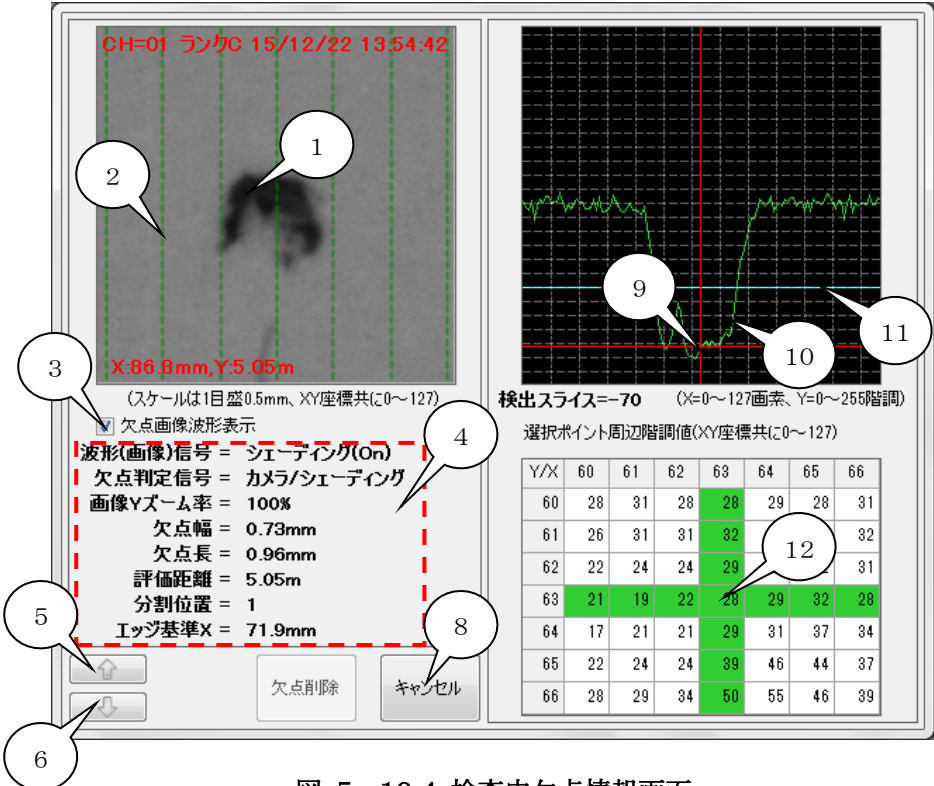

- <span id="page-57-4"></span>図 5-10.4 検査中欠点情報画面
- <span id="page-57-2"></span><span id="page-57-1"></span>1. [欠点画像](#page-56-1)

クリックされた欠点マーカーの欠点画像を表示します。 欠点画像の上部には赤字で検出チャンネル、ランク、検出日時が表示され、下部には 欠点のX座標(mm)、Y座標(m)が表示されます。 欠点画像をクリックする[と10.](#page-59-5) 欠点画像X方向階調値グラフ[と12.](#page-60-0) 欠点画像クリックポイント 周辺階調値表を表示します。

<span id="page-57-0"></span>2. [スケール](#page-56-2)

図 5-7.1 [基本設定画面](#page-36-1) [21.](#page-41-4) 欠点画像スケール表示がチェックされていた場合、 基本設定画面 [22.](#page-42-2)欠点画像スケール間隔(mm)で設定された間隔のスケールを緑色の 点線で表示します。

<span id="page-57-3"></span>3. [欠点画像波形表示](#page-56-3) 欠点画像波形表示をチェックすると図 5-10.2 [欠点情報画面を](#page-56-0)表示し、 チェックを外すと図 5-10.3 [欠点画像波形非表示](#page-56-4) 欠点情報画面を表示します。 <span id="page-58-0"></span>4. [欠点データ表示エリア](#page-56-5)

欠点データを表示します。

表示される内容の意味は以下のとおりです。

- <span id="page-58-1"></span>i) 波形(画像)信号 [1.](#page-57-2)欠点画像の信号を表示します。 図 5-5.1 [フィルター設定画面の](#page-27-1)[4](#page-28-1). 波形(画像)信号選択リスト で『カメラ』、 『シェーディング』、『ルックアップテーブル』、『ライン加算』、『3×3フィルター』、 『7×7フィルター』、『フィルター組み合わせ』の7種類から選択する事が可能です。
- ii) 欠点判定信号

[1.](#page-57-2) 欠点画像の欠点判定に使用した信号を表示します。 図 5-5.1 [フィルター設定画面の](#page-27-1)[5.](#page-28-2)[~8.](#page-29-2) 欠点の各ランク判定信号 で 『カメラ/シェーディング』、『3×3フィルター』、『7×7フィルター』、 『フィルター組み合わせ』の4種類から選択する事が可能です。 カメラ信号とシェーディング信号の選択は図 5-5.1 [フィルター設定画面の](#page-27-1) [1.](#page-28-3) [カメラ/シェーディング選択リスト、](#page-27-2)ライン加算の選択[は2](#page-28-4). ライン加算選択リストの 設定が有効になります。 また、ルックアップテーブルの使用は図 5-6.1 [ルックアップテーブル設定画面](#page-32-1) [1.](#page-33-0) ルックアップテーブル使用の設定が有効になります。 欠点判定信号と i[\)波](#page-58-1)形(画像)信号の設定内容が一致しない場合は欠点判定信号と i[\)波](#page-58-1)形(画像)信号が赤色で表示されます。

iii) 画像Yズーム率

図 5-4.1 [検査設定画面](#page-20-1) [17.](#page-25-2)エンコーダ 画像Y方向ズーム設定 の 画像Y方向ズーム率(%)で設定された値が表示されます。

- iv) 欠点幅 検出した欠点の最大幅(mm)
- v) 欠点長 検出した欠点の長さ(mm)
- vi) 評価距離(経過時間) 欠点のY座標を図 5-7.1 [基本設定画面](#page-36-1) [14.](#page-40-0)欠点マップY軸タイプ選択 で 選択した座標系で表示します。

vii) 分割位置

欠点を検出した分割の番号1~16を表示します。

viii)エッジ基準X

検査対象のエッジ開始位置を0とした欠点のX位置(mm) 図 5-4.1 [検査設定画面](#page-20-1) [16.](#page-25-1)エッジ処理設定 のエッジ処理で『OFF』が 選択されている場合は表示されません。

- <span id="page-59-0"></span>5. 欠点Y軸 [上移動ボタン](#page-56-6) 表示中の欠点と同一ランクのY軸上で1個上の欠点情報を表示します。 Y軸上で一番上の欠点を表示している時は同一ランクのY軸上で一番下の欠点を 表示します。
- <span id="page-59-1"></span>6. 欠点Y軸 [下移動ボタン](#page-56-7) 表示中の欠点と同一ランクのY軸上で1個下の欠点情報を表示します。 Y軸上で一番下の欠点を表示している時は同一ランクのY軸上で一番上の欠点を 表示します。
- <span id="page-59-2"></span>7. [欠点削除ボタン](#page-56-8) 表示中の欠点を欠点マップから削除し、欠点画像ファイルも削除します。
- <span id="page-59-3"></span>8. [キャンセルボタン](#page-56-9) 欠点情報画面を終了し、メイン画面へ戻ります。
- <span id="page-59-4"></span>9. [欠点画像クリックポイント](#page-56-10) [1.](#page-57-2) 欠点画像をクリックしたポイントが赤線の交点で表示されます。
- <span id="page-59-5"></span>10. [欠点画像X方向階調値グラフ](#page-56-11) [1.](#page-57-2)欠点画像をクリックするとそのポイントのX座標方向の欠点画像階調値 (0=黒~255=白)を緑線でグラフ表示します。
- <span id="page-59-6"></span>11. [スライスライン](#page-57-4) 表示中欠点を検出した欠点ランクのスライスラインを表示します。

<span id="page-60-0"></span>12. [欠点画像クリックポイント周辺階調値表](#page-56-12)

[1.](#page-57-2)欠点画像をクリックするとそのポイントを中心にX方向±3画素、Y方向±3画素、 計49画素の階調値を表示します。 表の緑色に塗りつぶされたセルの交点がクリックしたポイントです。 また、表のセルをクリックするとその座標を表の中心に移動します。

# <span id="page-61-0"></span>5-11 検査結果プリントプレビュー画面

図 5-11.1 [検査結果プリントプレビュー画面は](#page-61-1)メイン画面に検査結果が表示されている状態で メイン画面 メニューのプリントから検査結果プリントプレビューを選択する事で表示されます。 検査結果プリントプレビュー画面では検査結果印刷の実行、検査結果PDFファイル出力を 行います。(PDFファイル閲覧には Adobe 社の Adobe Reader のインストールが必要です。) 以下に図 5-11.1 [検査結果プリントプレビュー画面に](#page-61-1)添付した吹き出しの数字に該当する 機能の説明を示します。

<span id="page-61-6"></span><span id="page-61-5"></span><span id="page-61-4"></span><span id="page-61-3"></span><span id="page-61-2"></span>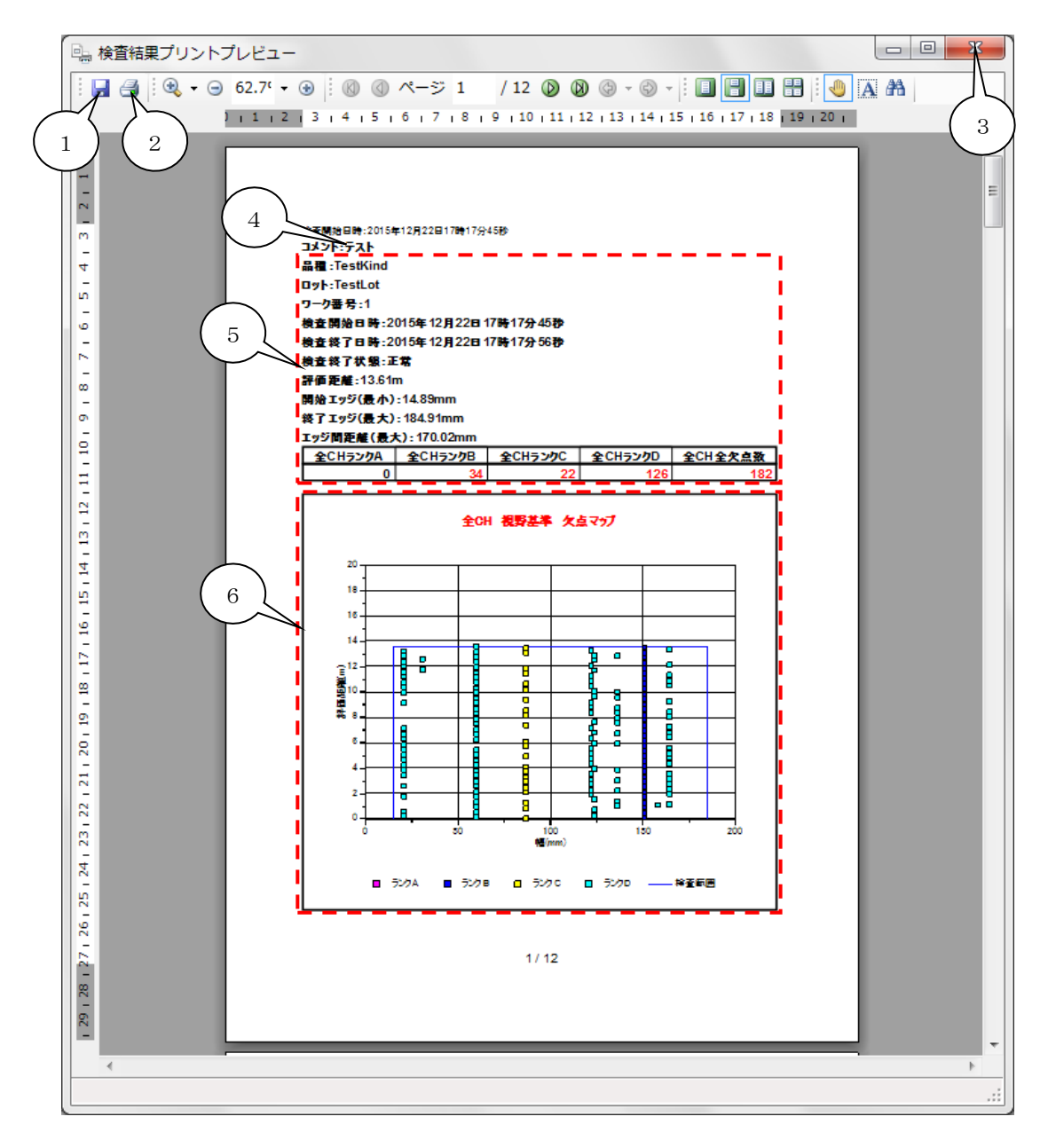

<span id="page-61-7"></span><span id="page-61-1"></span>図 5-11.1 検査結果プリントプレビュー画面

<span id="page-62-1"></span>

| $\Box$ $\Box$<br>$\mathbf{x}$<br>吗 検査結果プリントプレビュー          |                      |            |     |     |         |                               |            |             |             |    |  |  |              |
|-----------------------------------------------------------|----------------------|------------|-----|-----|---------|-------------------------------|------------|-------------|-------------|----|--|--|--------------|
| ÷                                                         |                      |            |     |     |         |                               |            |             |             |    |  |  |              |
|                                                           |                      |            |     |     |         |                               |            |             |             |    |  |  | ۸            |
| $\frac{1}{2}$                                             |                      |            |     |     |         |                               |            |             |             |    |  |  |              |
| Ñ                                                         |                      |            |     |     |         | 拉查例 胎日時: 2015年12月22日17時17分45秒 |            |             |             |    |  |  |              |
| <b>M</b><br>$\overline{\phantom{a}}$<br>4                 |                      |            | No. | ランク | CH      | 視野基準X<br>(mm)                 | Y座標<br>(m) | 欠点幅<br>(mm) | 欠点長<br>(mm) | 画像 |  |  |              |
| ۰<br>m                                                    |                      |            | 1   | с   | CH=01   | 86.7                          | 0.02       | 0.73        | 0.78        | n, |  |  | Ξ            |
| $\overline{\phantom{a}}$<br>Ø<br>$\overline{\phantom{a}}$ |                      |            | 2   | в   | $CH=01$ | 151.0                         | 0.04       | 0.85        | 2.05        | ٧  |  |  |              |
| N<br>$\overline{\phantom{0}}$                             |                      | $\sqrt{ }$ | 3   | D   | CH=01   | 60.0                          | 0.12       | 0.17        | 0.15        |    |  |  |              |
| S<br>$\overline{\phantom{0}}$<br>Ō,                       |                      |            | 4   | D   | CH=01   | 20.6                          | 0.16       | 0.12        | 0.24        | ٠  |  |  |              |
| $\overline{\phantom{a}}$<br>g<br>$\overline{\phantom{m}}$ |                      |            | 5   | D   | CH=01   | 123.9                         | 0.26       | 0.12        | 0.09        |    |  |  |              |
| $\frac{1}{2}$                                             |                      |            | 6   | в   | $CH=01$ | 151.0                         | 0.45       | 0.83        | 2.05        |    |  |  |              |
| $\frac{12}{1}$                                            |                      |            | 7   | D   | CH=01   | 60.0                          | 0.53       | 0.14        | 0.18        | ٠  |  |  |              |
| $16 + 15 + 14 + 13$                                       |                      |            | 8   | D   | $CH=01$ | 20.6                          | 0.57       | 0.12        | 0.24        |    |  |  |              |
|                                                           |                      |            | 9   | D   | $CH=01$ | 123.9                         | 0.67       | 0.12        | 0.12        |    |  |  |              |
|                                                           |                      |            | 10  | c   | CH=01   | 86.7                          | 0.83       | 0.73        | 0.78        | n, |  |  |              |
| E,<br>$\frac{18}{1}$                                      |                      |            | 11  | в   | $CH=01$ | 151.0                         | 0.86       | 0.83        | 2.08        | 5  |  |  |              |
| $\frac{9}{1}$                                             |                      |            | 12  | D   | $CH=01$ | 60.0                          | 0.94       | 0.14        | 0.18        |    |  |  |              |
| $\overline{20}$                                           |                      |            | 13  | D   | $CH=01$ | 136.1                         | 1.01       | 0.12        | 0.24        | A  |  |  |              |
| 1211                                                      |                      |            | 14  | D   | CH=01   | 158.2                         | 1.06       | 0.09        | 0.15        |    |  |  |              |
| 23,22                                                     |                      |            | 15  | D   | $CH=01$ | 164.2                         | 1.11       | 0.14        | 0.24        | ٠  |  |  |              |
| 24 <sub>1</sub>                                           |                      |            | 16  | с   | CH=01   | 86.7                          | 1.24       | 0.73        | 0.78        | n, |  |  |              |
|                                                           |                      |            | 17  | в   | CH=01   | 151.0                         | 1.26       | 0.83        | 2.05        |    |  |  |              |
| $129 + 28 + 27 + 26 + 25$                                 |                      |            |     |     |         |                               | 2/12       |             |             |    |  |  |              |
|                                                           |                      |            |     |     |         |                               |            |             |             |    |  |  |              |
|                                                           |                      |            |     |     |         |                               |            |             |             |    |  |  |              |
|                                                           | $\blacktriangleleft$ |            |     |     |         |                               |            |             |             |    |  |  | $\mathbb{R}$ |
|                                                           |                      |            |     |     |         |                               |            |             |             |    |  |  | лi           |

図 5-11.2 検査結果プリントプレビュー画面(2ページ目以降)

<span id="page-62-0"></span>1. [検査結果PDFファイル出力](#page-61-2)

検査結果プリントプレビュー画面に表示している内容をPDFファイルに出力します。 ファイル保存ダイアログでファイル名を指定して『保存』ボタンを押下するとPDFファイル 出力のオプション設定画面が表示されるので必要に応じて変更し、『OK』ボタンを 押下する事でPDFファイル出力を実行します。

<span id="page-63-1"></span>2. [検査結果印刷](#page-61-3)

検査結果プリントプレビュー画面に表示している内容を印刷します。 印刷用紙はA4、印刷方向は縦を指定して下さい。

- <span id="page-63-2"></span>3. [検査結果プリントプレビュー画面終了](#page-61-4) 『×』をクリックすると検査結果プリントプレビュー画面を終了し、メイン画面に戻ります。
- <span id="page-63-0"></span>4. [コメント](#page-61-5)

図 5-7.1 [基本設定画面](#page-36-1) [20.](#page-41-3)コメント入力 で設定されている内容を表示します。

#### <span id="page-63-3"></span>5. [検査情報](#page-61-6)

品種、ロット、ワーク番号、検査開始日時、検査終了日時、検査終了状態、 評価距離(又は経過時間)、開始エッジ(最小)、終了エッジ(最大)、エッジ間距離(最大) ランクA欠点数、ランクB欠点数、ランクC欠点数、ランクD欠点数、全欠点数を表示します。 開始エッジ(最小)、終了エッジ(最大)、エッジ間距離(最大)は図 5-4.1 [検査設定画面](#page-20-1) [16.](#page-25-1)エッジ処理設定 のエッジ処理で接続しているLS-70J 1台以上が『ON』に設定 されている場合に表示されます。 各ランクの欠点数は図 5-1.1 [メイン画面](#page-10-2) [24.](#page-15-1)欠点マップ表示チャンネル選択 で 選択されたチャンネルのLS-70Jで検出した欠点の数になります。 (エッジ基準は全チャンネルの欠点を表示します。) 評価距離/経過時間の選択は図 5-7.1 [基本設定画面](#page-36-1) [14.](#page-40-0)欠点マップY軸タイプ 選択に合わせて表示されます。

<span id="page-63-4"></span>6. [欠点マップ](#page-61-7)

欠点マップを表示します。 図 5-1.1 [メイン画面](#page-10-2) [24.](#page-15-1) 欠点マップ表示チャンネル選択 で選択されたチャンネルのLS-70Jで検出した欠点が表示されます。 選択されたチャンネルが個別のチャンネル及び全チャンネルの場合はX軸が視野基準、 エッジ基準の場合はX軸をエッジ基準にして全チャンネルで検出した欠点を欠点マップに 表示します。

Y軸は評価距離(又は経過時間)が全て含まれるように表示されます。

# <span id="page-64-0"></span>7. [欠点情報表](#page-62-1)

[6.](#page-63-4)欠点マップに表示されている欠点の情報をY座標で昇順に表示します。 表示する内容は欠点ランク、検出チャンネル(CH)、視野基準X mm(又はエッジ基準)、 Y座標 m(又は秒)、欠点幅 mm、欠点長 mm、欠点画像です。 欠点画像は図 5-7.1 [基本設定画面](#page-36-1) [19.](#page-41-2)検査結果に欠点画像の表示 が チェックされている場合のみ表示されます。

# <span id="page-65-0"></span>6 警告とエラー

本アプリケーションはLS-70JとPCのLAN通信、LED照明電源とPCのRS-485通信、 検査結果出力(印刷、PDF出力)、検査データファイル保存に関する警告及びエラーと エラー復帰を表示します。 エラー復帰は検査状態チェック中、検査中のLS-70JとPCのLAN通信及び LED照明電源とPCのRS-485通信で通信が回復した場合のみに検出されます。 警告及びエラーの表示場所を図6.1 メイン画面 [警告、エラーメッセージ表示位置に](#page-67-0)、 警告及びエラーの発生原因と対応を表 6.1 [警告とエラーに](#page-65-1)示します。 図6-1 ①エラーログ更新情報は発生したエラー(又はエラー復帰)の最新情報を表示し、 図5-7-1 エラーログ表示画面 が表示されるとエラーログ更新情報は非表示になります。

#### 表 6.1 警告とエラー

<span id="page-65-1"></span>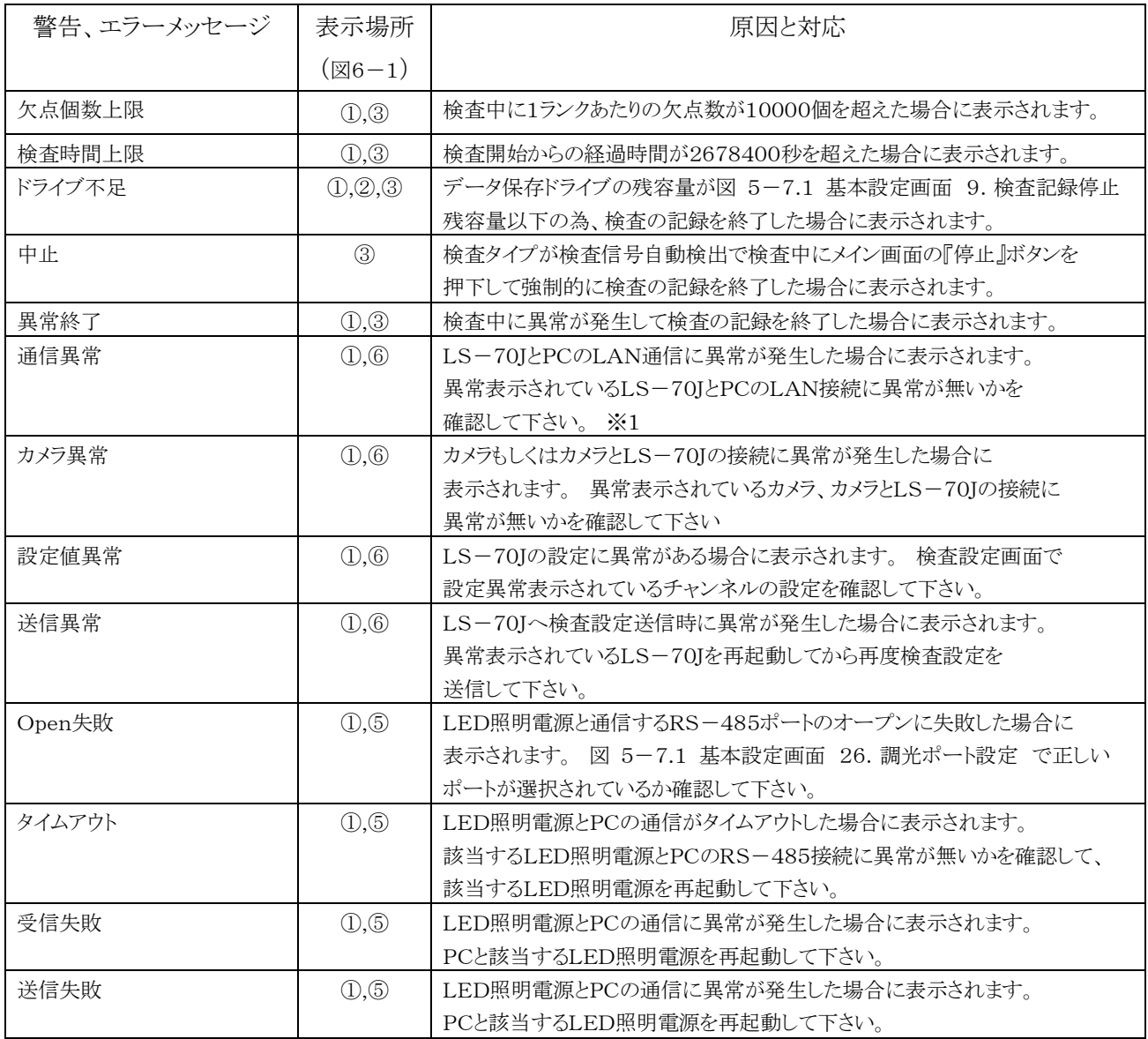

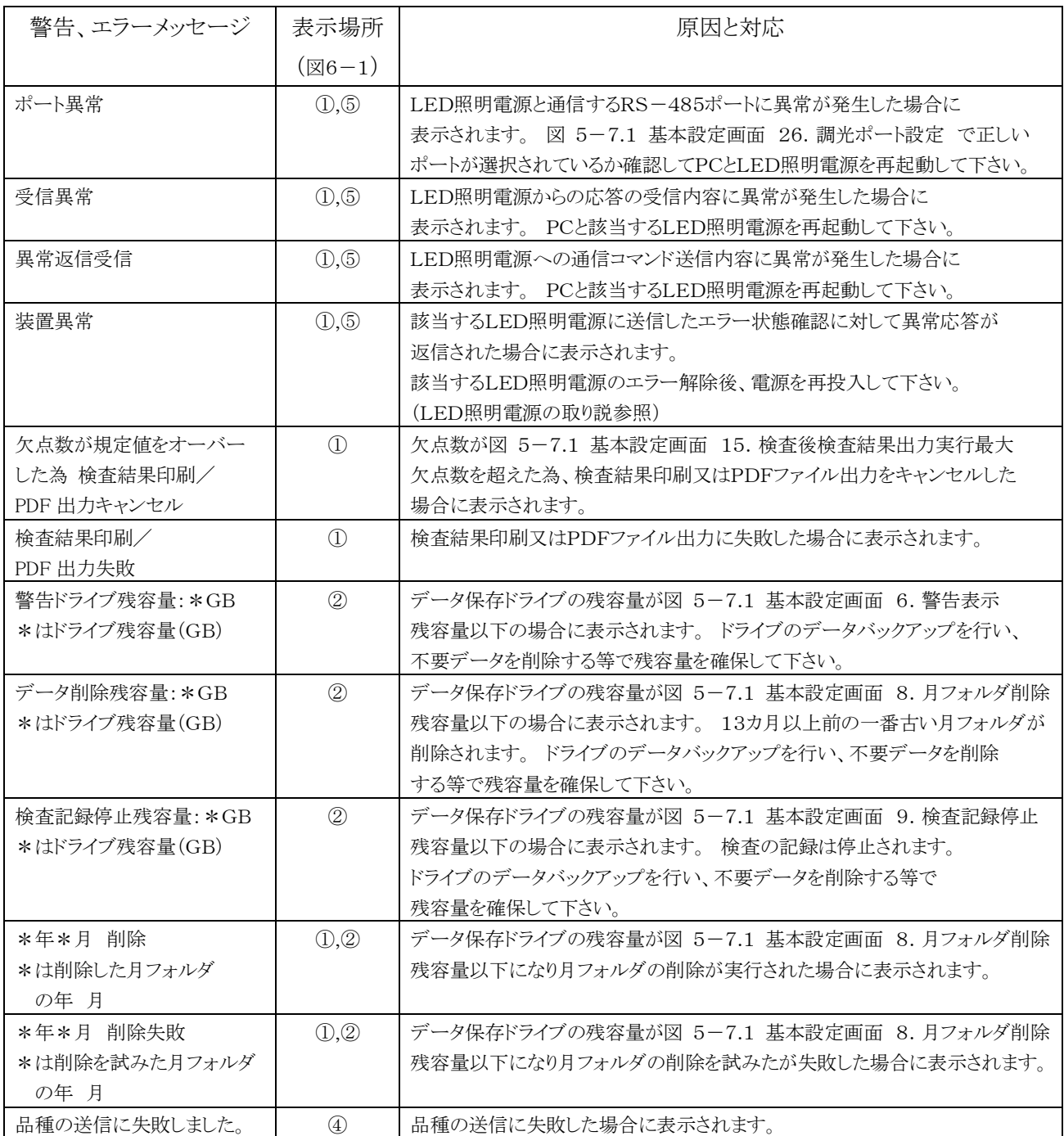

※1 本アプリケーションはLAN通信中に異常が発生した場合、殆どの処理を終了しますが 検査中及び検査状態チェック中のLAN通信異常発生時は処理を終了せずに、 異常の発生したチャンネルにも通信を掛けることでLAN通信の復帰を試みます。 但し、異常発生中のチャンネルで欠点検出は出来ません。 また、PC起動時の初回LAN通信で通信異常が発生した場合は少し時間をあけて再度 通信を試みて下さい。

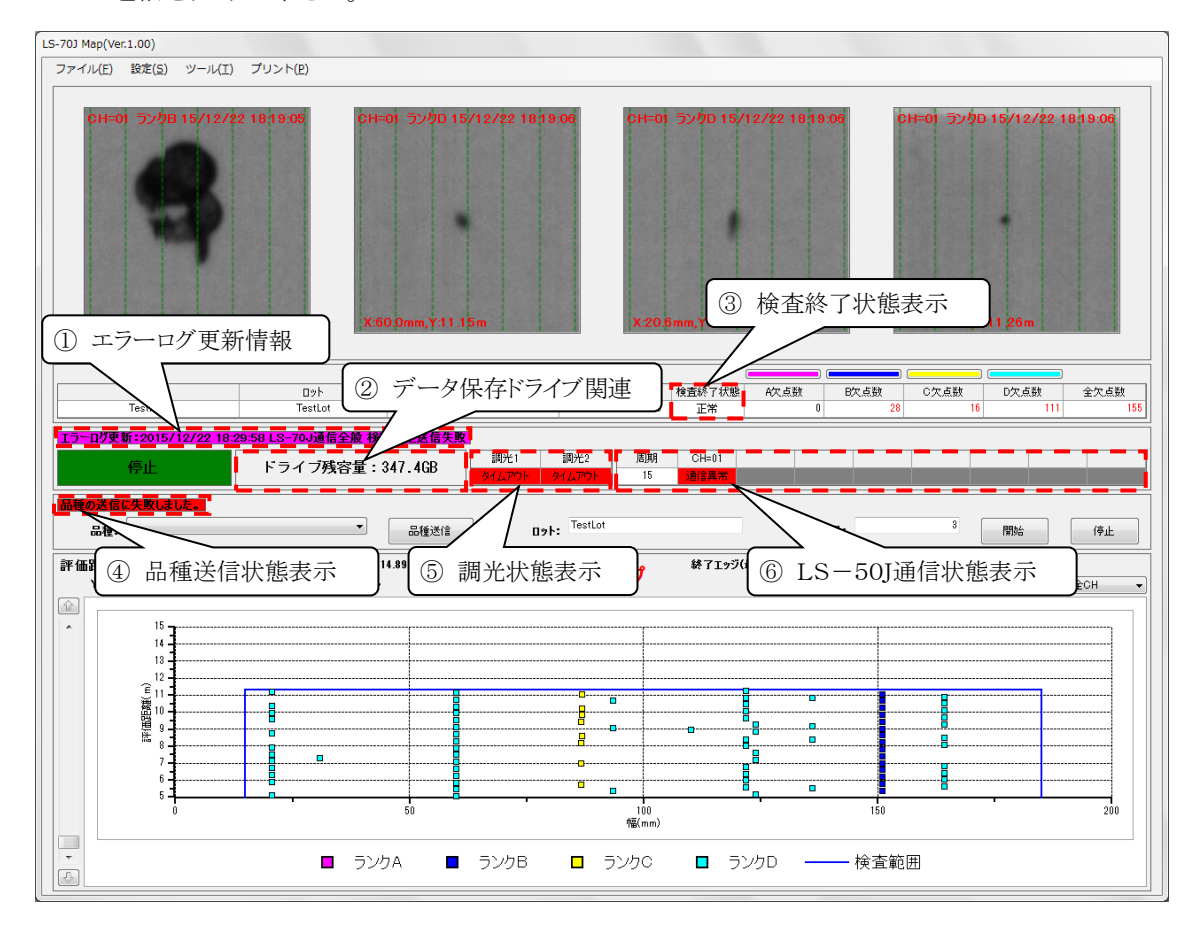

<span id="page-67-0"></span>図6.1 メイン画面 警告、エラーメッセージ表示位置